# **NEDERLANDS**

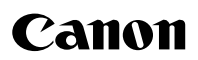

# PowerShot A720 IS Gebruikershandleiding

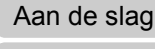

[Meer informatie](#page-38-0)

[Overzicht van de onderdelen](#page-39-0)

[Basishandelingen](#page-43-0)

[Veelgebruikte opnamefuncties](#page-58-0)

[Opnamen maken met behulp van het programmakeuzewiel](#page-74-0)

[Verschillende opnamemethoden](#page-88-0)

[Afspelen/wissen](#page-123-0)

[Afdruk- en verzendinstellingen](#page-140-0)

[Aansluiten op een televisie](#page-147-0)

[Problemen oplossen](#page-148-0)

[Overzicht van berichten](#page-159-0)

[Bijlagen](#page-163-0)

**Lees de voorzorgsmaatregelen zorgvuldig door (pag. [162](#page-163-0)–[167\)](#page-168-0).**

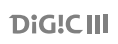

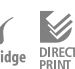

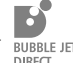

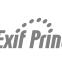

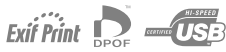

## Workflow en referentiehandleidingen

De volgende handleidingen zijn beschikbaar. Raadpleeg deze handleidingen volgens het onderstaande stroomdiagram.

#### **: Inhoud van deze handleiding**

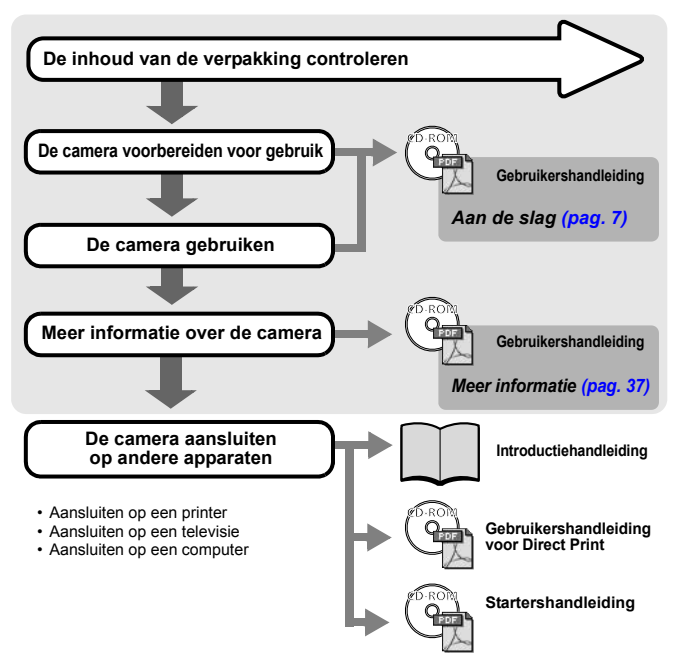

## De PDF-handleidingen weergeven

Adobe Reader of Adobe Acrobat Reader moet zijn geïnstalleerd om de PDF-handleidingen te kunnen weergeven. Als deze software niet op de computer is geïnstalleerd, gaat u naar de volgende website en downloadt u de software:

http://www.adobe.com

# De inhoud van de verpakking controleren

In de verpakking vindt u de volgende items. Als er iets ontbreekt, kunt u contact opnemen met de winkel waarbij u het product hebt gekocht.

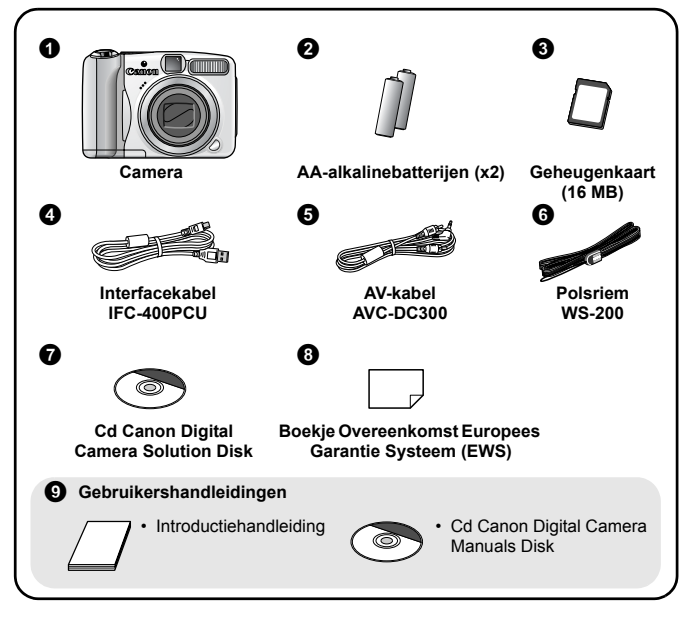

Mogelijk presteert de camera niet optimaal met de meegeleverde geheugenkaart.

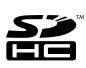

U kunt SD-geheugenkaarten, SDHC-geheugenkaarten (SD High Capacity), MultiMediaCards, MMCpluskaarten en HC MMCplus-kaarten bij deze camera gebruiken. In deze handleiding worden al deze kaarten aangeduid als geheugenkaart.

## Inhoudsopgave

 $\overline{2}$ 

Onderwerpen die zijn gemarkeerd met een  $\hat{\mathbf{x}}$ , bevatten een overzicht van camerafuncties of een stappenplan.

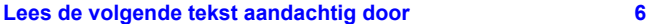

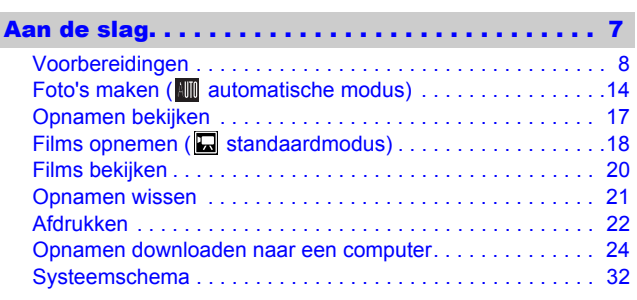

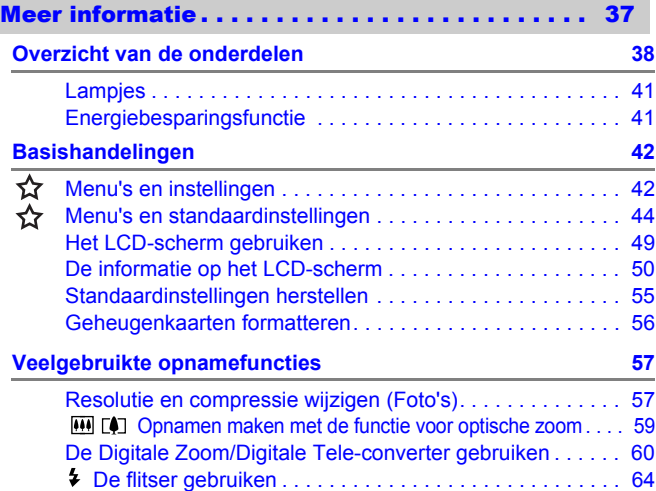

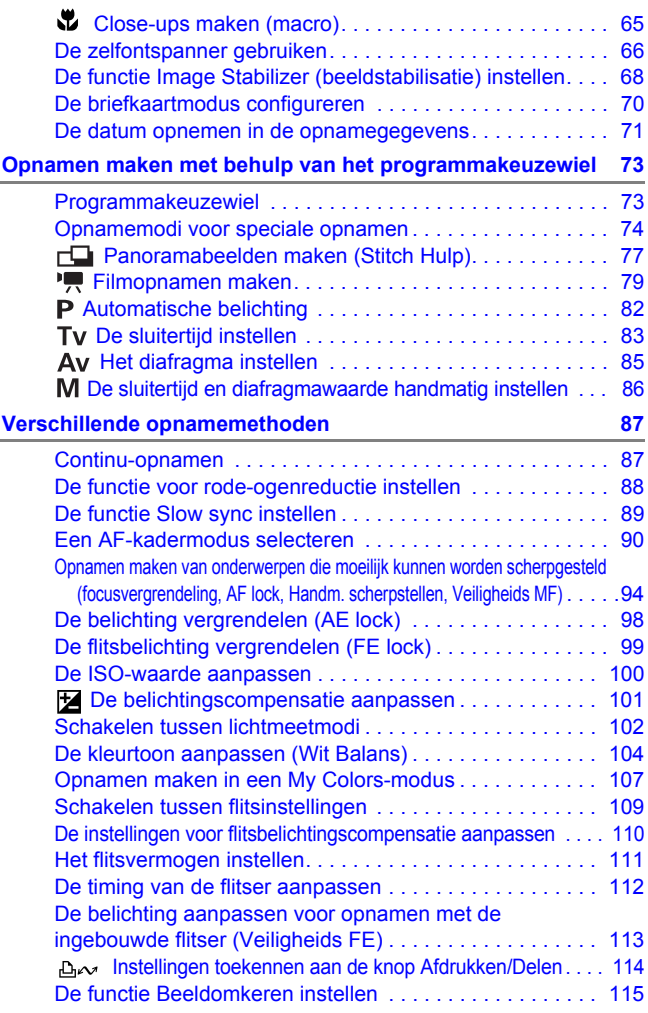

 $\Bigg| \Bigg| \,$ 

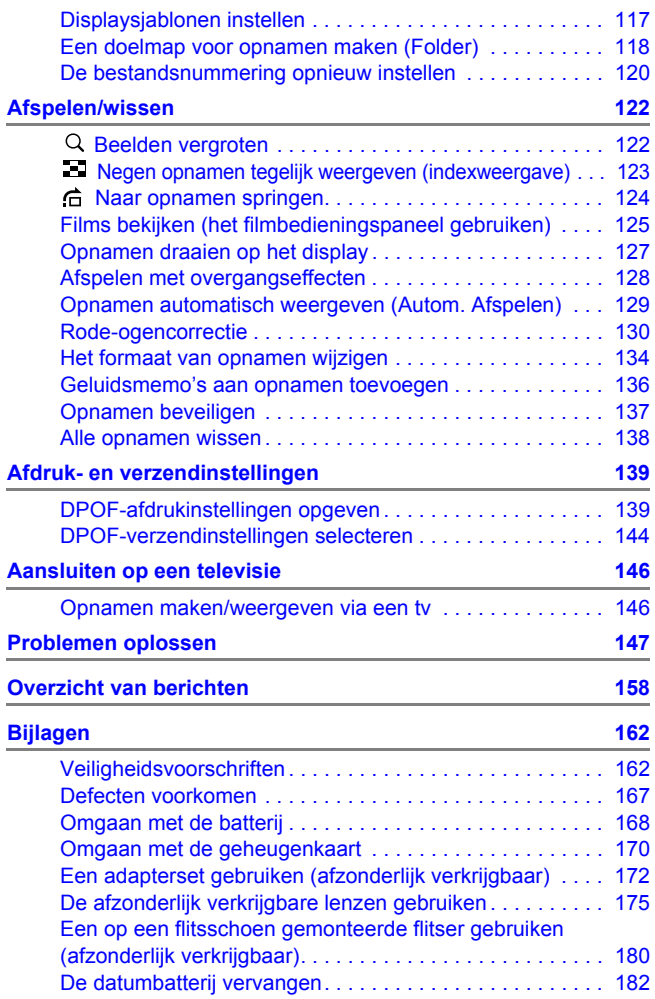

 $\overline{4}$ 

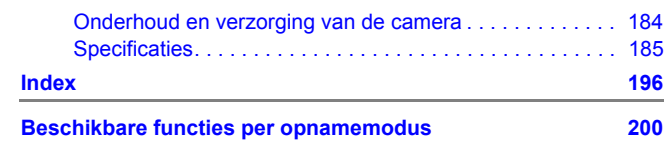

5

#### Symbolen in deze handleiding

☆

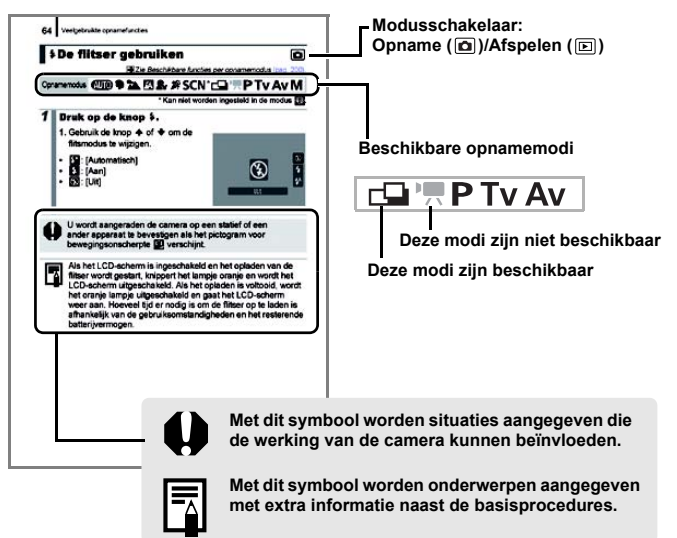

De uitleg in deze handleiding is gebaseerd op de standaardinstellingen van de camera ten tijde van aankoop. <span id="page-7-0"></span>6

## Lees de volgende tekst aandachtig door

#### Proefopnamen

Wij raden u aan eerst diverse proefopnamen te maken om te controleren of de camera werkt en of u de camera juist bedient, voordat u belangrijke onderwerpen fotografeert.

Canon Inc., dochterondernemingen van Canon en andere aangesloten bedrijven en distributeurs zijn niet aansprakelijk voor welke gevolgschade dan ook die voortvloeit uit enige fout in de werking van een camera of accessoire, inclusief geheugenkaarten, die ertoe leidt dat een opname niet kan worden gemaakt of niet kan worden gelezen door apparaten.

#### Schending van het auteursrecht

Digitale camera's van Canon zijn bedoeld voor persoonlijk gebruik en mogen nooit worden gebruikt op een wijze die inbreuk doet op of strijdig is met internationale of binnenlandse wetten en bepalingen op het gebied van auteursrecht. In sommige gevallen kan het kopiëren van beelden van voorstellingen, tentoonstellingen of commerciële eigendommen met behulp van een camera of ander apparaat in strijd zijn met het auteursrecht of andere wettelijke bepalingen, ook al is de opname gemaakt voor persoonlijk gebruik.

#### Garantiebeperkingen

Raadpleeg het Boekje Overeenkomst Europees Garantie Systeem (EWS) van Canon dat bij de camera wordt geleverd, voor meer informatie over de garantie voor de camera.

**Als u contact wilt opnemen met de Canon Klantenservice, raadpleegt u het Boekje Overeenkomst Europees Garantie Systeem (EWS).**

#### **Temperatuur van de camerabehuizing**

Als u de camera een lange tijd continu gebruikt, kan de camerabehuizing warm worden. Houd hier rekening mee en wees voorzichtig als u de camera lang gebruikt.

#### **Informatie over het LCD-scherm**

Het LCD-scherm is gefabriceerd met extreem hoge precisietechnieken. Meer dan 99,99% van de pixels voldoet aan de specificaties. Minder dan 0,01% van de pixels kan soms weigeren of als zwarte of rode puntjes verschijnen. Dit heeft geen invloed op het opgenomen beeld en duidt niet op een defect.

#### Video-indeling

Stel het videosysteem van uw land/regio in op de camera voordat u deze aansluit op een televisie.

#### De taal instellen

Zie *[De taal van het display instellen](#page-14-0)* (pag. 13) om de taalinstelling te wijzigen.

# <span id="page-8-1"></span><span id="page-8-0"></span>Aan de slag

- •[Voorbereidingen](#page-9-1)
- $\bullet$  [Foto's maken](#page-15-1)
- [Opnamen bekijken](#page-18-1)
- [Films opnemen](#page-19-1)
- **[Films bekijken](#page-21-1)**
- [Opnamen wissen](#page-22-1)
- $\bullet$ [Afdrukken](#page-23-1)
- z[Opnamen downloaden naar een](#page-25-1)  [computer](#page-25-1)
- [Systeemschema](#page-33-1)

## <span id="page-9-1"></span><span id="page-9-0"></span>Voorbereidingen

## De polsriem bevestigen

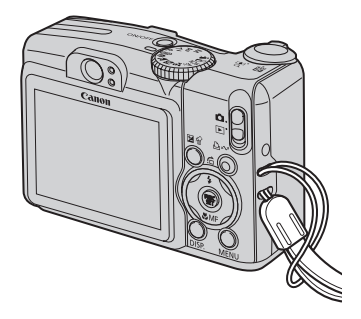

Om te voorkomen dat u de camera laat vallen, wordt het aanbevolen dat u de polsriem gebruikt.

## De batterijen plaatsen

1. **Schuif de vergrendeling van de batterijhouder in de richting van de pijl (**a**) en houd hem zo vast terwijl u het gehele klepje in de richting van de pijl (**b**) schuift en hem opent in de richting van de pijl (3).** 

<sup>c</sup> <sup>b</sup>  $_{\tiny{\textregistered}}$ Vergrendeling batterijhouder

## 2. **Plaats twee batterijen.**

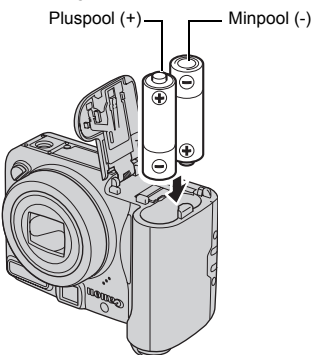

3. **Sluit het klepje (**a**) en druk het naar beneden en tot het op zijn plaats klikt (**b**).**

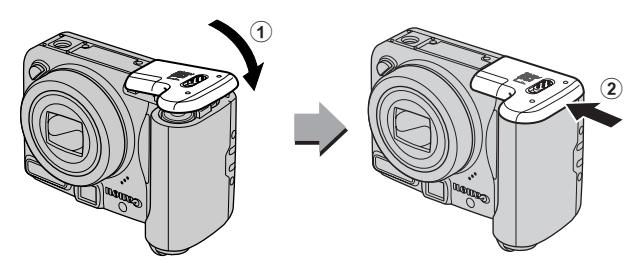

## De geheugenkaart plaatsen

1. **Schuif de vergrendeling van de batterijhouder in de richting van de pijl (**a**) en houd hem zo vast terwijl u het gehele klepje in de richting van de pijl (**b**) schuift en hem opent in de richting van de pijl (3).** 

Vergrendeling batterijhouder

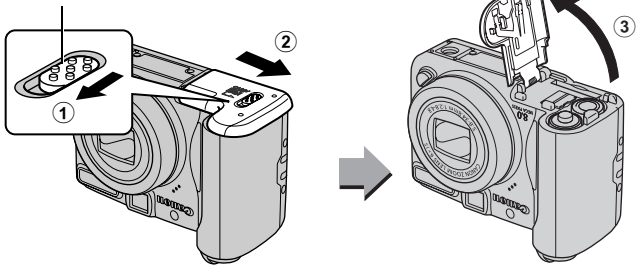

2. **Plaats de geheugenkaart in de camera totdat deze vastklikt.**

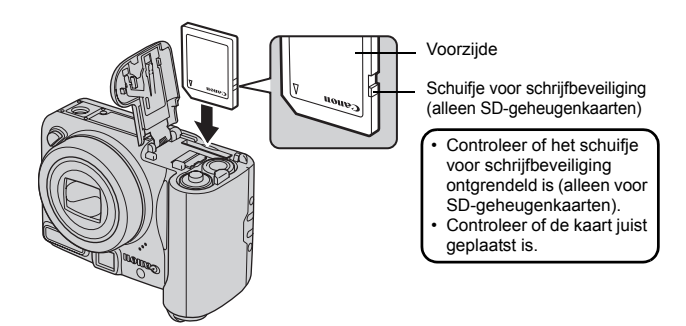

3. **Sluit het klepje (**a**) en druk het naar beneden en tot het op zijn plaats klikt (**b**).**

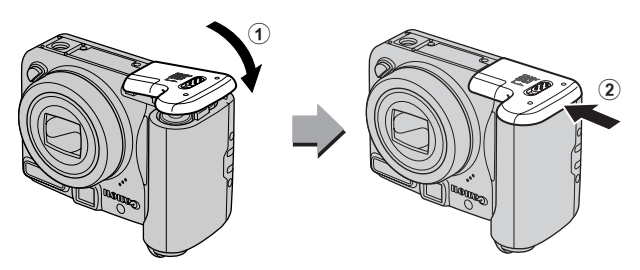

Zorg ervoor dat de geheugenkaart in de juiste richting in de camera wordt geplaatst. Door de kaart achterstevoren te plaatsen kan de camera de geheugenkaart niet herkennen of niet correct functioneren.

## De geheugenkaart verwijderen

• Duw met uw vinger tegen de geheugenkaart totdat u een klik hoort en haal de kaart uit de camera.

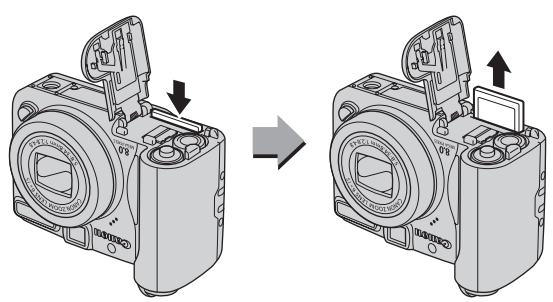

## De datum en tijd instellen

Het instellingenmenu voor datum en tijd verschijnt als u de camera voor de eerste keer aan zet. Stel de datum en tijd in volgens stap 3 en 4 in onderstaande uitleg.

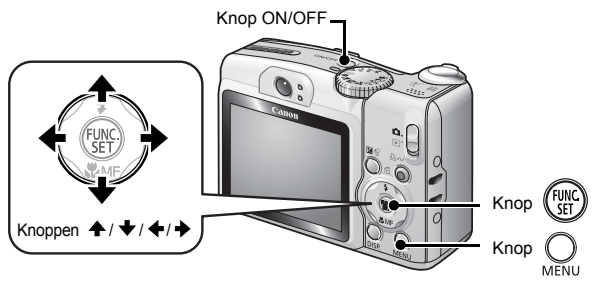

- 1. **Druk op knop ON/OFF.**
- 2. **Selecteer [Datum/Tijd].**
	- **1. Druk op de knop**  $Q$ .
	- 2. Gebruik de knop  $\div$  of  $\div$  om het **menu [ (Instellen)] te selecteren**
	- **3. Gebruik de knop ↑ of ↓ om [Datum/Tijd] te selecteren.**
	- **4. Druk op de knop (FUNC**

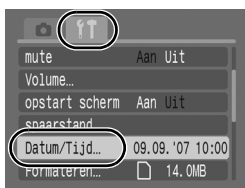

- 3. **Selecteer het jaar, de maand, datum en tijd en de weergavevolgorde.**
	- 1. Gebruik de knop  $\div$  of  $\div$  om een **categorie te selecteren.**
	- **2. Gebruik de knop ↑ of ↓ om een waarde in te stellen.**
- **4. Druk op de knop (FURC)**
- 5. **Druk op de knop .**

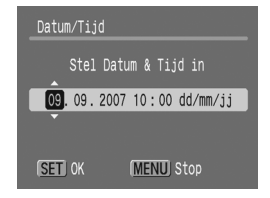

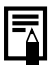

U kunt de datum en tijd die u hebt ingesteld afdrukken op foto's [\(pag. 71\).](#page-72-0)

# <span id="page-14-0"></span>De taal van het display instellen

U kunt de taal wijzigen waarin de menu's en berichten op het LCD-scherm worden weergegeven.

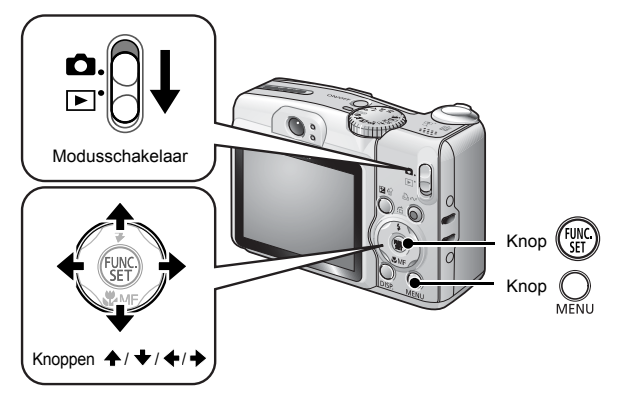

- **1.** Zet de modusschakelaar op  $\blacktriangleright$  (Afspelen).
- **2.** Houd de knop  $\left(\frac{m}{\delta t}\right)$  ingedrukt en druk op de knop  $\bigcup_{n=1}^{\infty}$ .
- **3.** Gebruik de knop  $\leftrightarrow$ ,  $\leftrightarrow$  of  $\leftrightarrow$  om een taal te **selecteren.**
- 4. Druk op de knop (FINC

<span id="page-15-1"></span><span id="page-15-0"></span>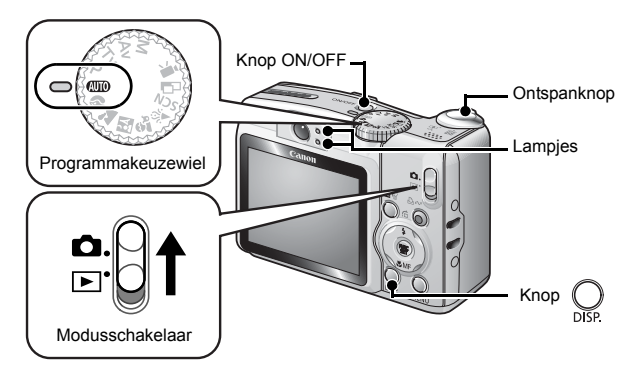

## 1. **Druk op knop ON/OFF.**

- Het opstartgeluid klinkt en het opstartscherm wordt weergegeven op het LCD-scherm.
- Wanneer u de knop ON/OFF nogmaals indrukt, wordt de camera uitgeschakeld.

#### 2. **Selecteer een opnamemodus.**

- **1. Zet de modusschakelaar op (Opnamen maken).**
- **2. Stel het programmakeuzewiel in op (Automatisch).**

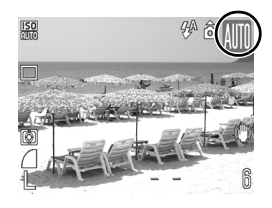

3. **Richt de camera op het onderwerp.**

### 4. **Druk de ontspanknop licht in (tot halverwege) om scherp te stellen.**

• Als de camera scherpstelt, piept hij twee keer en wordt het lampje groen (oranje als de flitser afgaat).

• Op het LCD-scherm worden groene AF kaders weergegeven op de scherpgestelde punten.

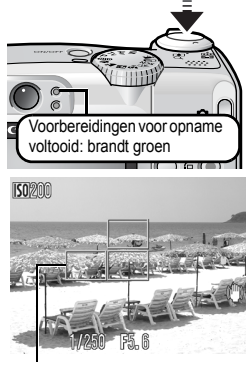

AF-kader

- 5. **Druk, zonder nog iets te wijzigen, de ontspanknop helemaal in om een opname te maken.**
	- Het sluitergeluid klinkt en het beeld wordt vastgelegd.
	- Het lampje knippert groen en het bestand wordt opgeslagen op de geheugenkaart.

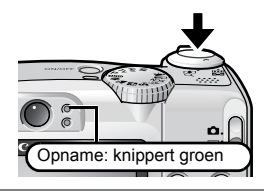

#### Mute-instelling

Door tijdens het aanzetten van de camera op de knop **DISP.** te drukken, wordt de mute-instelling ingesteld op [Aan]. Er klinken geen camerageluiden meer, met uitzondering van waarschuwingsgeluiden. De instelling kan gewijzigd worden met de optie [Mute] in het menu  $[T_1$  (Instellen)] [\(pag. 46\).](#page-47-0)

## Opnamen direct weergeven

Gemaakte opnamen worden ongeveer 2 seconden weergegeven op het LCD-scherm.

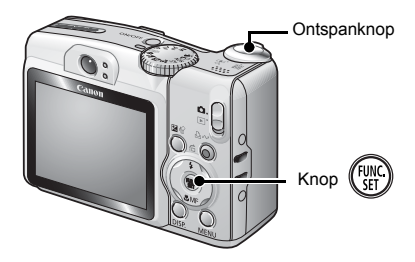

U kunt ook de volgende methoden gebruiken om de foto na opname een willekeurige tijdsduur weer te geven, zodat u de opname kunt controleren.

**• Druk de ontspanknop volledig in.** 

● Druk tijdens de weergave van de opname op de **knop** (FUNC)

Controleer of u een pieptoon hoort die aangeeft dat de camera werkt.

Zelfs als een foto wordt weergegeven kunt u op de ontspanknop drukken om een opname te maken.

## <span id="page-18-1"></span><span id="page-18-0"></span>Opnamen bekijken

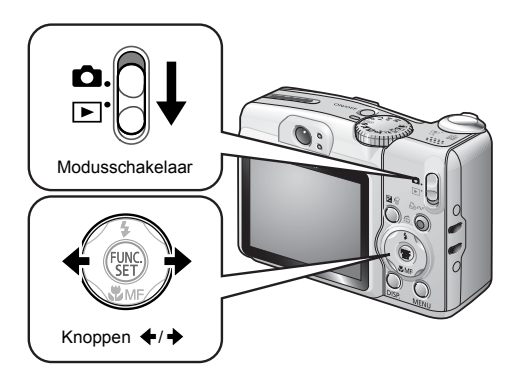

- **1.** Zet de modusschakelaar op  $\blacktriangleright$  (Afspelen).
	- De laatst gemaakte opname wordt weergegeven.

#### **2.** Gebruik de knop ← of → om de opname weer te geven **die u wilt bekijken.**

- Met de knop  $\triangleleft$  gaat u naar de vorige opname en met  $\rightarrow$  gaat u naar de volgende opname.
- U kunt de opnamen sneller bekijken als u de knop ingedrukt houdt. De beelden zijn dan minder scherp.

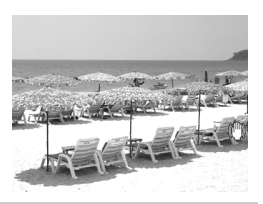

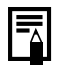

Als u al foto's hebt weergegeven, wordt de laatst bekeken foto weergegeven (Weergave hervatten). Als er een andere geheugenkaart is geplaatst, of als de opnamen op de kaart zijn bewerkt met een computer, wordt de laatste opname op de geheugenkaart weergegeven.

#### <span id="page-19-1"></span><span id="page-19-0"></span>Films opnemen ( standaardmodus)

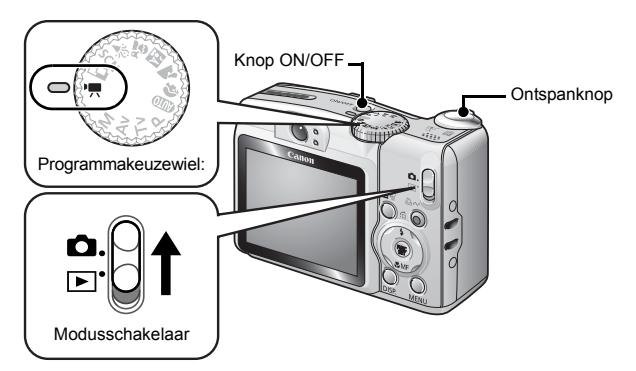

1. **Druk op knop ON/OFF.** 

2. **Selecteer een opnamemodus.** 

- **1. Zet de modusschakelaar op (Opnamen maken).**
- **2. Stel het programmakeuzewiel in op (Film).**
	- Controleer of de camera is ingesteld op (Standaard).

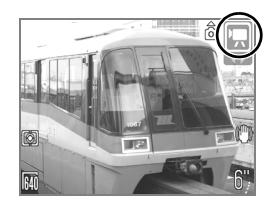

#### 3. **Richt de camera op het onderwerp.**

- Raak tijdens het opnemen de microfoon niet aan.
- Gebruik behalve de ontspanknop geen andere knoppen. Het geluid van andere knoppen wordt met de film opgenomen.

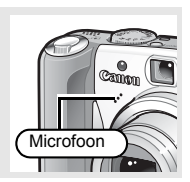

### 4. **Druk de ontspanknop licht in (tot halverwege) om scherp te stellen.**

- U hoort twee keer een elektronische pieptoon en het lampje wordt groen als de camera scherp stelt.
- De belichting, scherpstelling en witbalans worden automatisch ingesteld als de knop half wordt ingedrukt.

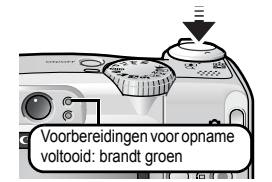

- 5. **Druk, zonder nog iets te wijzigen, de ontspanknop helemaal in om een opname te maken.**
	- De opname wordt gestart.

• Tijdens het opnemen wordt de verstreken opnametijd en [<sup>•</sup>Rec.] weergegeven op het LCD-scherm.

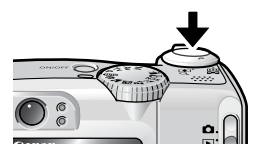

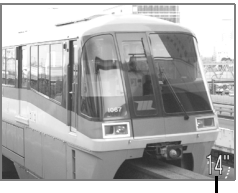

Verstreken tijd

#### 6. **Druk de ontspanknop opnieuw volledig in om de opname te beëindigen.**

- Het lampje knippert groen en de gegevens worden op de geheugenkaart opgeslagen.
- De opname stopt automatisch als de maximale opnametijd is verstreken of als de ingebouwde geheugenkaart vol is.

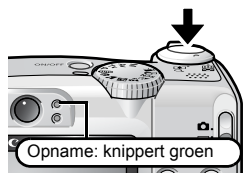

## <span id="page-21-1"></span><span id="page-21-0"></span>Films bekijken

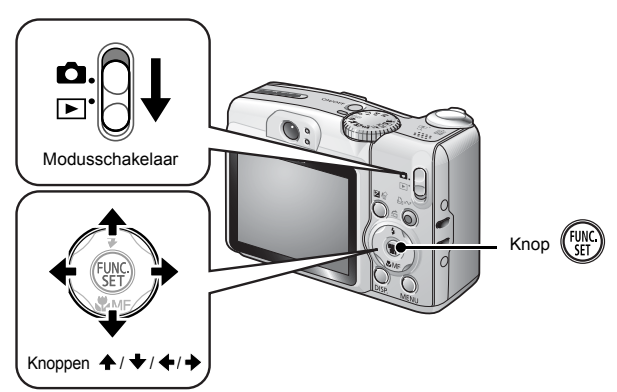

- **1.** Zet de modusschakelaar op  $\Box$  (Afspelen).
- **2.** Gebruik de knop  $\div$  of  $\div$  om een film af te spelen en druk vervolgens op de knop (FUNC)
	- Opnamen met het pictogram **GD** zijn films.

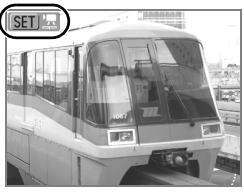

### **3.** Druk op de knop  $\leftrightarrow$  of  $\leftrightarrow$  om  $\Box$ **(Afspelen) te selecteren en druk vervolgens op de knop (FUNC**

- De film wordt afgespeeld.
- Als u tijdens het afspelen op de knop **FUNC./SET** drukt, kunt u de film pauzeren en opnieuw starten.
- U kunt het afspeelvolume aanpassen met de knop  $\blacktriangle$  of  $\blacktriangledown$ .

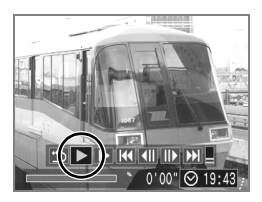

## <span id="page-22-1"></span><span id="page-22-0"></span>Opnamen wissen

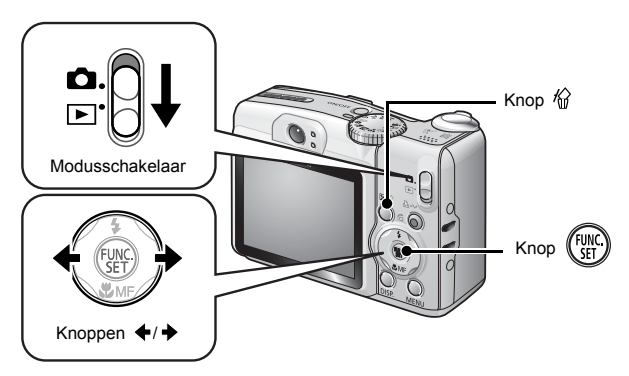

- **1.** Zet de modusschakelaar op  $\boxed{\triangleright}$  (Afspelen).
- **2.** Druk op de knop  $\div$  of  $\div$  om de opname te selecteren die u wilt wissen en druk vervolgens op de knop  $\hat{w}$ .
- 3. **Controleer of [Wissen] is geselecteerd en druk op de knop** (FUNC)
	- Als u het wissen wilt annuleren, selecteert u [Stop].

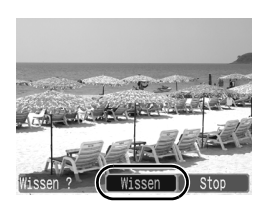

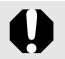

Let erop dat gewiste opnamen niet kunnen worden hersteld. Denk goed na voordat u opnamen wist.

<span id="page-23-1"></span><span id="page-23-0"></span>Afdrukken

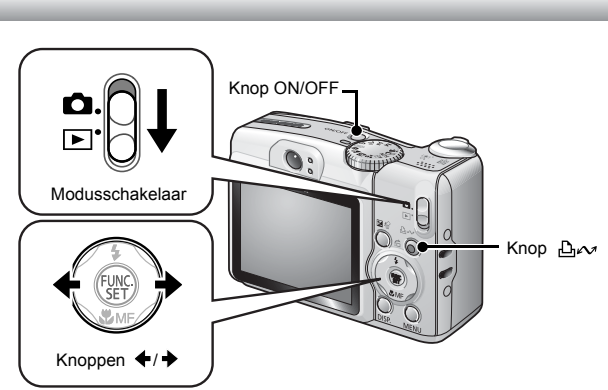

1. **Sluit de camera aan op een met Direct Print compatibele printer\*1.**

- Open het klepje van de aansluitingen en steek de interfacekabel helemaal in de aansluiting.
- Zie de gebruikershandleiding van de printer voor aansluitinstructies.

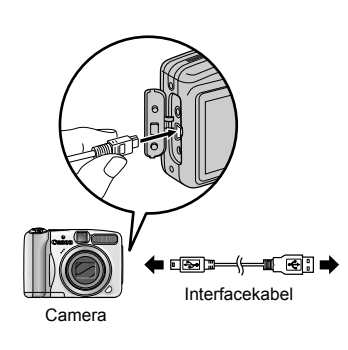

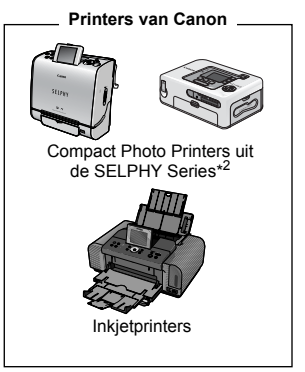

- \*1 Aangezien deze camera een standaardprotocol (PictBridge) gebruikt, kunt u de camera niet alleen gebruiken met andere printers van Canon maar ook met printers van een ander merk die PictBridge ondersteunen.
- \*2 U kunt ook de CP-10/CP-100/CP-200/CP-300 gebruiken.

## 2. **Zet de printer aan.**

#### 3. **Stel de modusschakelaar in op (Afspelen) en druk op de knop ON/OFF.**

- $\cdot$  De knop  $\Delta \sim$  brandt blauw.
- Het pictogram  $\mathbb Z$ .  $\mathbb Z$  of  $\mathbb F$ verschijnt op het LCD-scherm als de aansluiting correct is (het weergegeven pictogram is afhankelijk van de aangesloten printer).
- **SET 및 wordt weergegeven voor** filmpjes.

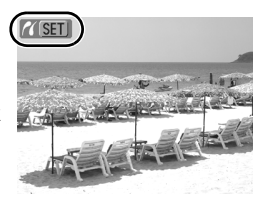

- 4. Gebruik de knop  $\leftrightarrow$  of  $\leftrightarrow$  om de opname te selecteren **die u wilt afdrukken en druk vervolgens op de knop .**
	- De knop  $\Delta \sim$  gaat blauw knipperen en het afdrukken begint.

Als u klaar bent met afdrukken, schakelt u de camera en de printer uit en verwijdert u de interfacekabel.

## <span id="page-25-1"></span><span id="page-25-0"></span>Opnamen downloaden naar een computer

### Benodigdheden

- Camera en computer
- De cd Canon Digital Camera Solution Disk die bij de camera wordt geleverd
- De interfacekabel die bij de camera wordt geleverd

#### Systeemvereisten

De computer waarop u de software installeert, moet voldoen aan de volgende minimale vereisten.

#### Windows

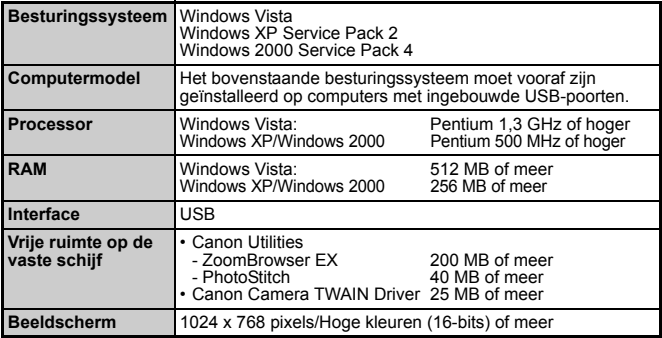

#### ■ Macintosh

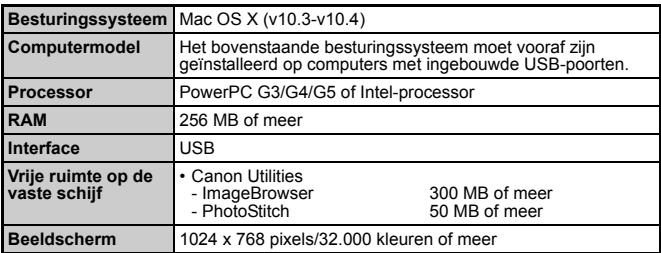

## <span id="page-26-0"></span>Voorbereidingen voor het downloaden van opnamen

**Installeer de software voordat u de camera op de computer aansluit.**

### 1. **De software installeren**

#### Windows

- **1. Plaats de cd Canon Digital Camera Solution Disk in het cd-romstation van de computer.**
- **2. Klik op [Easy Installation/ Eenvoudige installatie].**

Volg de instructies op het scherm om verder te gaan met de installatie.

**3. Klik op [Restart/Opnieuw starten] of [Finish/Voltooien] als de installatie is voltooid.**

Als de installatie is voltooid, wordt [Restart/Opnieuw starten] of [Finish/ Voltooien] weergegeven op het scherm. Klik op de knop die verschijnt.

**4. Haal de cd-rom uit het station als uw normale bureaublad verschijnt.**

#### ■ Macintosh

Dubbelklik op het pictogram  $\mathcal{D}$  in het venster van de cd-rom. Klik op [Install/Installeren] als het installatievenster wordt weergegeven. Volg de aanwijzingen op het scherm om verder te gaan.

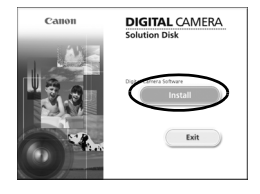

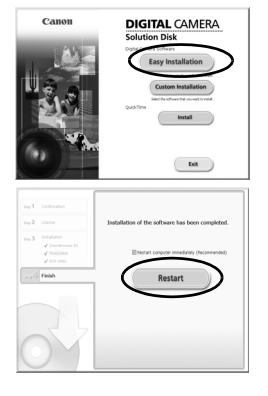

#### 2. **De camera aansluiten op een computer**

#### **1. Sluit de meegeleverde interfacekabel aan op de USB-poort van de computer en de DIGITAL-uitgang van de camera.**

• Open het klepje van de aansluitingen en steek de interfacekabel helemaal in de aansluiting.

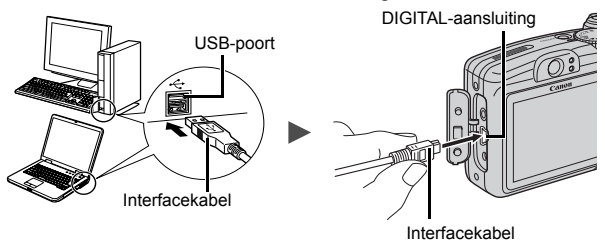

- 3. **Voorbereidingen voor het downloaden van opnamen naar de computer.**
	- **1. Stel de modusschakelaar in op (Afspelen) en druk op de knop ON/OFF.**

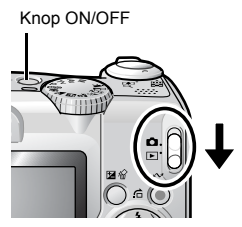

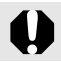

Pak altijd de zijkanten van de aansluiting vast wanneer u de interfacekabel uit de DIGITAL-aansluiting van de camera trekt.

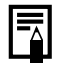

Als het venster [Digital Signature Not Found/Geen digitale handtekening gevonden] wordt weergegeven, klikt u op [Yes/ Ja]. Het USB-stuurprogramma wordt automatisch verder op de computer geïnstalleerd wanneer u de camera koppelt en een verbinding opent.

#### Windows

Selecteer [Canon CameraWindow] en klik op [OK].

**IXY DIGITAL XXXXXX** .<br>Camera connected tion FOS camer ficrosoft Scanner and Camera Wizard **Canal** 

Als dit dialoogvenster niet wordt weergegeven, klikt u op het menu [Start] en selecteert u [All Programs/Alle programma's] of [Programs/Programma's], gevolgd door [Canon Utilities], [CameraWindow], [CameraWindow] en [CameraWindow].

CameraWindow wordt weergegeven.

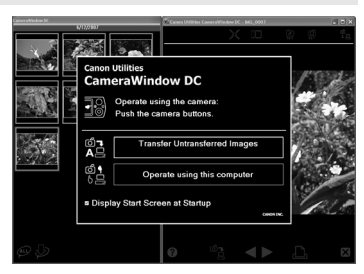

De voorbereidingen voor het downloaden van opnamen zijn nu voltooid. Ga door naar het gedeelte Opnamen downloaden met de camera (Verplaats) [\(pag. 29\)](#page-30-0) (behalve wanneer u Windows 2000 gebruikt).

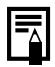

Met Windows 2000 kunt u opnamen downloaden met behulp van de computer. Raadpleeg de *Startershandleiding* voor meer informatie.

#### Macintosh

Wanneer er een verbinding tot stand wordt gebracht tussen de camera en de computer, wordt CameraWindow weergegeven. Als dit venster niet wordt weergegeven, klikt u op het pictogram [CameraWindow] in het Dock onder aan het bureaublad.

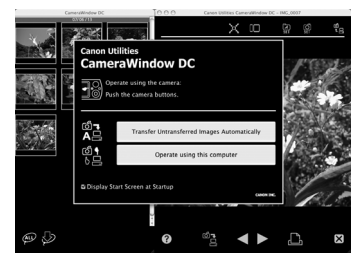

De voorbereidingen voor het downloaden van opnamen zijn nu voltooid. Ga door naar het gedeelte Opnamen downloaden met de camera (Verplaats) [\(pag. 29\)](#page-30-0).

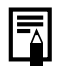

Raadpleeg de *Startershandleiding* voor informatie over het downloaden van opnamen met behulp van de computer.

## <span id="page-30-0"></span>Opnamen downloaden met de camera (Verplaats)

**Installeer de software voordat u voor de eerste keer opnamen gaat downloaden met de functie Verplaats [\(pag. 25\)](#page-26-0).**

Gebruik deze methode om opnamen te downloaden met behulp van camerafuncties (behalve wanneer u Windows 2000 gebruikt).

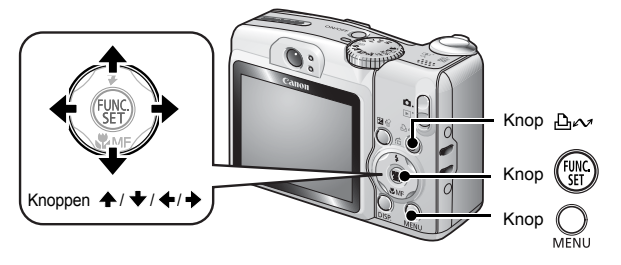

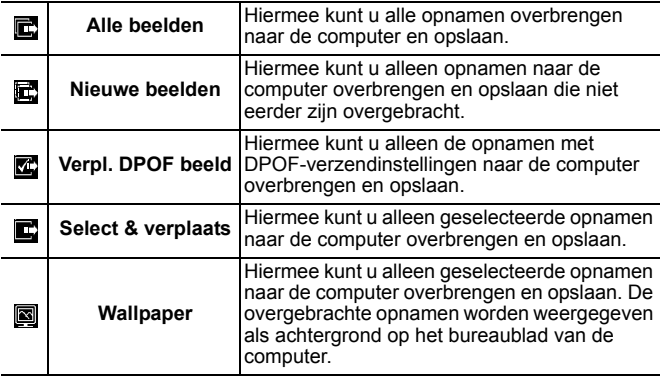

#### 1. **Controleer of het menu Verplaats wordt weergegeven op het LCD-scherm van de camera.**

- De knop  $\Delta \sim$  brandt blauw.
- Druk op de knop **MENU** als het menu Verplaats niet wordt weergegeven.

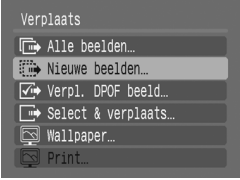

Menu Verplaats

#### Alle beelden/Nieuwe beelden/Verpl. DPOF beeld

- **2.** Druk op de knop  $\blacktriangle$  of  $\blacktriangleright$  om  $\mathbb{E}$ ,  $\mathbb{E}$  of  $\mathbb{E}$  te selecteren **en druk op de knop**  $\Delta \sim$ **.** 
	- De opnamen worden gedownload. De knop  $\Delta \sim$  knippert blauw terwijl de opnamen worden gedownload.
	- Wanneer het downloaden is voltooid, wordt het menu Verplaats weergegeven.
	- Als u het downloaden wilt annuleren, drukt u op de knop **FUNC./SET**.

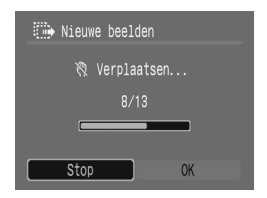

#### ■ Select & verplaats/Wallpaper

- **2.** Druk op de knop  $\rightarrow$  of  $\rightarrow$  om  $\blacksquare$  of  $\blacksquare$  te selecteren en druk vervolgens op de knop  $\Delta \sim$  (of  $(\mathbb{R})$ ).
- **3.** Gebruik de knop ← of → om de opnamen die u wilt **downloaden te selecteren en druk op de knop**  $\Delta \sim$ **.** 
	- De opnamen worden gedownload. De knop  $\Delta \sim$  knippert blauw terwijl de opnamen worden gedownload.
	- Als u op de knop **FUNC./SET** drukt, wordt een download geannuleerd.

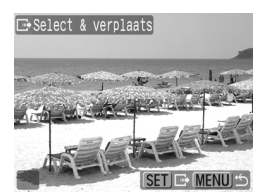

# 4. Druk op de knop **Q** nadat het downloaden voltooid is.

• U keert terug naar het menu Verplaats.

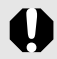

Alleen JPEG-afbeeldingen kunnen als achtergrond voor de computer worden gedownload.

De optie die u met de knop  $\Delta \sim$  selecteert blijft bewaard, ook als u de camera uitschakelt. De laatste instelling is van kracht wanneer het menu Verplaats de volgende keer wordt weergegeven. Het selectiescherm voor opnamen wordt meteen weergegeven als de optie [Select & verplaats] of [Wallpaper] het laatst is geselecteerd.

Klik op  $\boxed{\mathsf{x}}$  rechts onderin het scherm om CameraWindow af te sluiten. De gedownloade opnamen worden weergegeven op de computer.

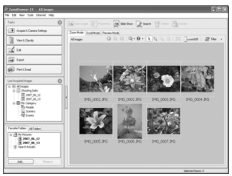

ZoomBrowser EX ImageBrowser

#### ■Windows ■Macintosh

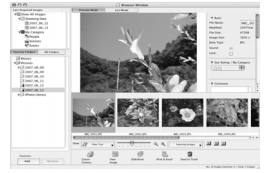

De opnamen worden standaard op opnamedatum in mappen opgeslagen op de computer.

<span id="page-33-1"></span><span id="page-33-0"></span>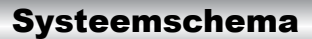

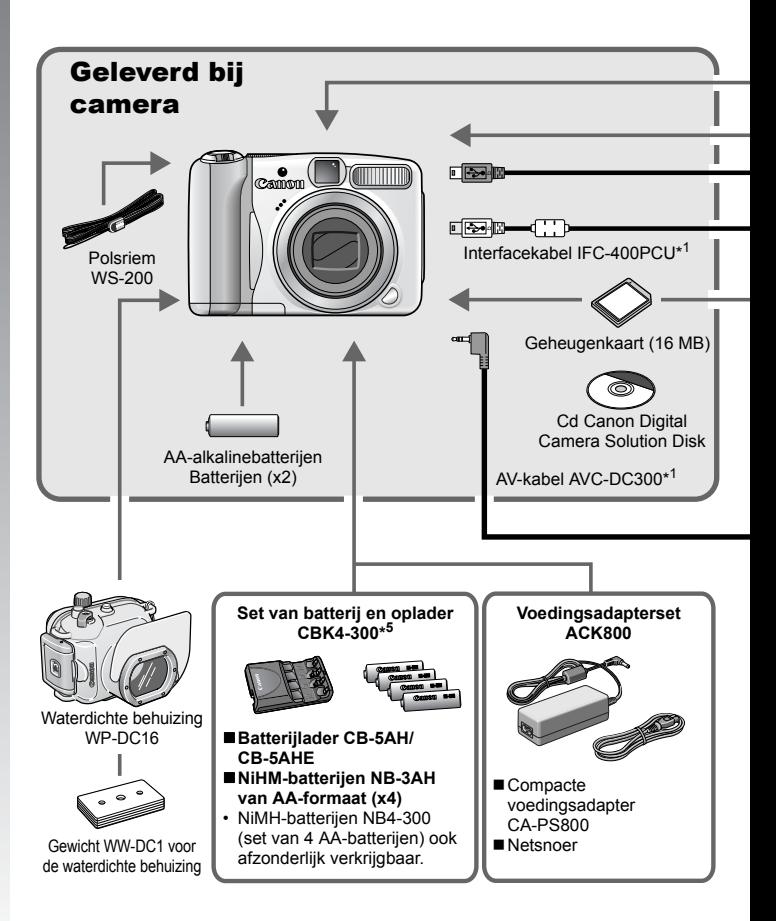

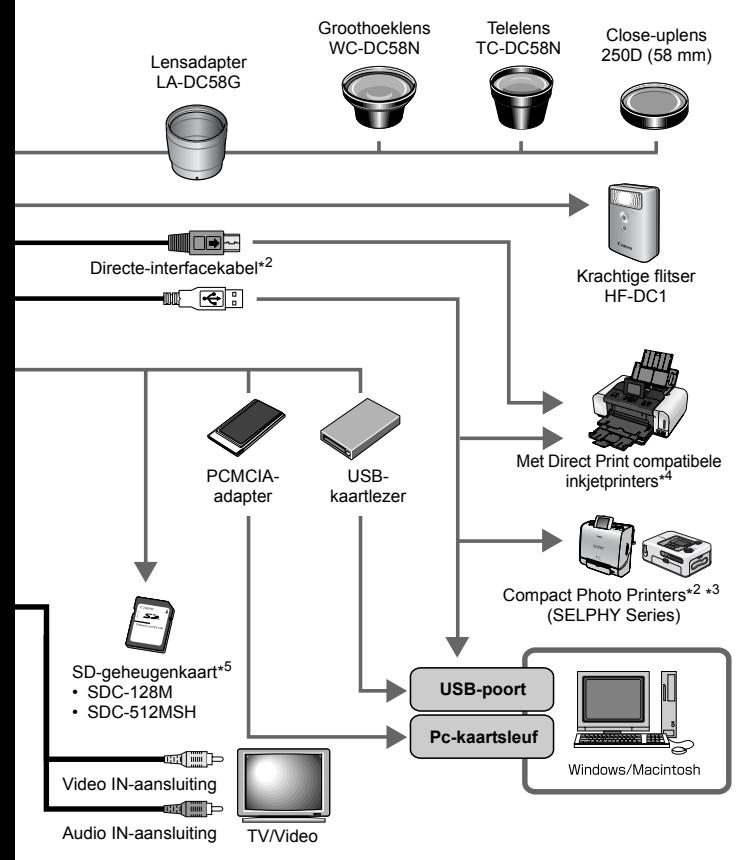

- \*1 Ook afzonderlijk verkrijgbaar.
- \*2 Zie de gebruikershandleiding die is meegeleverd bij de printer voor meer informatie over de printer.
- \*3 Deze camera kan ook worden aangesloten op de CP-10/CP-100/CP-200/CP-300.
- \*4 Zie de gebruikershandleiding van de inkjetprinter voor meer informatie over de printer en interfacekabels.
- \*5 Niet te koop in sommige regio's.

## Optionele accessoires

De volgende camera-accessoires worden apart verkocht. Sommige accessoires worden niet verkocht in bepaalde regio's of zijn niet langer verkrijgbaar.

#### ■ Lenzen, lensadapter

#### **• Lensadapter LA-DC58G**

Deze adapter is nodig om de groothoeklens, telelens of close-uplens op de camera te plaatsen.

#### **• Groothoeklens WC-DC58N**

Hiermee wordt de brandpuntsafstand van de hoofdlens met een factor van ongeveer 0,7 geconverteerd.

#### **• Telelens TC-DC58N**

Hiermee wordt de brandpuntsafstand van de hoofdlens geconverteerd met een factor van ongeveer 1,75.

#### **• Close-uplens 250D (58 mm)**

Een lens om te fotograferen met sterkere vergroting.

#### Flitser

#### **• Krachtige flitser HF-DC1**

Met deze extra flitser die op de camera kan worden bevestigd, kunt u de onderwerpen fotograferen die voor de ingebouwde flitser te ver weg zijn om te belichten.

#### ■ Voedingen

#### **• Voedingsadapterset ACK800**

Een adapterset waarmee u de camera op een gewoon stopcontact kunt aansluiten. Het is raadzaam deze set te gebruiken wanneer u de camera langere tijd achter elkaar gebruikt of aansluit op een computer.

#### **• Set van batterij en oplader CBK4-300**

Deze speciale set bevat een oplader en vier oplaadbare NiMHbatterijen (nikkelmetaalhydride) van AA-formaat. De set is handig wanneer u een groot aantal opnamen wilt maken of bekijken.

#### **• NiMH-batterij NB4-300**

Een set van vier oplaadbare NiMH-batterijen van AA-formaat. (Voor deze camera zijn twee batterijen nodig.)
#### ■ Overige accessoires

#### **• SD-geheugenkaart**

SD-geheugenkaarten worden gebruikt om opnamen op te slaan die met de camera zijn gemaakt.

Geheugenkaarten van het merk Canon zijn verkrijgbaar met een capaciteit van 128 MB en 512 MB.

#### **• Interfacekabel IFC-400PCU**

Gebruik deze kabel om de camera aan te sluiten op een computer, Compact Photo Printer (SELPHY Series) of een inkjetprinter (zie de gebruikershandleiding van de inkjetprinter).

#### **• AV-kabel AVC-DC300**

Gebruik deze kabel om de camera op een tv aan te sluiten.

#### **• Waterdichte behuizing WP-DC16**

Als u deze waterdichte behuizing op de camera bevestigt, kunt u onder water foto's nemen op een diepte van maximaal 40 meter. Deze behuizing is natuurlijk ook uitermate geschikt voor het nemen van foto's in de regen, op het strand of op skihellingen.

# Met Direct Print compatibele printers

Canon heeft de volgende printers voor gebruik met de camera in het assortiment. Deze worden apart verkocht. U kunt snel en eenvoudig opnamen afdrukken op een van deze printers. U hoeft alleen maar een kabel aan te sluiten tussen de printer en de camera en via de camera de foto's te selecteren die u wilt afdrukken.

#### **• Compact Photo Printers (SELPHY Series)**

#### **• Inkjetprinters**

Ga voor meer informatie naar een Canon-dealer bij u in de buurt.

#### **Gebruik van Canon-accessoires wordt aanbevolen.**

Dit product is ontworpen voor een uitstekende prestatie wanneer het wordt gebruikt in combinatie met Canon-accessoires. Canon is niet aansprakelijk voor eventuele schade aan dit product en/of ongelukken zoals brand, enzovoort, die worden veroorzaakt door de slechte werking van accessoires van een ander merk (bijvoorbeeld lekkage en/of explosie van een batterij). Houd er rekening mee dat deze garantie niet van toepassing is op reparaties die voortvloeien uit een slechte werking van accessoires van een ander merk, hoewel u deze reparaties wel tegen betaling kunt laten uitvoeren.

# Meer informatie

# Overzicht van de onderdelen

#### Voorkant

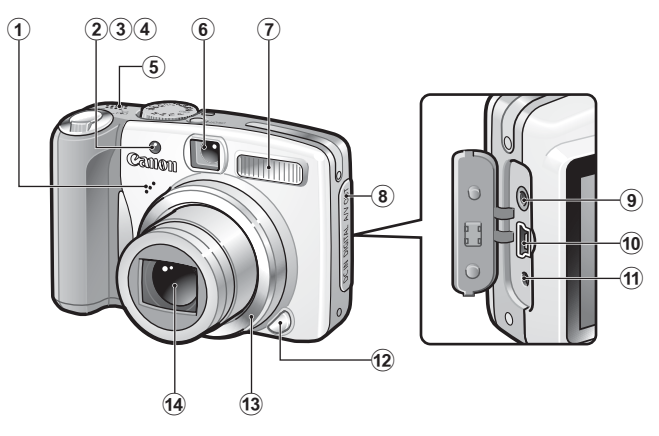

- a Microfoon
- 2 AF-hulplicht [\(pag. 45\)](#page-46-0)
- 3) Lampje voor rode-ogenreductie [\(pag. 88\)](#page-89-0)
- d Lampje voor zelfontspanner [\(pag. 66\)](#page-67-0)
- (5) Luidspreker
- **6** Optische zoeker
- $(7)$  Flitser [\(pag. 64\)](#page-65-0)
- **8** Klepje aansluitingen
- **9 A/V OUT-aansluiting (Audio/Video output) [\(pag. 146\)](#page-147-0)**
- 10 DIGITAL-aansluiting [\(pag. 26\)](#page-27-0)
- 11 DC IN-aansluiting (voeding) [\(pag. 174\)](#page-175-0)
- 12 Ringontgrendelingsknop [\(pag. 177\)](#page-178-0)
- 13 Ring [\(pag. 177\)](#page-178-0)
- 14 Lens

#### Achterzijde

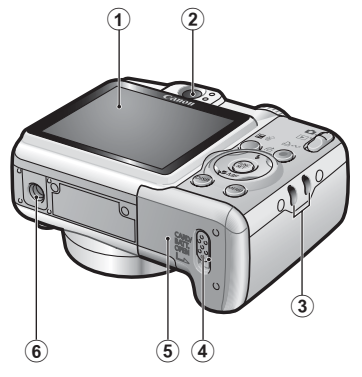

- $\Omega$  LCD-scherm [\(pag. 49\)](#page-50-0)
- 2 Zoeker
- 3 Bevestigingspunt polsriem
- d Geheugenkaartsleuf/vergrendeling batterijhouder (pag. [8](#page-9-0) en [10](#page-11-0))
- **6** Geheugenkaartsleuf/klepje batterijhouder (pag. [8](#page-9-0) en [10](#page-11-0))
- **6** Bevestigingspunt statief

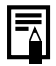

Het LCD-scherm wordt tijdens het transport soms met een dun laagje plastic beschermd tegen krassen. Verwijder het plastic voordat u de camera gebruikt.

#### De zoeker gebruiken

U kunt tijdens het maken van opnamen energie besparen door het LCD-scherm uit te schakelen [\(pag. 49\)](#page-50-0) tijdens het maken van opnamen.

#### Bedieningspaneel

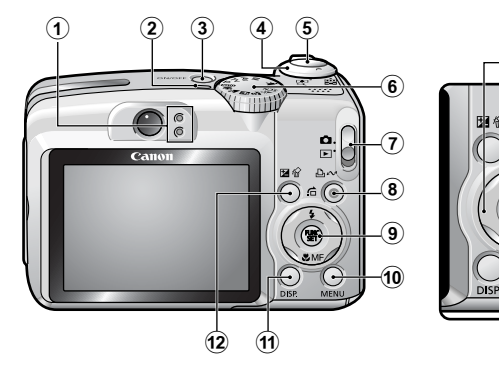

 $\bf \widehat{13}$ 

 $\blacksquare$ 

 $\widehat{\mathbf{A}}$  $\circledR$  $\widehat{16}$ 

- 1) Lampjes [\(pag. 41\)](#page-42-0)
- (2) Aan/uit-lampie
- 3 Knop ON/OFF [\(pag. 14\)](#page-15-0)
- d Zoomknop (pag. [59](#page-60-0) en [122\)](#page-123-0) Opname: (M) (Groothoek) / [4] (Telefoto) Weergave:  $(Index) / Q$  (Vergroten)
- e Ontspanknop [\(pag. 14\)](#page-15-1)
- **6** Programmakeuzewiel (pag. [14](#page-15-2) en [73](#page-74-0))
- g Modusschakelaar [\(pag. 14\)](#page-15-3)
- **8** 凸へ Knop (Afdrukken/Delen) (pag. [22,](#page-23-0) [29](#page-30-0) en [114](#page-115-0))
- i Knop **FUNC./SET** [\(pag. 42\)](#page-43-0)
- **(10 Knop MENU [\(pag. 43\)](#page-44-0)**
- k Knop **DISP.** [\(pag. 49\)](#page-50-0)
- 12 (Belichting)/knop M (Wissen per opname) (pag. [21](#page-22-0) en [101](#page-102-0))
- $\overline{13}$  Knop  $\overline{+}$
- $\overline{a}$  (Flitser) /  $\overline{b}$  (Ga naar)/knop  $\overline{a}$  (pag. [64](#page-65-0) en [124\)](#page-125-0)
- $\overline{15}$  Knop  $\rightarrow$
- $\bullet$   $\bullet$  (Macro) / MF (Handmatig scherpstellen) / knop  $\bullet$ (pag. [65](#page-66-0) en [96](#page-97-0))

# <span id="page-42-0"></span>Lampjes

De cameralampjes op de achterkant van de camera branden of knipperen in de volgende situaties.

#### **• Bovenste lampje**

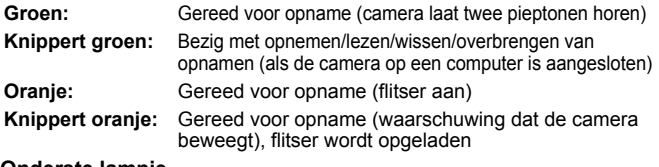

#### **• Onderste lampje**

**Geel:** Modus Macro/Handm. scherpstellen/AF lock **Knippert geel:** Problemen bij scherpstellen (camera laat één pieptoon horen)

Ga nooit als volgt te werk terwijl het lampje groen knippert. Deze handelingen kunnen leiden tot beschadiging van de opnamegegevens.

- Schud niet met de camera en stel deze niet bloot aan schokken of stoten
- Schakel de camera niet uit en open het klepje van de
- geheugenkaart/batterijhouder niet.

# <span id="page-42-1"></span>Energiebesparingsfunctie

Deze camera is uitgerust met een energiebesparingsfunctie. In de volgende gevallen wordt de camera uitgeschakeld. Druk op de knop ON/OFF om de camera weer in te schakelen.

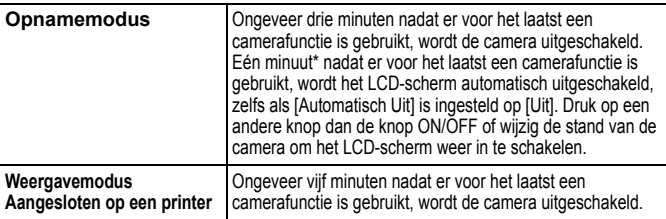

\* Deze tijdsduur kan worden gewijzigd.

**De energiebesparingsfunctie wordt niet ingeschakeld bij automatisch** afspelen of wanneer de camera is aangesloten op een computer.

U kunt de instellingen voor de energiebesparingsfunctie wijzigen [\(pag. 47\).](#page-48-0)

# Basishandelingen

# Menu's en instellingen

Instellingen voor de opname- of afspeelmodus of camera-instellingen zoals de afdrukinstellingen, datum/tijd en geluiden worden ingesteld in het menu FUNC. of in het menu Opname, Keuze, Print of Instellen.

<span id="page-43-0"></span> $\blacksquare$  Knop  $\binom{f\cup R}{ST}$ (Menu FUNC.)

Via dit menu kunnen de meeste basisfuncties voor het maken van opnamen worden ingesteld.

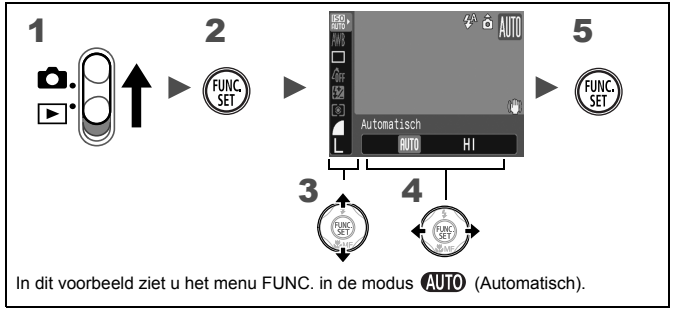

# Zet de modusschakelaar op  $\Omega$ .

**Druk op de knop**  $\binom{funk}{SET}$ **.** 

#### **3** Druk op de knop  $\rightarrow$  of  $\rightarrow$  om een menu-item te selecteren.

• In bepaalde opnamemodi kunnen sommige opties mogelijk niet worden geselecteerd.

#### **4** Gebruik de knop  $\div$  of  $\div$  om een optie voor het menu-item te selecteren.

- Bij sommige opties kunt u meer instellingen selecteren met de knop **DISP.**.
- Nadat u een optie hebt geselecteerd, kunt u op de ontspanknop drukken om direct een opname te maken. Nadat u de opname hebt gemaakt, wordt dit menu opnieuw weergegeven, zodat u de instellingen eenvoudig kunt aanpassen.
- $\bf 5$  Druk op de knop (

# <span id="page-44-0"></span>■ Knop ( (Menu's Opname, Keuze, Print en Instellen)

Via deze menu's kunt u eenvoudig de gewenste opname-, weergaveof afdrukinstellingen opgeven.

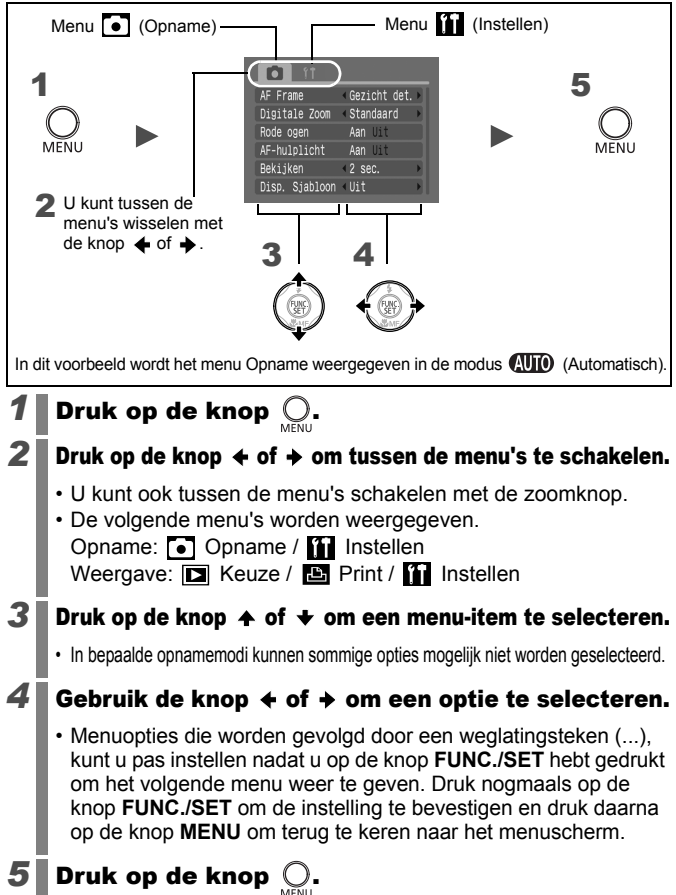

# Menu's en standaardinstellingen

Zie *Beschikbare functies per opnamemodus*

#### Menu FUNC.

De hier getoonde pictogrammen geven de standaardinstellingen (fabrieksinstellingen) weer.

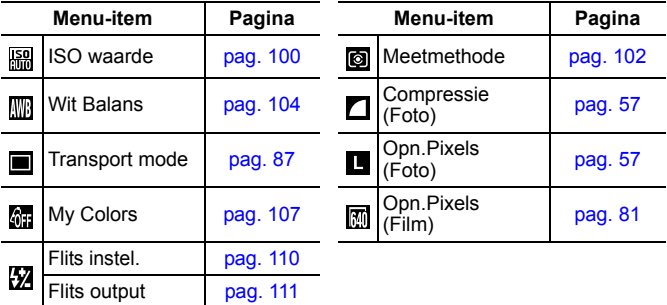

#### Opname Menu [.]

\*Standaardinstelling

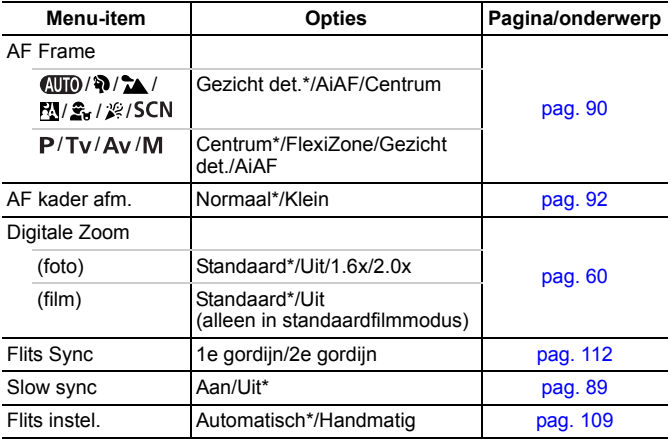

<span id="page-46-0"></span>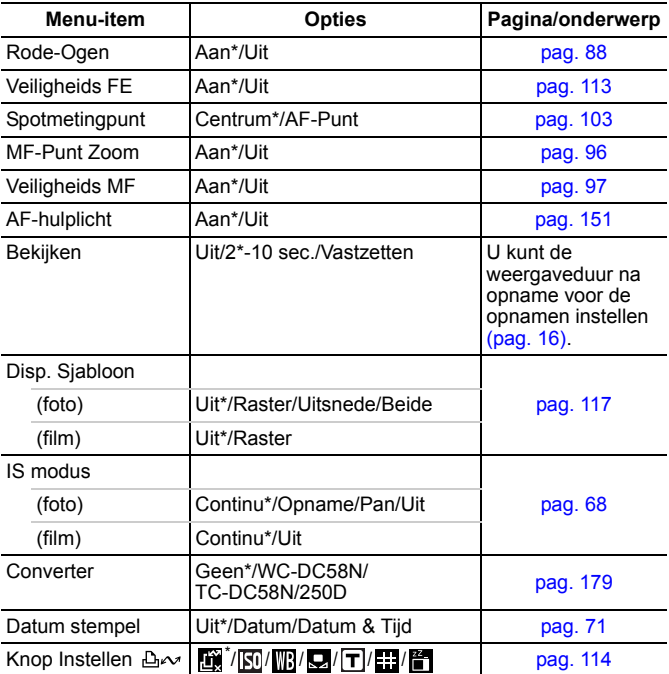

#### Keuze Menu **D** Print menu **B**

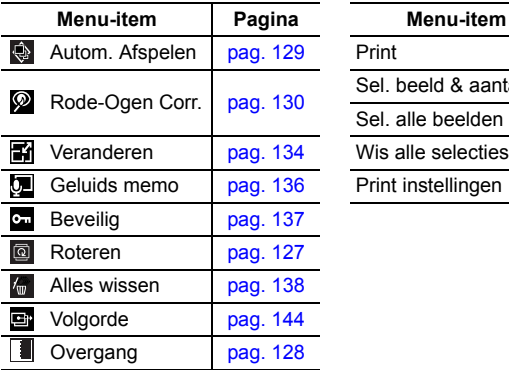

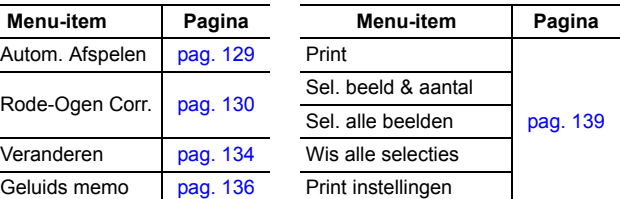

#### Menu Instellen

\*Standaardinstelling

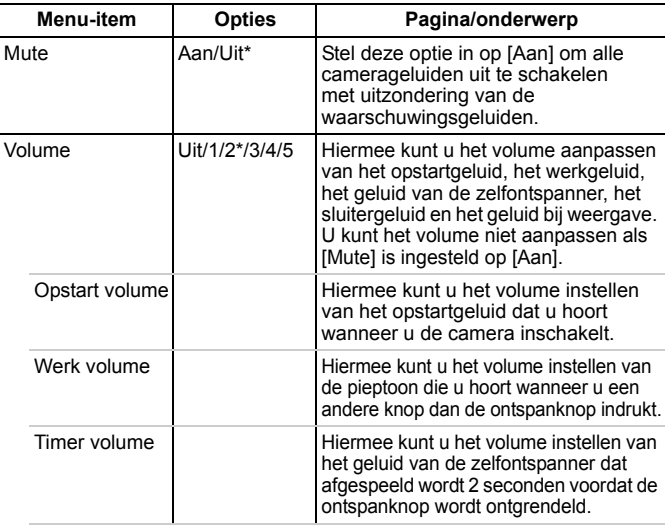

<span id="page-48-1"></span><span id="page-48-0"></span>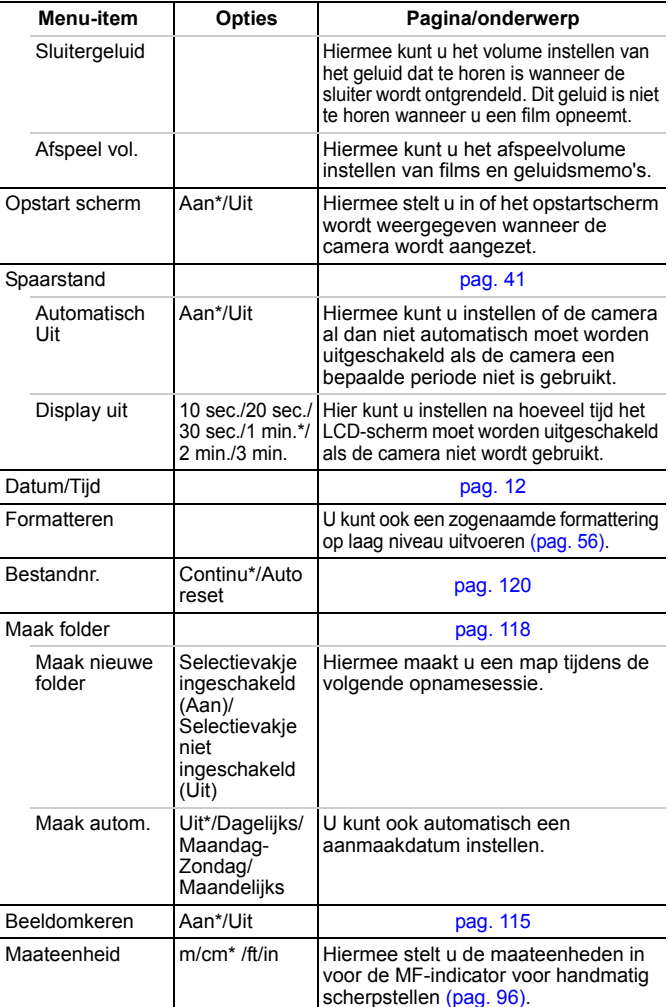

#### 48 Basishandelingen

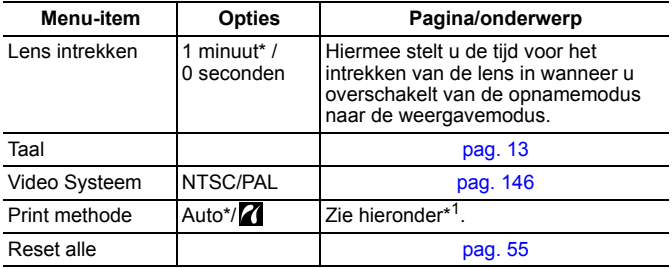

<span id="page-49-0"></span>\*1 U kunt de aansluitingsmethode van de printer wijzigen. Normaal gesproken hoeft u de instellingen niet te wijzigen, maar selecteer **is bij het afdrukken van een opname** die is gemaakt in de modus W (Breedbeeld) bij de volledige pagina-instelling voor breed papier met een Canon SELPHY CP750/740/730/CP720/CP710/CP510 Compact Photo Printer. Omdat deze instelling wordt opgeslagen wanneer de camera wordt uitgeschakeld, moet u deze instelling terugzetten op [Auto] als u wilt afdrukken in andere formaten. (Deze instelling kan echter niet worden gewijzigd als de printer is aangesloten.)

# <span id="page-50-0"></span>Het LCD-scherm gebruiken **Druk op de knop Q.**

**•** De weergavemodus wijzigt telkens wanneer u op deze knop drukt.

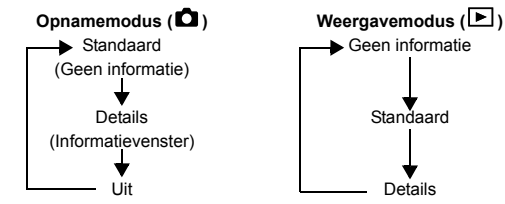

- **•** De opname-informatie wordt ongeveer 6 seconden weergegeven wanneer een instelling is gewijzigd, ongeacht de geselecteerde weergavemodus.
- **•** De instelling waarin is vastgelegd of het LCD-scherm is inof uitgeschakeld, blijft bewaard, ook nadat de camera is uitgeschakeld.
	- $\bullet$  Het LCD-scherm kan niet worden uitgeschakeld in de modus  $\Box$  of  $\Box$ .
	- In de vergrote weergave [\(pag. 122\)](#page-123-0) of de indexweergave [\(pag. 123\)](#page-124-0) kan het LCD-scherm niet overschakelen naar de detailweergave.

#### Nachtscherm

Wanneer u opnamen maakt in donkere omstandigheden, wordt het LCD-scherm automatisch helderder zodat het geschikt is voor de helderheid van het onderwerp\* en u het onderwerp gemakkelijker kunt inkaderen.

\* Hoewel er ruis kan verschijnen en de beweging van het onderwerp op het LCD-scherm vaag wordt weergegeven, heeft dit geen effect op het opgenomen beeld. De helderheid van de opname op het scherm en de helderheid van het daadwerkelijk vastgelegde beeld zijn niet gelijk.

# De informatie op het LCD-scherm

#### Informatie over de opname (Opnamemodus)

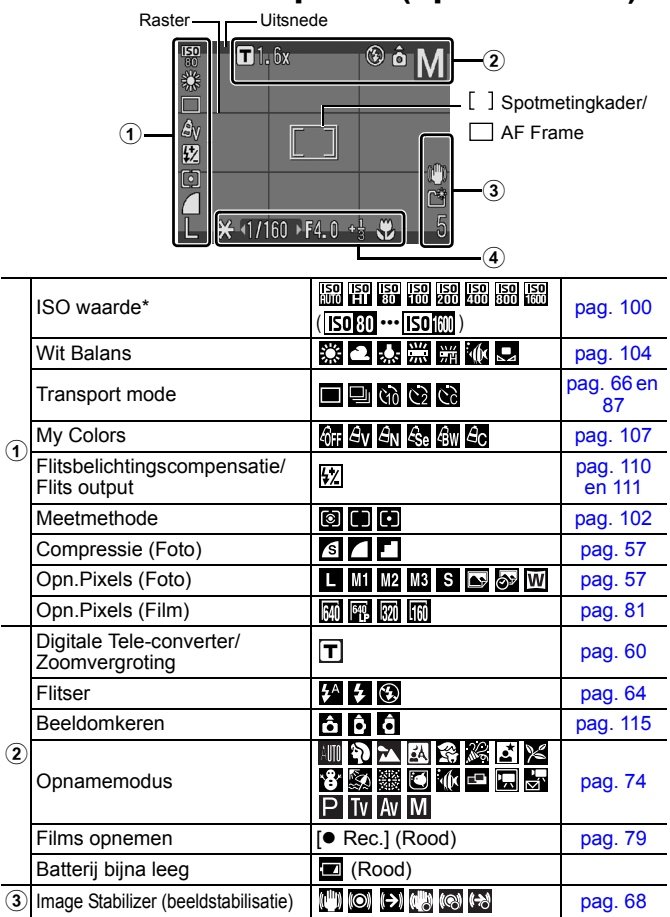

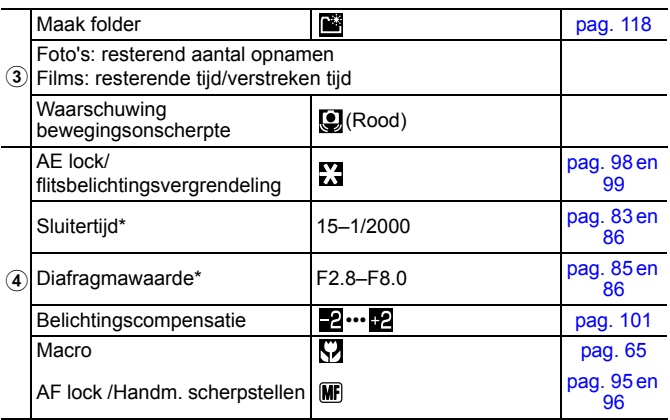

\* Wordt weergegeven wanneer de ontspanknop half wordt ingedrukt. Wanneer u de flitser gebruikt, wordt de ISO-waarde, de sluitertijd of de diafragmawaarde automatisch gewijzigd in de optimale instelling, waardoor de weergave-informatie kan afwijken van de weergegeven gegevens.

Als het lampje oranje knippert en het waarschuwingspictogram voor bewegingsonscherpte wordt weergegeven, betekent dit dat er onvoldoende licht is en dat er mogelijk een lange sluitertijd is geselecteerd. U kunt op de volgende manieren opnamen maken:

- Stel de IS-modus in op een andere instelling dan [Uit] [\(pag. 68\)](#page-69-0)
- Verhoog de ISO-waarde [\(pag. 100\)](#page-101-0)
- Selecteer een andere instelling dan  $\odot$  (flitser uit) [\(pag. 64\)](#page-65-0)
- Zet de camera op een statief of een ander voorwerp

#### Weergave-informatie (weergavemodus) ■ Standaard

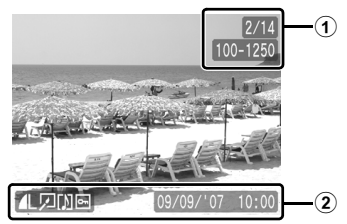

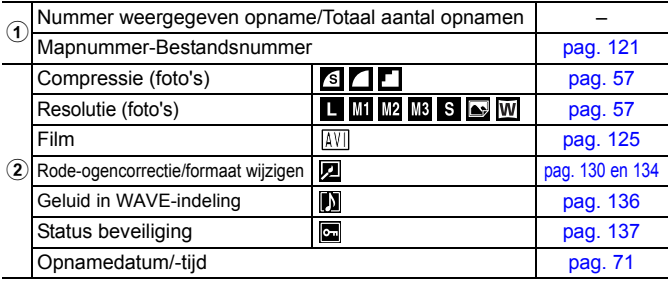

#### **Details**

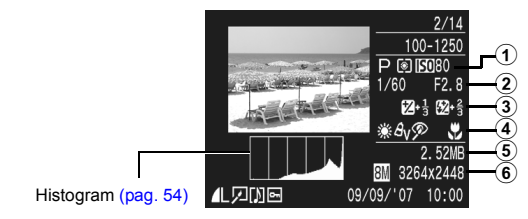

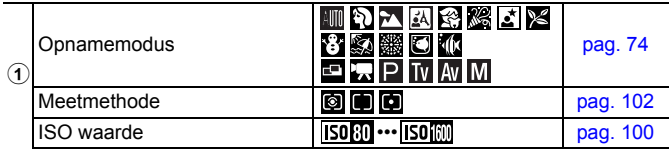

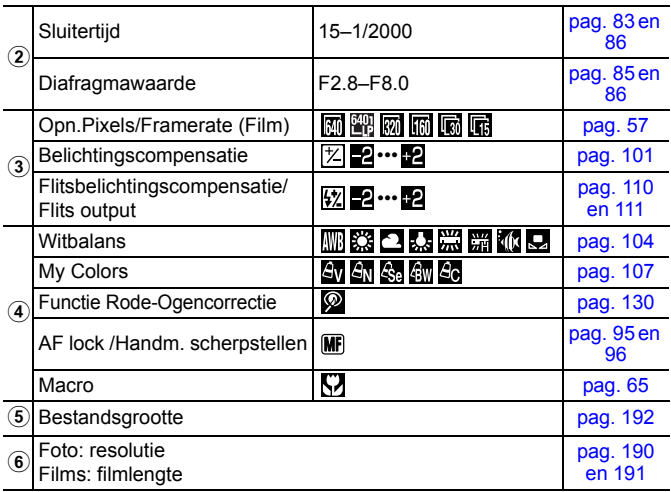

De volgende informatie kan ook worden weergegeven bij sommige opnamen.

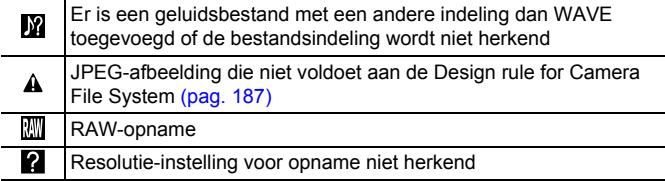

- 
- $\bullet$  Informatie voor opnamen die op een andere camera zijn gemaakt, wordt mogelijk niet correct weergegeven.
- Overbelichtingswaarschuwing In de volgende gevallen knipperen de gedeelten van de opname die overbelicht zijn
	- Bij het direct bekijken van een opname op het LCDscherm (informatievenster)
	- Bij het gebruiken van de (gedetailleerde) weergavemodus

#### <span id="page-55-0"></span>Histogramfunctie

Het histogram is een grafiek waarmee u de helderheid van de opname kunt controleren. Hoe groter de neiging naar links in de grafiek, des te donkerder de opname. Hoe groter de neiging naar rechts, des te helderder de opname.

Als de opname te donker is, wijzigt u de belichtingscompensatie in een positieve waarde. Als de opname te licht is, wijzigt u de belichtingscompensatie in een negatieve waarde [\(pag. 101\)](#page-102-0).

Voorbeeldhistogrammen

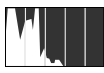

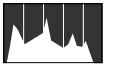

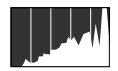

Donkere opname Uitgebalanceerde opname Heldere opname

# <span id="page-56-0"></span>Standaardinstellingen herstellen

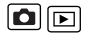

#### *1* Selecteer [Reset alle].

- **1.** Druk op de knop (
- **2.** Gebruik de knop  $\overset{def}{\leftarrow}$  of  $\blacktriangleright$  om het menu  $\begin{bmatrix} 1 \\ 1 \end{bmatrix}$  te selecteren.
- **3.** Gebruik de knop  $\spadesuit$  of  $\smile$  om [Reset alle] te selecteren.
- **4.** Druk op de knop (FUNC

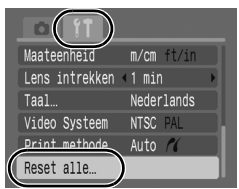

# **2** Accepteer de instelling.

- **1.** Gebruik de knop  $\div$  of  $\div$  om [OK] te selecteren.
- **2.** Druk op de knop (FUNC

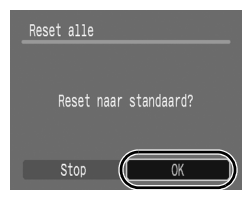

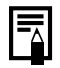

- $\bullet$  De instellingen kunnen niet worden hersteld als de camera is aangesloten op een computer of op een printer.
	- De volgende opties kunnen niet worden hersteld:
		- Opnamemodus
	- De opties [Datum/Tijd], [Taal] en [Video Systeem] in het menu **(f)** (pag. [47](#page-48-1) en [48\)](#page-49-0)
	- Instellingen voor de witbalans die zijn opgeslagen met de functie voor aangepaste witbalans [\(pag. 105\)](#page-106-0)

# <span id="page-57-0"></span>Geheugenkaarten formatteren

U moet een nieuwe geheugenkaart of een geheugenkaart waarvan u alle opnamen en andere gegevens wilt wissen, altijd formatteren.

> Bij het formatteren (initialiseren) van een geheugenkaart worden alle gegevens op de kaart gewist, dus ook beveiligde opnamen en andere soorten bestanden.

### *1* Selecteer [Formateren].

- **1.** Druk op de knop  $\bigcirc$ .
- **2.** Gebruik de knop  $\blacklozenge$  of  $\blacktriangleright$  om het menu  $\left[\prod\right]$  te selecteren.
- **3.** Gebruik de knop  $\triangle$  of  $\triangle$  om [Formateren] te selecteren.
- 4. Druk op de knop (FUNC

#### Volume opstart scherm Aan Uil spaarstand hiiT\mutch 09.09. '07 10:00 14.0MB Formateren. ses canonir. Continu

# **2** Accepteer de instelling.

**1.** Gebruik de knop  $\triangle$  of  $\triangle$  om [OK] te selecteren.

**2.** Druk op de knop (FUNG

**•** Als u een formattering op laag niveau wilt uitvoeren, gebruikt u de knop  $\triangle$  om [Low Level Format] te selecteren en de knop  $\triangleq$  of  $\triangleq$  om een selectieteken toe te voegen.

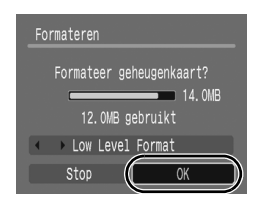

• Als ILow Level Formatl is geselecteerd, kunt u stoppen met formatteren door op de knop **FUNC./SET** te drukken. U kunt een kaart zonder problemen blijven gebruiken als u het formatteren hebt afgebroken, maar de gegevens op de kaart zijn gewist.

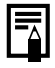

Formattering op laag niveau

U wordt aanbevolen [Low Level Format] te selecteren als u denkt dat de opname-/leessnelheid van een geheugenkaart is gedaald. Het uitvoeren van een formattering op laag niveau kan op sommige geheugenkaarten 2 tot 3 minuten duren.

o

# Veelgebruikte opnamefuncties

# <span id="page-58-0"></span>Resolutie en compressie wijzigen (Foto's)

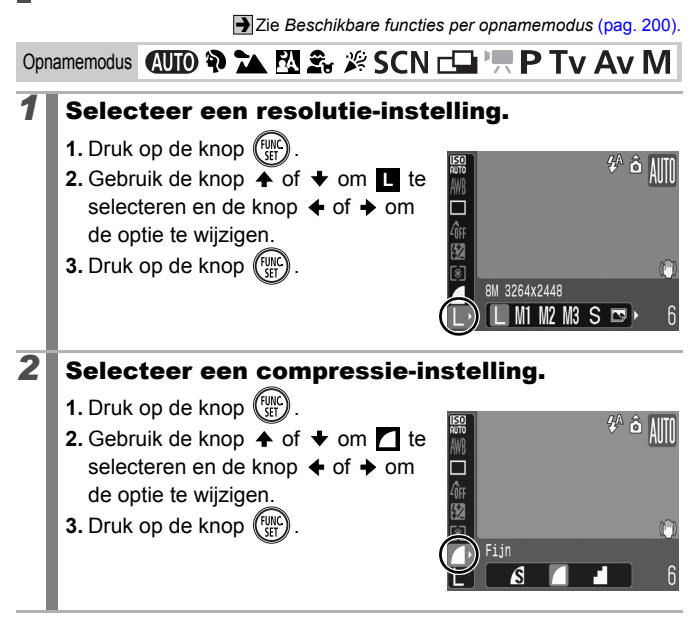

#### Gemiddelde waarden voor resolutie

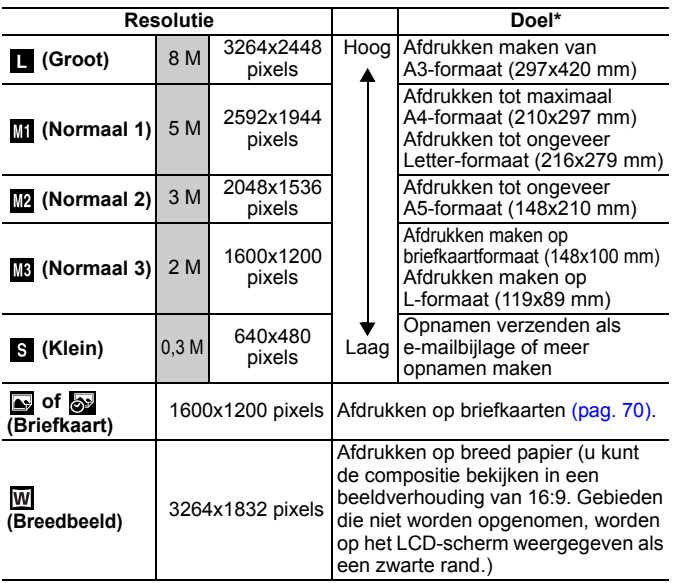

• **Follo**: resolutie (bij benadering). (M is de afkorting van megapixels.)

\* Papierformaten verschillen per land.

#### Waarden voor compressie-instellingen (bij benadering)

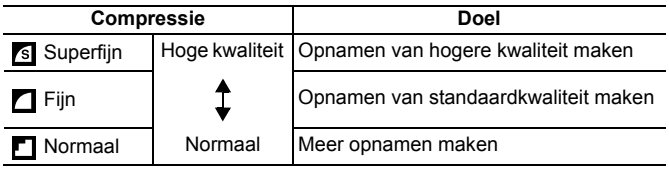

**•** Zie *Grootte beeldgegevens (bij benadering)* (pag. 192).

**•** Zie [Geheugenkaarten en geschatte capaciteiten](#page-191-0) (pag. 190).

# <span id="page-60-0"></span>Opnamen maken met de functie voor optische zoom

Zie *[Beschikbare functies per opnamemodus](#page-201-0)* (pag. 200).

# Opnamemodus **(UIO & A EV & \* SCN EII' !! P TV AV M**

Het zoombereik kan worden aangepast van 35 mm tot 210 mm (brandpuntsafstand) in overeenstemming met 35mm-filmbereik. De zoombalk wordt weergegeven tijdens het aanpassen van de zoom.

### **1** Duw de zoomknop naar  $\mathbf{m}$  of  $\mathbf{p}$ .

- **•••** Groothoek: zoomt uit op het onderwerp.
- Telelens: zoomt in op het onderwerp.

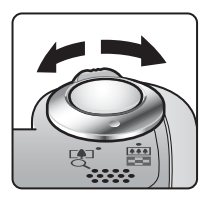

#### $\blacksquare$

# <span id="page-61-0"></span>De Digitale Zoom/Digitale Tele-converter gebruiken

Zie *[Beschikbare functies per opnamemodus](#page-201-0)* (pag. 200).

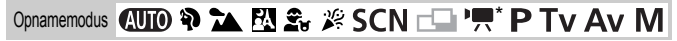

\* Digitale Tele-converter kan niet worden ingesteld.

Ω

U kunt de digitale zoom combineren met de optische zoom tijdens het maken van opnamen.

De beschikbare opnamekenmerken en brandpuntsafstand (overeenkomstig 35mm-filmbereik) zijn als volgt:

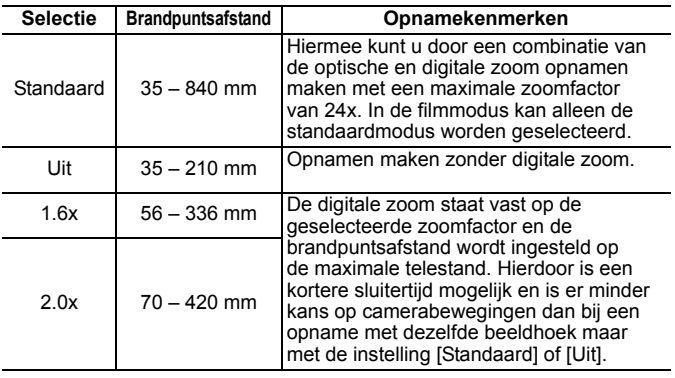

 $\bullet$  De functie voor digitale zoom kan alleen worden gebruikt als het LCD-scherm is uitgeschakeld.

● De functie voor digitale zoom kan niet worden gebruikt in de modus  $\bullet$  of  $\bullet$  (Briefkaart) of W (Breedbeeld).

#### Opnamen maken met de functie voor Digitale Zoom

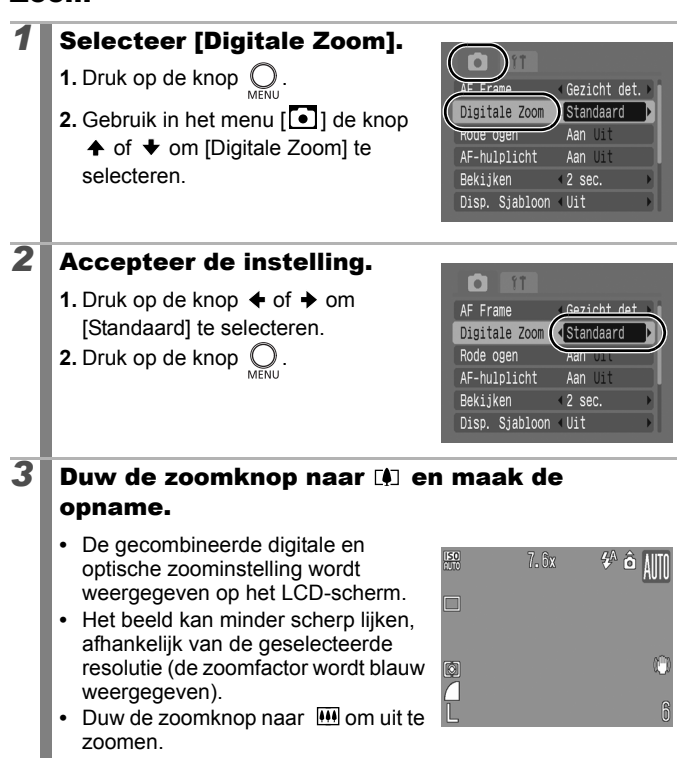

#### Veilige zoomzone

Afhankelijk van de ingestelde resolutie kunt u zonder onderbreking wisselen tussen de optische zoom en de digitale zoom. De maximale zoomfactor is de factor waarbij de beeldkwaliteit nog niet verslechtert (Veilige zoom).

 wordt weergegeven als de maximale zoomfactor zonder verslechtering van de opname is bereikt (niet beschikbaar in  $\Box$ ).

#### Veilige zoomfactor

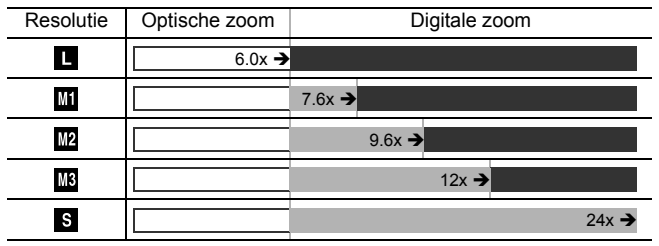

#### Kleuren zoombalk

- Wit: optische zoom (zone zonder verslechtering)
- **Geel:** digitale zoom (zone zonder verslechtering)
- **Blauw:** digitale zoom (zoom zonder verslechtering)

### Opnamen maken met de functie Digitale Tele-converter

De functie Digitale Tele-converter maakt gebruik van de digitale zoom om de resultaten van een telelens te benaderen (een lens die gebruikt wordt voor het nemen van telefoto's).

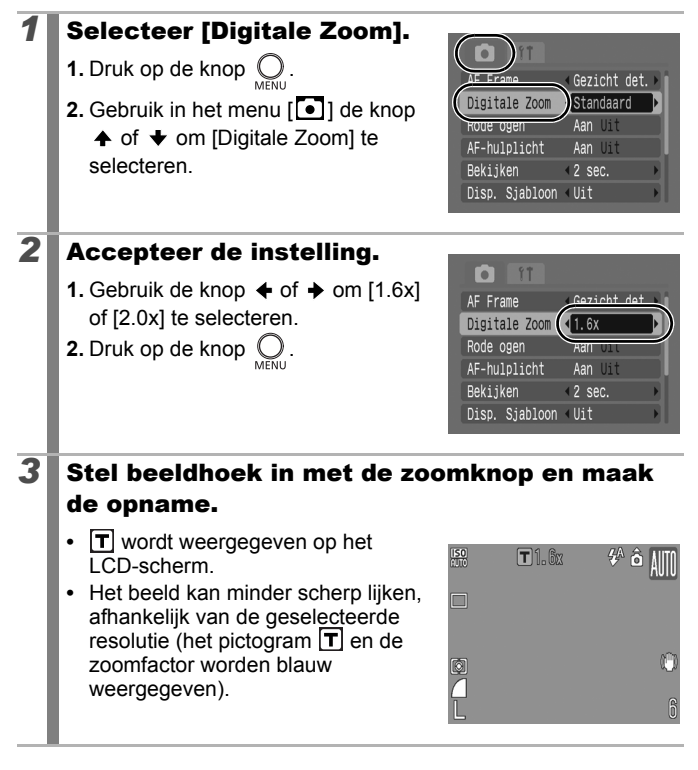

# <span id="page-65-0"></span>De flitser gebruiken

Zie *[Beschikbare functies per opnamemodus](#page-201-0)* (pag. 200).

Opnamemodus **AUD & A FU**  $\mathfrak{L}$   $\mathfrak{L}$  SCN<sup>\*</sup>

\* Kan niet worden ingesteld in de modus ...

#### **1** Druk op de knop  $\frac{1}{2}$ .

- **1.** Gebruik de knop **↑** of **↓** om de flitsmodus te wijzigen.
- **• •** : [Automatisch]
- **•** : [Aan]
- **②** : [Uit]

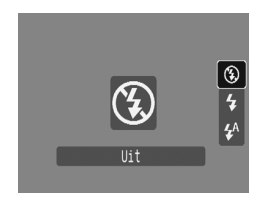

 $\overline{\mathbf{o}}$ 

U wordt aangeraden de camera op een statief of een ander apparaat te bevestigen als het pictogram voor bewegingsonscherpte verschijnt.

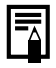

Als het LCD-scherm is ingeschakeld en het opladen van de flitser wordt gestart, knippert het lampje oranje en wordt het LCD-scherm uitgeschakeld. Als het opladen is voltooid, wordt het oranje lampje uitgeschakeld en gaat het LCD-scherm weer aan. Hoeveel tijd er nodig is om de flitser op te laden is afhankelijk van de gebruiksomstandigheden en het resterende batterijvermogen.

 $\overline{\mathbf{o}}$ 

# <span id="page-66-0"></span>Close-ups maken (macro)

Zie *[Beschikbare functies per opnamemodus](#page-201-0)* (pag. 200).

Opnamemodus **AUD & ALEV** 2 SCN<sup>\*</sup>

\* Kan niet worden ingesteld in de modus .

Gebruik deze modus voor het maken van close-ups van bloemen of kleine objecten. In de maximale breedhoek is het opnamegebied 24x18 mm bij de minimale scherpstelafstand (1 cm vanaf het uiteinde van de lens naar het onderwerp).

#### 1 Druk op de knop 出.

- **1.** Gebruik de knop  $\triangle$  of  $\triangle$  om  $\Box$  te selecteren.
- **•** De zoombalk wordt weergegeven tijdens het aanpassen van de zoom. In de macromodus wordt de balk geel als niet kan worden scherpgesteld binnen het zoombereik. Het pictogram **K7** wordt grijs en het beeldbereik wordt hetzelfde als die van de normale opnamemodus.

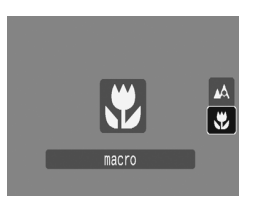

#### **De macromodus annuleren**

Druk op  $\psi$  en gebruik de knop  $\blacktriangle$  of  $\blacktriangleright$  om  $\mathbb{Z}$  (Normaal) te selecteren.

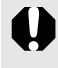

- Gebruik het LCD-scherm wanneer u close-ups maakt in de macromodus. Het kan namelijk voorkomen dat beelden die met behulp van de zoeker zijn gemaakt, niet helemaal in het midden staan.
- Als u in de macromodus de flitser gebruikt, kunnen de randen van opnamen donker worden.

# <span id="page-67-0"></span>De zelfontspanner gebruiken

Zie *[Beschikbare functies per opnamemodus](#page-201-0)* (pag. 200).

Opnamemodus (NITO) \$ 24 FN \$ \$ SCN FO\* '!

 $*$  Kan niet worden ingesteld in de modus  $\ddot{\mathbf{C}}$ .

 $\overline{\mathbf{o}}$ 

U kunt de timer en het aantal opnamen dat u wilt maken van tevoren instellen.

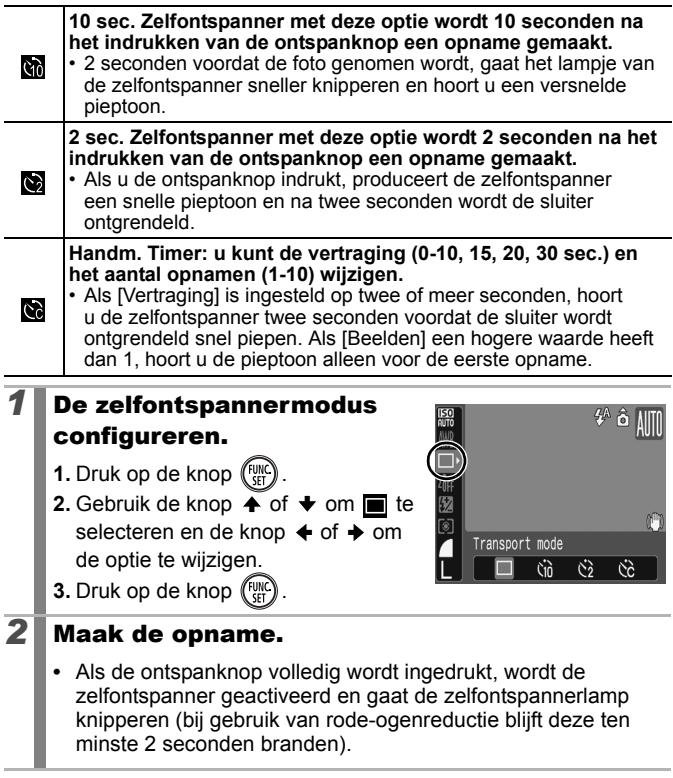

# De vertraging en het aantal opnamen wijzigen ( $\mathbb{Q}$ )

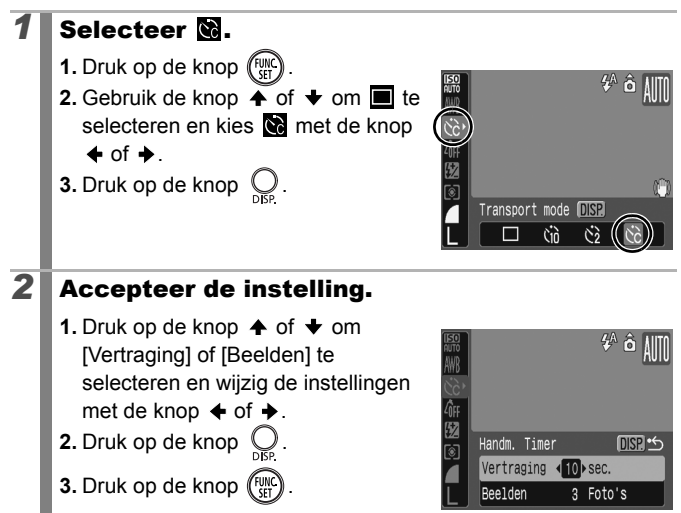

Als de optie [Beelden] is ingesteld op 2 of meer opnamen, gebeurt het volgende.

- De belichting en de witbalans worden vergrendeld op de instellingen die voor de eerste opname zijn gekozen.
- Wanneer de flitser wordt gebruikt, wordt het interval tussen de opnamen langer omdat de flitser moet worden opgeladen.
- Het interval tussen de opnamen kan langer worden als het ingebouwde geheugen van de camera vol raakt.
- Het maken van opnamen stopt automatisch als de geheugenkaart vol is.

# <span id="page-69-0"></span>De functie Image Stabilizer (beeldstabilisatie) instellen

Zie *[Beschikbare functies per opnamemodus](#page-201-0)* (pag. 200).

Ω

# Opnamemodus **(UIO ?) 24 EU 26 % SCN**  $\Box$  **'!**

\* U kunt alleen [Continu] instellen. De functie voor beeldstabilisatie met lensverschuiving maakt het mogelijk camerabewegingen (onscherpe foto's) tot een minimum te beperken wanneer u opnamen maakt van onderwerpen in de verte die zijn uitvergroot of wanneer u zonder flits opnamen maakt bij geen of weinig licht.

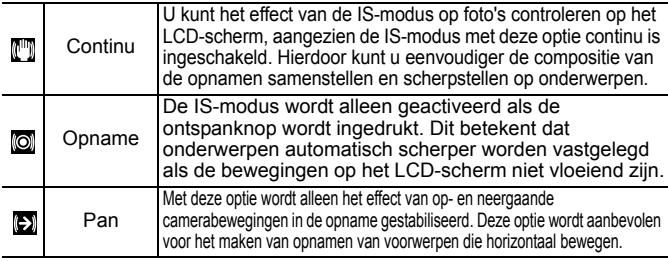

#### *1* Selecteer [IS modus].

- **1.** Druk op de knop  $Q$ .
- **2.** Gebruik in het menu [<sup>0</sup>] de knop  $\uparrow$  of  $\downarrow$  om [IS modus] te selecteren.

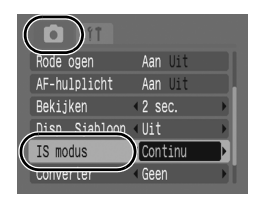

# **2** Accepteer de instelling.

- **1.** Gebruik de knop  $\div$  of  $\div$  om [Continu], [Opname], [Pan] of [Uit] te selecteren.
- **2.** Druk op de knop  $\bigcirc$ .

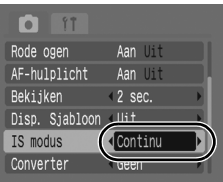

#### Pictogrammen op het LCD-scherm

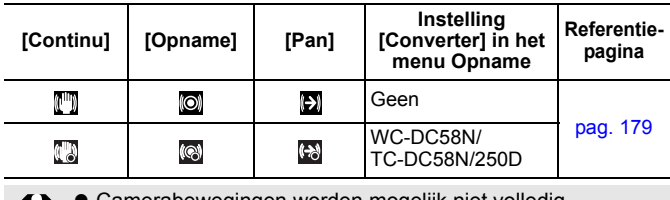

amerabewegingen worden mogelijk niet volledig gecorrigeerd wanneer u opnamen maakt met lange sluitertijden, zoals bij opnamen in het donker. Het gebruik van een statief wordt daarom aanbevolen.

• Als de camera te veel beweegt, is volledige correctie vrijwel onmogelijk.

 $\bullet$  Houd de camera horizontaal tijdens het pannen (stabilisatie werkt niet als u de camera verticaal houdt).

• Als u [Opname] of [Pan] selecteert in de opnamemodus (foto's) en vervolgens overschakelt naar de filmmodus, verandert de instelling in [Continu].

# <span id="page-71-0"></span>De briefkaartmodus configureren

Zie *[Beschikbare functies per opnamemodus](#page-201-0)* (pag. 200).

 $\overline{\mathbf{o}}$ 

Opnamemodus **(ND ? LE &** & SCN E P TV AV M

U kunt opnamen met de optimale instellingen voor briefkaarten maken door de opnamen in het afdrukgebied te plaatsen dat op het LCD-scherm wordt weergegeven (lengte-breedteverhouding van ongeveer 3:2).

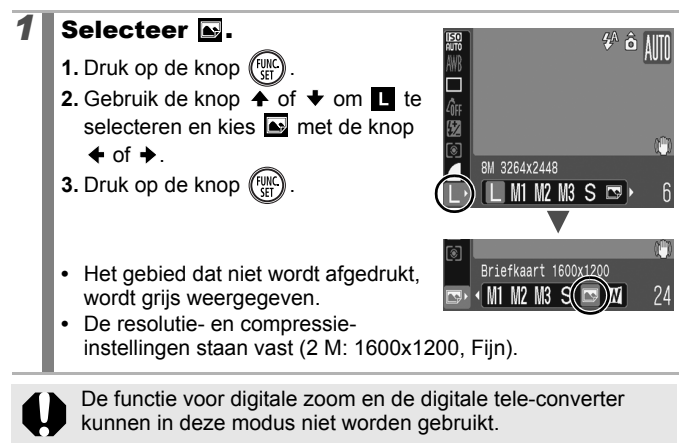

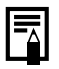

Raadpleeg de *Gebruikershandleiding voor Direct Print* voor afdrukinstructies.
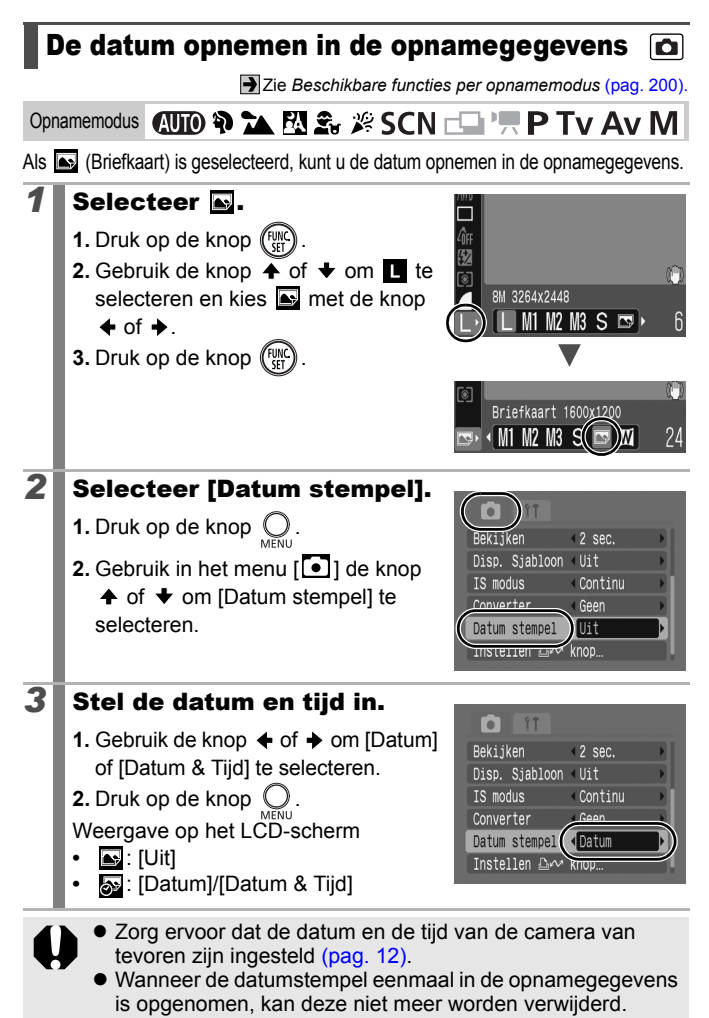

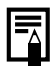

Om de datum in alle opnamen te plaatsen behalve (Briefkaart), gebruikt u de meegeleverde software (ZoomBrowser EX of ImageBrowser) of printerinstellingen. Raadpleeg de gebruikershandleiding van ieder product voor meer informatie.

## Opnamen maken met behulp van het programmakeuzewiel

## Programmakeuzewiel

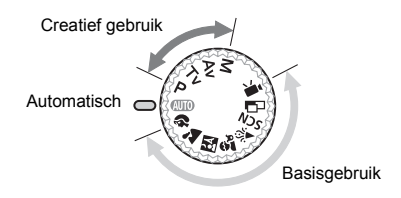

#### **Auto**

Instellingen worden automatisch door de camera geselecteerd. **(AUTO**  $(paa, 14)$ 

#### **Basisgebruik**

Als u een opnamemodus selecteert die geschikt is voor de opnameomstandigheden, worden de instellingen automatisch aangepast voor een optimale opname [\(pag. 74\)](#page-75-0).

- P. Portret
- $\mathbf{a}$ Landschap
- PA Night Snapshot
- $\hat{\mathbf{x}}_{\text{tr}}$ Kinderen & dieren
- بنابا Binnen
- SCN Speciale opnamen [\(pag. 75\)](#page-76-0)
- $\Box$  Stitch Hulp [\(pag. 77\)](#page-78-0)
- $\mathbf{F}$  Film [\(pag. 79\)](#page-80-0)

#### **Creatief gebruik**

Met deze instellingen selecteert u parameters als de sluitertijd of diafragmawaarde om een reeks effecten te bereiken.

- P [Automatische belichting \(pag. 82\)](#page-83-0)
- **Tv** [De sluitertijd instellen](#page-84-0) [\(pag. 83\)](#page-84-0)
- Av. [Het diafragma instellen \(pag. 85\)](#page-86-0)
- M [De sluitertijd en diafragmawaarde handmatig instellen \(pag. 86\)](#page-87-0)

#### o

## <span id="page-75-0"></span>Opnamemodi voor speciale opnamen

Zie *[Beschikbare functies per opnamemodus](#page-201-0)* (pag. 200).

Opnamemodus **AUTO ? A EX & # SCN EN 'WP TV AV M** 

Als u een opnamemodus selecteert die geschikt is voor de opnameomstandigheden, worden de instellingen automatisch aangepast voor een optimale opname.

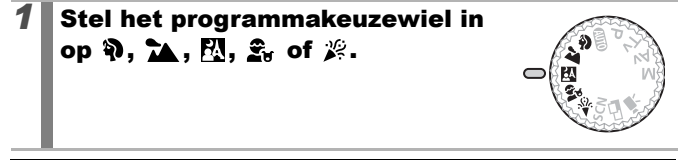

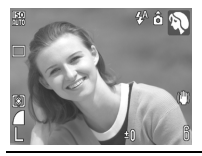

#### **Portret**

Geeft een zacht beeld wanneer u mensen fotografeert.

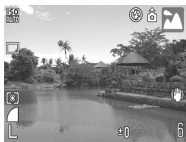

#### **Landschap**

Geoptimaliseerd voor het opnemen van landschapsscènes met een combinatie van onderwerpen dichtbij en ver weg.

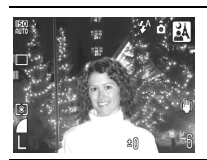

#### **Night Snapshot**

Hiermee kunt u in de schemering of in het donker zelfs zonder statief scherpe opnamen van personen maken.

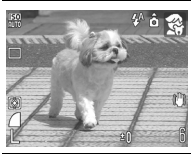

#### **Kinderen & dieren**

Hiermee kunt u opnamen maken van onderwerpen die niet stilstaan, zoals kinderen en dieren, zodat u elk leuk moment kunt vastleggen.

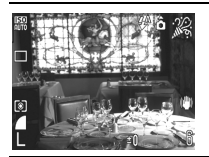

#### **卷** Binnen

Hiermee voorkomt u vage opnamen doordat de camera wordt bewogen en blijven de ware kleuren van een onderwerp behouden wanneer u opnamen maakt bij tl-licht of lamplicht.

## <span id="page-76-0"></span>SCN (Speciale opnamen)

U kunt opnamen maken met de meest geschikte instellingen voor de scène.

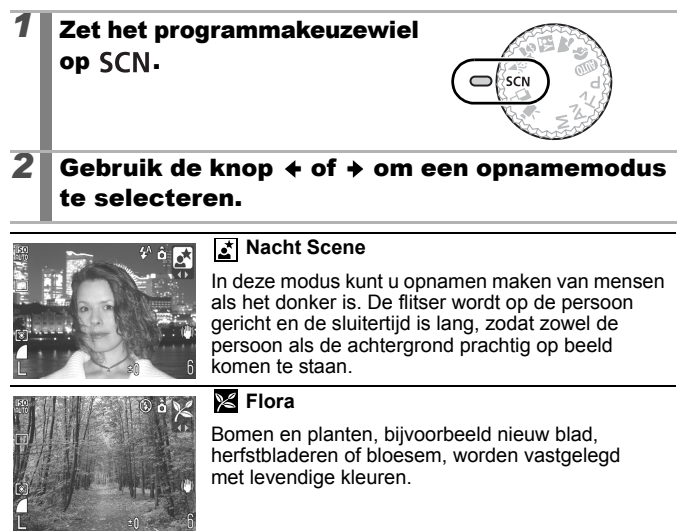

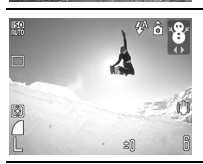

#### **Sneeuw**

Opnamen zonder blauwe waas en zonder dat mensen donker afsteken tegen een besneeuwde achtergrond.

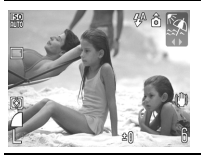

#### **图 Strand**

Mensen steken niet donker af naast water of zand waarop het zonlicht sterk wordt gereflecteerd.

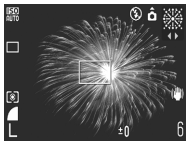

#### **Vuurwerk**

Vuurwerk wordt scherp en met optimale belichting vastgelegd.

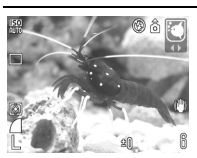

#### **Aquarium**

Hiermee selecteert u de optimale ISO-waarde, witbalans en kleurbalans om vissen en andere onderwerpen in een binnenaquarium vast te leggen.

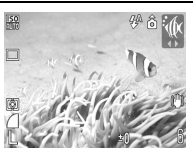

#### *M* Onderwater

Geschikt voor het fotograferen met de apart verkrijgbare waterdichte behuizing WP-DC6. In deze modus wordt een optimale witbalans gebruikt om blauwachtige tonen te verminderen en opnamen met natuurlijke tinten te maken.

- $\bullet$  De sluitertijd is lang in de modus  $\bullet$  of  $\mathbb{R}$ . Gebruik altijd een statief om te voorkomen dat de camera beweegt.
	- In de modus  $\mathbb{Z}_1$ ,  $\mathbb{Z}_2$ ,  $\mathbb{Z}_3$ ,  $\mathbb{Z}_4$  of  $\mathbb{Z}_4$  kan, afhankelijk van wat u fotografeert, de ISO-waarde hoger worden, waardoor u ruis in het beeld krijgt.

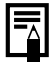

Plaats de camera in de waterdichte behuizing WP-DC16 om onder water opnamen te maken. Het is ook aan te raden deze behuizing te gebruiken voor het maken van opnamen in de regen, op het strand of op skihellingen.

#### <span id="page-78-0"></span> $\Box$  Panoramabeelden maken (Stitch Hulp)  $\overline{\mathbf{o}}$

Zie *[Beschikbare functies per opnamemodus](#page-201-0)* (pag. 200).

Opnamemodus (NTO ?) > EN 2, 2 SCN DI PR P TV AV M

Gebruik Stitch Hulp om overlappende beelden te maken die u later op een computer kunt samenvoegen tot een panoramisch beeld.

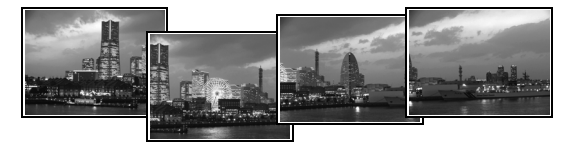

De overlappende naden van meerdere aan elkaar grenzende opnamen kunnen worden samengevoegd, zodat er één panoramisch beeld ontstaat.

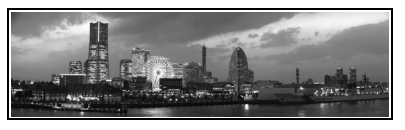

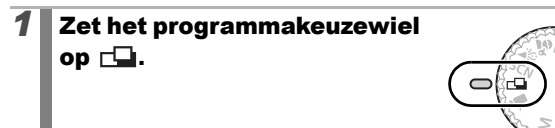

#### 2 Selecteer een opnamerichting.

- **1.** Gebruik de knop  $\triangle$  of  $\triangle$  om een opnamerichting te selecteren.
- $\rightarrow$  Horizontaal van links naar rechts
- $\leftarrow$  Horizontaal van rechts naar links

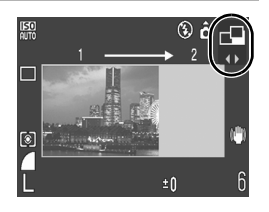

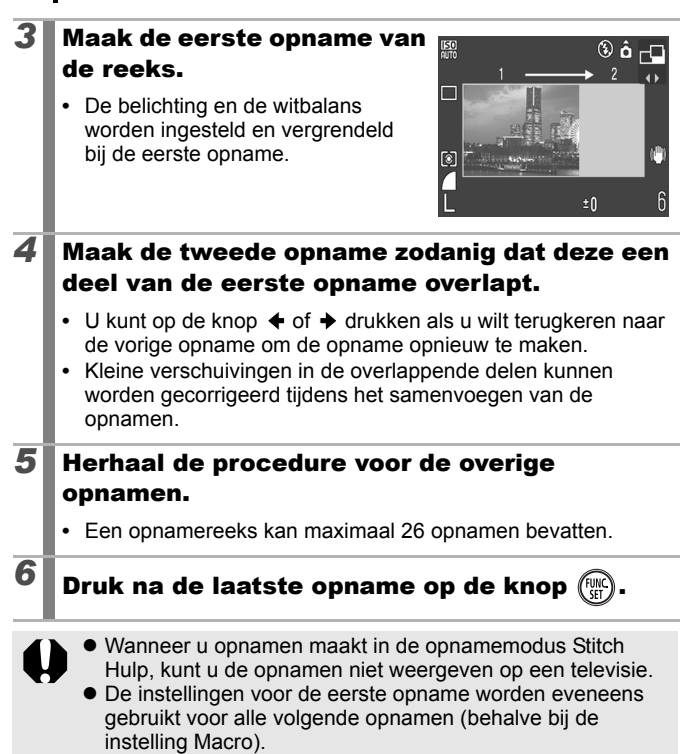

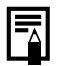

- Gebruik het meegeleverde softwareprogramma PhotoStitch om de opnamen op een computer samen te voegen.
- Wanneer u de knop  $\mathbb Z$  indrukt, kunt u schakelen tussen de verschillende instelbare items.
	- Belichtingscompensatie of opnamerichting

## <span id="page-80-0"></span>Filmopnamen maken

Zie *[Beschikbare functies per opnamemodus](#page-201-0)* (pag. 200).

Opnamemodus **AUO & ALES** & SCN FIT P TV AV M

De volgende filmmodi zijn beschikbaar.

De opnametijd varieert naargelang de capaciteit van de geheugenkaart die u gebruikt [\(pag. 191\).](#page-192-0)

#### **D** Standaard

U kunt de resolutie selecteren en opnemen totdat de geheugenkaart vol is (wanneer u een supersnelle geheugenkaart gebruikt zoals het aanbevolen model SDC-512MSH). De digitale zoom kan ook worden gebruikt in deze modus [\(pag. 60\)](#page-61-0).

• Maximumgrootte: 4 GB\*/film

#### **Compact**

Aangezien de resolutie in deze modus laag is en de gegevensgrootte gering, is deze modus handig als u films als bijlagen bij e-mailberichten wilt verzenden of als de capaciteit van de geheugenkaart beperkt is.

• Maximumlengte filmclip: 3 minuten

Zelfs als de clip de maximale grootte van 4 GB nog niet heeft bereikt, wordt de opname gestopt op het moment dat de clipduur 1 uur bedraagt. Afhankelijk van de bestandsgrootte en de snelheid waarmee gegevens worden weggeschreven naar de geheugenkaart, wordt de opname mogelijk gestopt voordat 1 uur is verstreken of voordat de bestandsgrootte van de opgenomen gegevens 4 GB heeft bereikt.

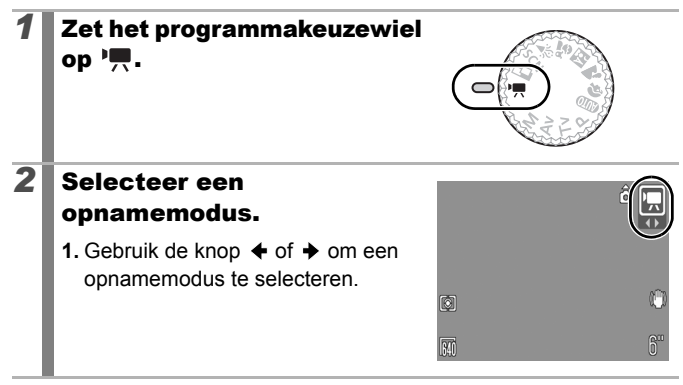

## lo

### *3* Maak de opname.

- **•** Als u de ontspanknop half indrukt, worden de scherpstelling, belichting en witbalans automatisch ingesteld.
- **•** Als u de ontspanknop volledig indrukt, worden video en geluid tegelijkertijd opgenomen.
- Tijdens de opname worden de opnametijd en [ $\blacklozenge$ REC] weergegeven op het LCD-scherm.
- **•** Door de ontspanknop nogmaals helemaal in te drukken wordt het opnemen gestopt.

Het opnemen wordt onder de volgende omstandigheden automatisch gestopt.

- Wanneer de maximale opnametijd is verstreken
- Wanneer het ingebouwde geheugen of de geheugenkaart vol raakt.
- $\bullet$  U wordt aangeraden voor het opnemen van films een geheugenkaart te gebruiken die in uw camera is geformatteerd [\(pag. 56\).](#page-57-0) De geheugenkaart die bij de camera wordt geleverd kan direct worden gebruikt en hoeft niet te worden geformatteerd.
	- Let op het volgende wanneer u aan het opnemen bent:
		- Raak de microfoon niet aan [\(pag. 38\)](#page-39-0).
		- Gebruik behalve de ontspanknop geen andere knoppen. Het geluid van andere knoppen wordt met de film opgenomen.
		- De camera past tijdens het opnemen automatisch de belichting en de witbalans aan de situatie aan. De geluiden die worden gemaakt tijdens het automatisch aanpassen van de belichting door de camera worden ook opgenomen.
	- $\bullet$  De instellingen voor scherpstellen en optisch in-/uitzoomen die u voor de eerste opname hebt geselecteerd, worden ook voor de volgende opnamen gebruikt.

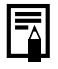

U hebt QuickTime nodig om films (gegevenstype: AVI/ compressiemethode: Motion JPEG) af te spelen op een computer (alleen Windows 2000).

### De resolutie wijzigen

U kunt de resolutie wijzigen wanneer de filmmodus is ingesteld op Standaard) (vaste beeldfrequentie).

### *1* Selecteer de resolutie.

- **1.** Druk op de knop (Func
- **2.** Gebruik de knop  $\overline{+}$  of  $\overline{+}$  om  $\boxed{5}$ te selecteren en de knop  $\triangleq$  of  $\triangleq$ om de optie te wijzigen.
- **3.** Druk op de knop (

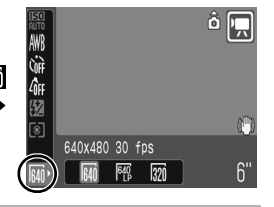

#### Resolutie en beeldfrequentie

De beeldfrequentie geeft het aantal beelden aan dat per seconde wordt opgenomen of weergegeven. Hoe hoger het aantal beelden, hoe vloeiender de beelden in elkaar lijken over te lopen.

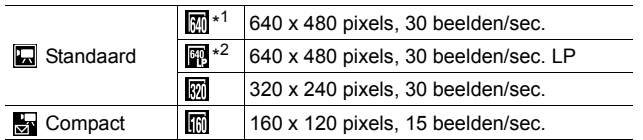

\*1 Standaardinstelling.

\*2 Als u de opnamelengte prioriteit wilt geven boven de kwaliteit, selecteert u de optie met [LP] (lang afspelen). Voor hetzelfde bestandsformaat kunt u ongeveer twee keer de lengte opnemen.

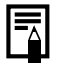

**• Zie Geheugenkaarten en geschatte capaciteiten** 

[\(pag. 190\).](#page-191-0)

z Zie *[Grootte beeldgegevens \(bij benadering\)](#page-193-0)* (pag. 192).

## <span id="page-83-0"></span>Automatische belichting

Zie *[Beschikbare functies per opnamemodus](#page-201-0)* (pag. 200).

 $\overline{\mathbf{o}}$ 

Opnamemodus (UTO ?) > EV 2, # SCN  $\square$  '. P Tv Av M

De camera stelt de sluitertijd en diafragmawaarde automatisch in op basis van de helderheid van het onderwerp. U kunt instellingen als de ISO-waarde, belichtingscompensatie en witbalans naar eigen wens instellen.

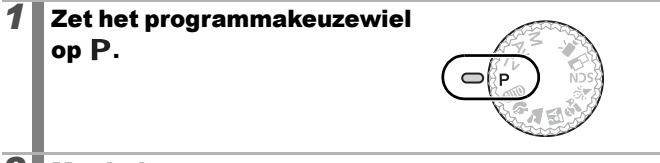

### *2* Maak de opname.

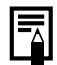

De sluitertijd en diafragmawaarden worden op het LCDscherm rood weergegeven als geen correcte belichting kan worden bereikt als de ontspanknop half is ingedrukt. Gebruik de volgende opnamemethoden om de belichting te corrigeren en de waarden wit weer te geven.

- De flitser gebruiken [\(pag. 64\)](#page-65-0)
- De ISO-waarde wijzigen [\(pag. 100\)](#page-101-0)
- De lichtmeetmethode wijzigen [\(pag. 102\)](#page-103-0)

# <span id="page-84-0"></span>Tv De sluitertijd instellen

Zie *[Beschikbare functies per opnamemodus](#page-201-0)* (pag. 200).

Opnamemodus (NITO) \$ 24 EN \$ # SCN FIN P TV AV M

Als u de sluitertijd instelt, selecteert de camera automatisch een diafragmawaarde die is afgestemd op de helderheid van het onderwerp. Kortere sluitertijden bieden u de mogelijkheid om een momentopname te maken van een bewegend onderwerp, terwijl u met langere sluitertijden een uitvloeieffect krijgt en u de mogelijkheid hebt om zonder flitser opnamen te maken in donkere omstandigheden.

### *1* Zet het programmakeuzewiel op TV.

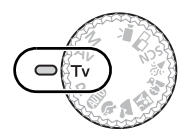

## 2<sup>**Configureer de sluitertijd.**</sup>

**1.** Gebruik de knop  $\triangleleft$  of  $\triangleq$  om de sluitertijd te wijzigen.

### *3* Maak de opname.

- **•** Als de diafragmawaarde rood wordt weergegeven als de ontspanknop half is ingedrukt, is de opname onderbelicht (onvoldoende licht) of overbelicht (te veel licht). Gebruik de knop  $\triangleleft$  of  $\triangleleft$  om de sluitertijd aan te passen totdat de diafragmawaarde wit wordt weergegeven.
- Bij CCD-beeldsensoren neemt de hoeveelheid ruis in de opname toe bij langere sluitertijden. Bij deze camera ondergaan opnamen die met een sluitertijd van 1,3 seconden of langer zijn gemaakt een speciale bewerking om de ruis te verwijderen, zodat opnamen van hoge kwaliteit ontstaan. (Het kan hierdoor echter enige tijd duren voordat de volgende opname kan worden gemaakt.)

 $\overline{\mathbf{o}}$ 

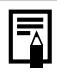

**De diafragmawaarde en sluitertijd veranderen als volgt** wanneer de zoomstatus verandert.

<span id="page-85-0"></span>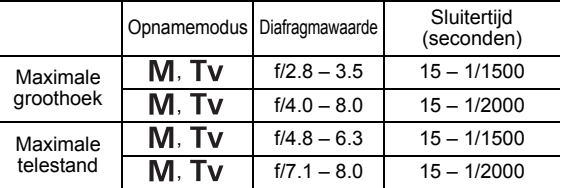

 $\bullet$  De kortste sluitertijd voor flitssynchronisatie is 1/500 seconde. Als u een kortere sluitertijd selecteert, wordt de sluitertijd door de camera automatisch opnieuw ingesteld op 1/500 seconde.

#### **De weergave van de sluitertijd**

• De volgende sluitertijden kunnen worden ingesteld. 1/160 betekent 1/160 seconde. Met 0"3 wordt 0,3 seconde en met 2" wordt 2 seconden aangegeven.

15" 13" 10" 8" 6" 5" 4" 3"2 2"5 2" 1"6 1"3 1" 0"8 0"6 0"5 0"4 0"3 1/4 1/5 1/6 1/8 1/10 1/13 1/15 1/20 1/25 1/30 1/40 1/50 1/60 1/80 1/100 1/125 1/160 1/200 1/250 1/320 1/400 1/500 1/640 1/800 1/1000 1/1250 1/1500 1/1600 1/2000

## <span id="page-86-0"></span>Av Het diafragma instellen

Zie *[Beschikbare functies per opnamemodus](#page-201-0)* (pag. 200).

Opnamemodus (UTO ?) >> EV & # SCN DI 'R P TV AV M

Met het diafragma kunt u zelf bepalen hoeveel licht de lens binnenkomt. Als u de diafragmawaarde instelt, selecteert de camera automatisch een sluitertijd die is afgestemd op de helderheid van het onderwerp.

Als u een lagere diafragmawaarde selecteert (het diafragma verder opent), kunt u de achtergrond laten vervagen en zo bijvoorbeeld een fraai portret maken. Als u een hogere diafragmawaarde kiest (het diafragma verder sluit), wordt het volledige bereik, van voorgrond tot achtergrond, scherp weergegeven. Hoe hoger de diafragmawaarde, hoe groter het bereik op de foto dat scherp wordt weergegeven.

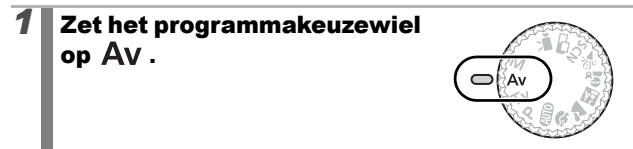

## *2* De diafragma-instelling configureren.

**1.** Gebruik de knop  $\triangleq$  of  $\triangleq$  om de diafragmawaarde te wijzigen.

## *3* Maak de opname.

**•** Als de sluitertijd rood wordt weergegeven als de ontspanknop half is ingedrukt, is de opname onderbelicht (te weinig licht) of overbelicht (te veel licht). Pas de diafragmawaarde aan met de knop  $\triangleq$  of  $\triangleq$  totdat de sluitertijd wit wordt weergegeven.

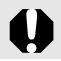

Het is mogelijk dat bepaalde diafragmawaarden niet beschikbaar zijn bij bepaalde zoomafstanden [\(pag. 84\)](#page-85-0).

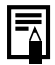

In deze modus is het bereik van sluitertijden met gesynchroniseerde flits 1/60 tot 1/500 seconde. De diafragmawaarde wordt daarom mogelijk automatisch gewijzigd om deze aan te passen aan de sluitertijd met gesynchroniseerde flits, zelfs als deze waarde al eerder was ingesteld. **De weergave van de diafragmawaarde**

 $\bullet$  Hoe groter de diafragmawaarde, hoe kleiner de lensopening.

 $\overline{\mathbf{o}}$ 

## <span id="page-87-0"></span>De sluitertijd en diafragmawaarde handmatig instellen

Zie *[Beschikbare functies per opnamemodus](#page-201-0)* (pag. 200).

o

Opnamemodus **AUTO ? 74 EV & # SCN ED 'A P TV AV M** 

U kunt de sluitertijd en diafragmawaarde handmatig instellen voor het maken van opnamen.

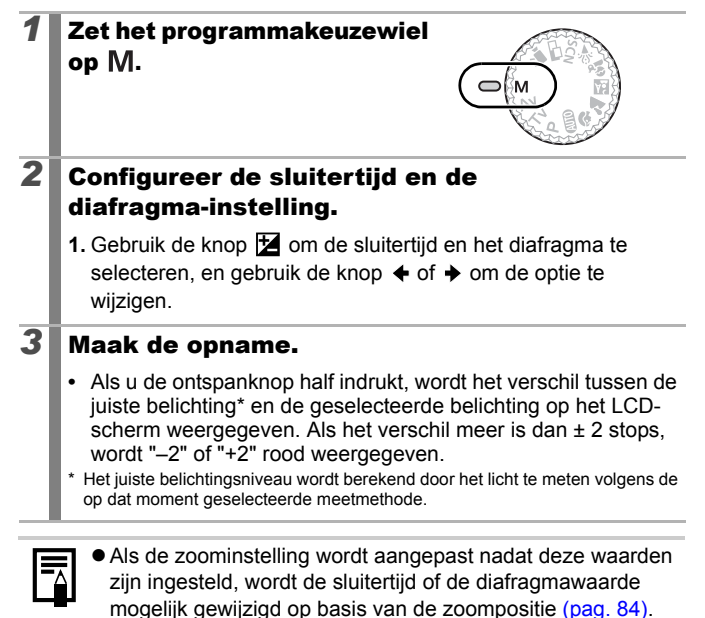

● De helderheid van het LCD-scherm komt overeen met de geselecteerde sluitertijd en diafragmawaarde. Als u een korte sluitertijd selecteert of een onderwerp fotografeert op een donkere locatie, is het beeld altijd helder als de flitser is ingesteld op **(Flitser aan)**.

# Verschillende opnamemethoden

## Continu-opnamen

Zie *[Beschikbare functies per opnamemodus](#page-201-0)* (pag. 200).

## Opnamemodus **AUTO ? LA EV & \* SCN EI F. P TV AV M**

In deze modus worden continu opnamen gemaakt wanneer u de ontspanknop ingedrukt houdt. Als u de aanbevolen geheugenkaart\*1 gebruikt, kunt u met een ingesteld interval continu opnamen maken (vloeiende continu-opname) tot de geheugenkaart vol is [\(pag. 190\).](#page-191-0)

#### **\*Aanbevolen geheugenkaart:**

Gebruik een supersnelle SDC-512MSH-geheugenkaart (afzonderlijk verkrijgbaar) waarop onmiddellijk vóór de opname een formattering op laag niveau [\(pag. 56\)](#page-57-1) is toegepast.

- Gebaseerd op standaardcriteria voor het maken van opnamen die zijn vastgelegd door Canon. De daadwerkelijke resultaten kunnen per opnamesituatie en gefotografeerd onderwerp verschillen.
- Als de continu-opname plotseling stopt, hoeft dat niet te betekenen dat de geheugenkaart vol is.

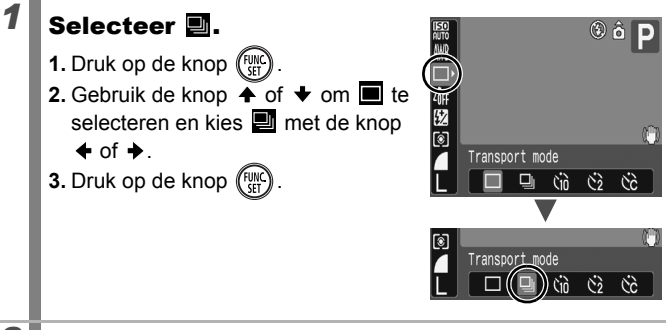

### *2* Maak de opname.

**•** De camera blijft achter elkaar opnamen maken zolang u de ontspanknop ingedrukt houdt. Het opnemen wordt gestopt wanneer u de ontspanknop loslaat.

#### **Continu-opnamen annuleren**

Volg stap 1 om  $\blacksquare$  weer te geven.

### $\overline{\mathbf{o}}$

Het interval tussen de opnamen wordt langer als het ingebouwde geheugen van de camera vol raakt.

Wanneer de flitser wordt gebruikt, wordt het interval tussen de opnamen langer omdat de flitser moet worden opgeladen.

## De functie voor rode-ogenreductie instellen

Zie *[Beschikbare functies per opnamemodus](#page-201-0)* (pag. 200).

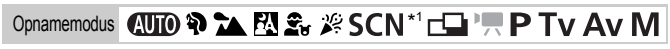

\* 1 Kan niet worden ingesteld in de modus ...

o

U kunt instellen of het lampje voor rode-ogenreductie\*2 automatisch afgaat met de flitser.

\*2 Met deze functie voorkomt u dat ogen rood worden weergegeven doordat ze het licht van de flitser reflecteren.

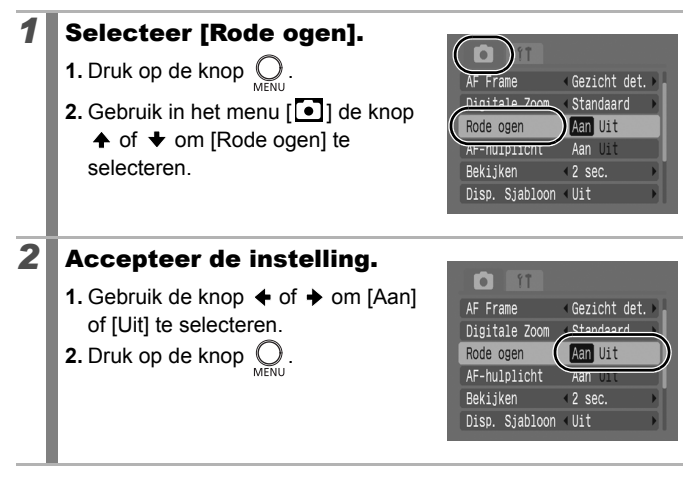

 $\overline{\mathbf{o}}$ 

### De functie Slow sync instellen

Zie *[Beschikbare functies per opnamemodus](#page-201-0)* (pag. 200).

Opnamemodus **AUTO & ALED & ##** SCN CHIP, P TV AV M

U kunt met de flitser opnamen maken met een lange sluitertijd. Dit is handig voor het maken van foto's in het donker of bij kunstlicht binnen.

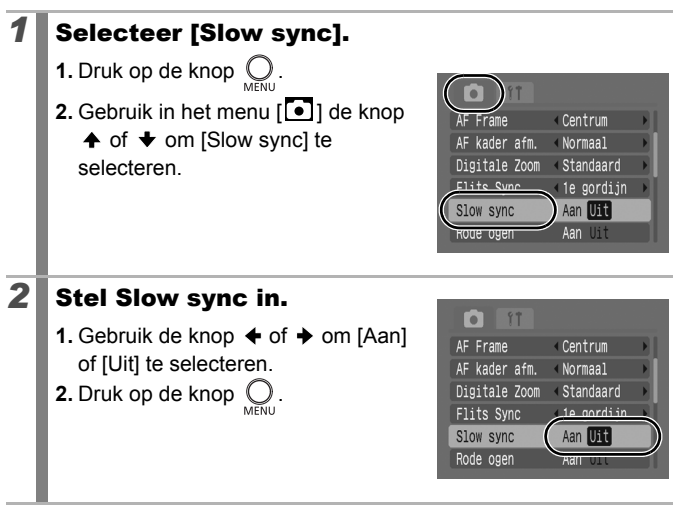

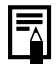

In de modi  $\sum$ ,  $\boxed{A}$  en  $\boxed{B}$  is Slow sync ingesteld op [Aan]. **Example Let erop dat bewegingen van de camera zichtbaar worden** als [Slow sync] is ingesteld op [Aan]. Als dit gebeurt wordt u

aangeraden de camera op een statief te plaatsen wanneer u in deze modus opnamen wilt maken.

## <span id="page-91-0"></span>Een AF-kadermodus selecteren

Zie *[Beschikbare functies per opnamemodus](#page-201-0)* (pag. 200).

Opnamemodus **AUD ? A ELS** & **X SCN** 

\* Kan niet worden ingesteld in de modus ...

 $\bullet$ 

Het AF-kader geeft aan op welk gebied in de beeldcompositie de camera scherpstelt. U kunt het AF-kader op de volgende manieren instellen.

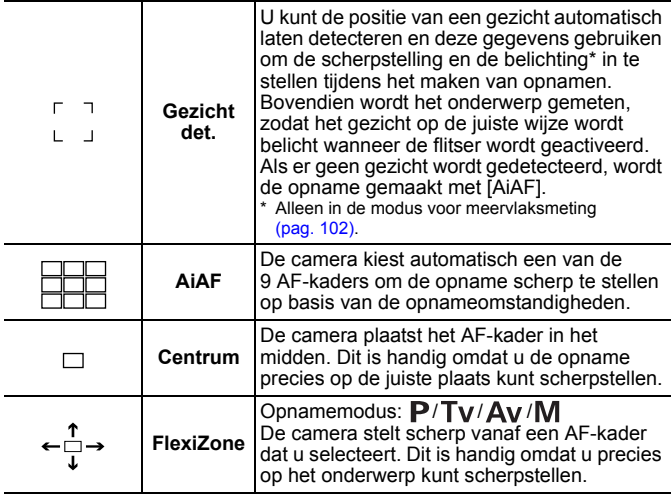

## *1* Selecteer [AF Frame].

- **1.** Druk op de knop  $\bigcirc$ .
- **2.** Gebruik in het menu [<sup>1</sup>] de knop  $\uparrow$  of  $\downarrow$  om [AF Frame] te selecteren.

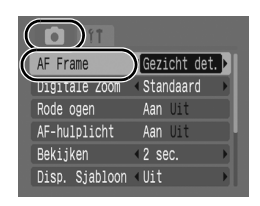

### 2 Accepteer de instelling.

- **1.** Gebruik de knop  $\triangleleft$  of  $\triangleq$  om [Gezicht det.], [AiAF], [Centrum] of [FlexiZone] te selecteren.
- **2.** Druk op de knop .
- **•** De grootte van het AF-kader wijzigen [\(pag. 92\)](#page-93-0)

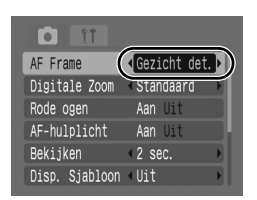

- **•** De positie van het AF-kader wijzigen [\(pag. 93\)](#page-94-0)
	- [Gezicht det.] en [FlexiZone] kunnen niet worden gebruikt als het LCD-scherm niet is ingeschakeld.
	- Het AF-kader wordt als volgt weergegeven wanneer u de ontspanknop half indrukt (het LCD-scherm moet zijn ingeschakeld).
	- Groen : De voorbereidingen voor de opname zijn voltooid
	- Geel : Scherpstelproblemen (opties [Centrum] en [FlexiZone])
	- Geen AF-kader: Scherpstelproblemen (opties [Gezicht det.] en [AiAF])

### Functie voor gezichtsdetectie

- **Er worden maximaal drie AF-kaders weergegeven op de positie** van het door de camera gedetecteerde gezicht. Het frame dat de camera beoordeelt als het hoofdonderwerp wordt wit weergegeven terwijl de andere grijs worden weergegeven. Wanneer u de ontspanknop half indrukt, kunnen er maximaal negen groene AF-kaders verschijnen.
- $\bullet$  Als er alleen grijze kaders en geen wit kader verschijnt of als er geen gezicht is gedetecteerd, maakt de camera opnamen met behulp van de functie [AiAF] en niet met [Gezicht det.].
- $\bullet$  Onderwerpen die geen gezichten van mensen zijn, kunnen per ongeluk worden beoordeeld als een gezicht.
- $\bullet$  In bepaalde gevallen worden gezichten niet herkend. Voorbeelden:
	- Als gezichten zich aan de rand van het scherm bevinden of als deze bijzonder klein, groot, donker of licht zijn vergeleken met de rest van de compositie.
	- Gezichten die van de zijkant of diagonaal worden weergegeven of gezichten waarvan een gedeelte niet zichtbaar is.

#### <span id="page-93-0"></span>De grootte van het AF-kader wijzigen ([Centrum] of [FlexiZone])

U kunt de grootte van het AF-kader, zodat dit beter is afgestemd op het onderwerp.

U verkleint de ruimte die gebruikt wordt om scherp te stellen als u het AF-kader aanpast op een kleiner onderwerp of om scherp te stellen op een bepaald deel van een onderwerp.

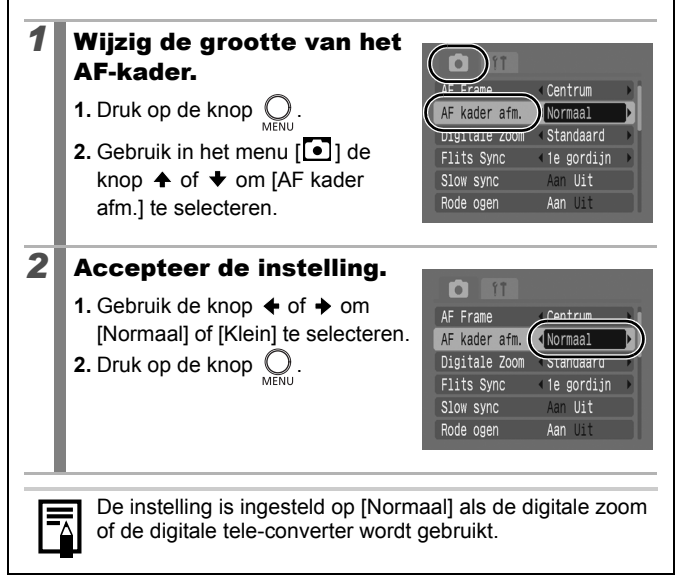

<span id="page-94-0"></span>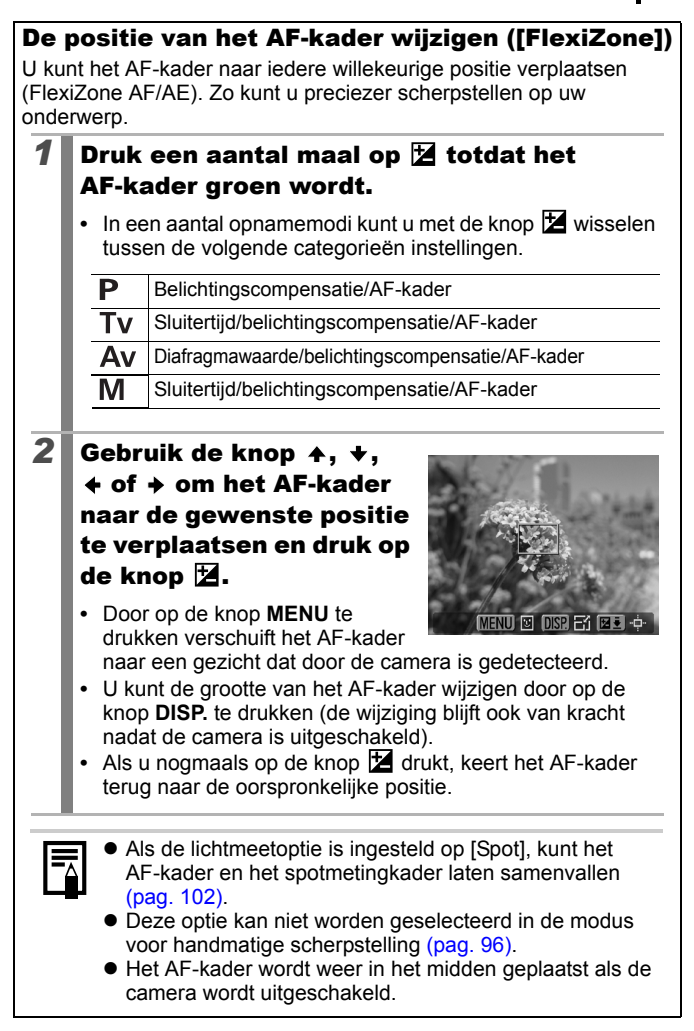

#### Opnamen maken van onderwerpen die moeilijk kunnen worden scherpgesteld (focusvergrendeling, AF lock, Handm. scherpstellen, Veiligheids MF) lol

Zie *[Beschikbare functies per opnamemodus](#page-201-0)* (pag. 200).

## Opnamemodus  $\bigcirc$   $\mathbb{W} \otimes \mathbb{Z}$   $\mathbb{N} \otimes \mathbb{Z}$   $\mathbb{Z}$   $\otimes$   $\mathbb{S}$  SCN<sup>\*</sup>

\* Kan niet worden gebruikt in de modus .

De volgende typen onderwerpen kunnen soms moeilijk worden scherpgesteld.

- Objecten met bijzonder weinig contrast
- Scènes met een combinatie van onderwerpen dichtbij en ver weg
- Composities met bijzonder heldere objecten in het midden
- Objecten die snel bewegen
- Objecten achter glas: houd de camera zo dicht mogelijk tegen het glas om de kans op lichtreflectie te verkleinen.

### Opnamen maken met de focusvergrendeling

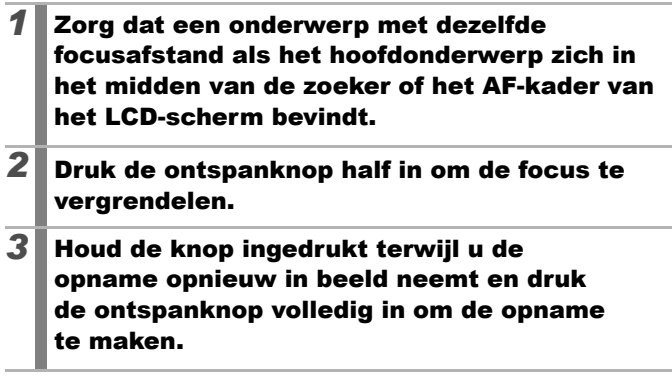

### Opnamen maken met de AF lock

### *1* Schakel het LCD-scherm in.

- 2 Zorg ervoor dat een onderwerp met dezelfde focusafstand als het hoofdonderwerp zich in het midden van het AF-kader bevindt.
- *3* Druk de ontspanknop half in en druk op de knop MF.
	- Het pictogram **MF** en de MF-indicator verschijnen op het LCDscherm en de afstand tot het onderwerp kan bevestigd worden.

#### *4* Wijzig de stand van de camera om de gewenste beeldcompositie te krijgen en maak de opname.

#### **De AF lock opheffen**

Druk op de knop MF en gebruik de knop  $\blacklozenge$  of  $\blacktriangleright$  om  $\boxtimes$  (Normaal) te selecteren.

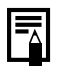

- $\bullet$  U kunt de AF lock niet gebruiken in de modi  $(III)$  en  $\Box$ .
- $\bullet$  Omdat AF-kaders niet worden weergegeven in de modus , richt u de camera zodanig dat wordt scherpgesteld op het onderwerp.
- Wanneer u opnamen maakt met de focusvergrendeling of AF lock en u het LCD-scherm gebruikt, is het eenvoudiger om [AF Frame] in te stellen op [Centrum] [\(pag. 90\).](#page-91-0) De camera gebruikt dan alleen het middelste AF-kader om scherp te stellen.
- De AF lock is handig omdat u daarbij de ontspanknop los kunt laten om de juiste beeldcompositie te maken. Bovendien blijft de AF lock van kracht nadat de opname is gemaakt, zodat u een tweede opname met dezelfde scherpstelling kunt maken.

### <span id="page-97-0"></span>Opnamen maken in de modus Handm. scherpstellen

U kunt de camera handmatig scherpstellen.

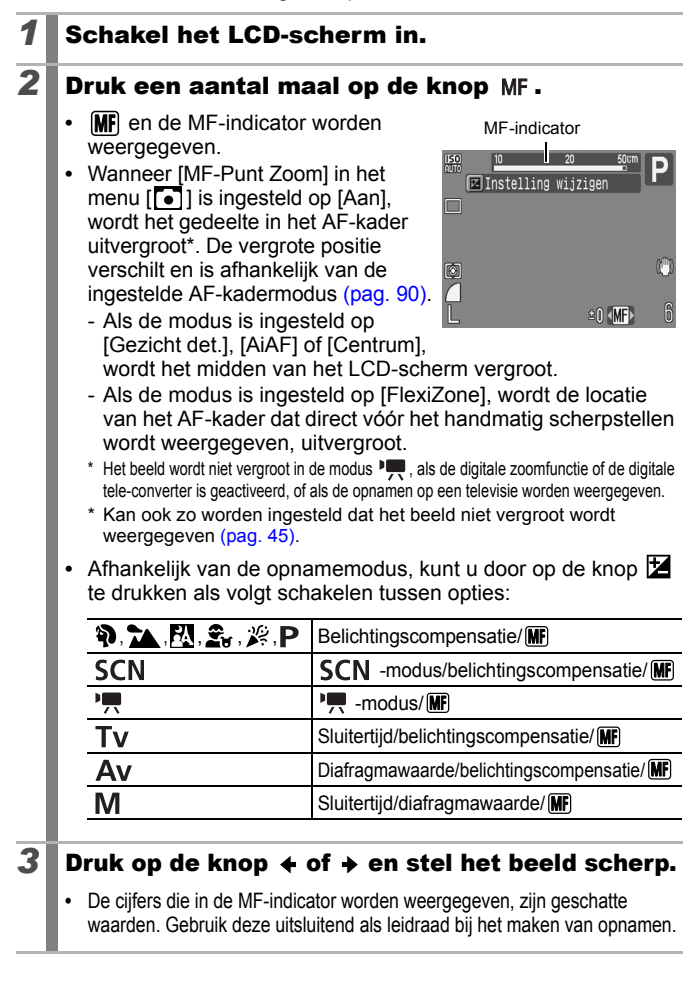

#### **Het handmatig scherpstellen annuleren**

Druk op de knop MF en gebruik de knop  $\triangle$  of  $\triangle$  om  $\triangle$  (Normaal) te selecteren.

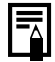

Niet beschikbaar in de modus  $\Box$  of  $\Box$ .

### Een combinatie van handmatig en automatisch scherpstellen gebruiken (Veiligheids MF)

Eerst stelt u de camera handmatig globaal scherp, waarna de camera met de automatische functie preciezer scherpstelt.

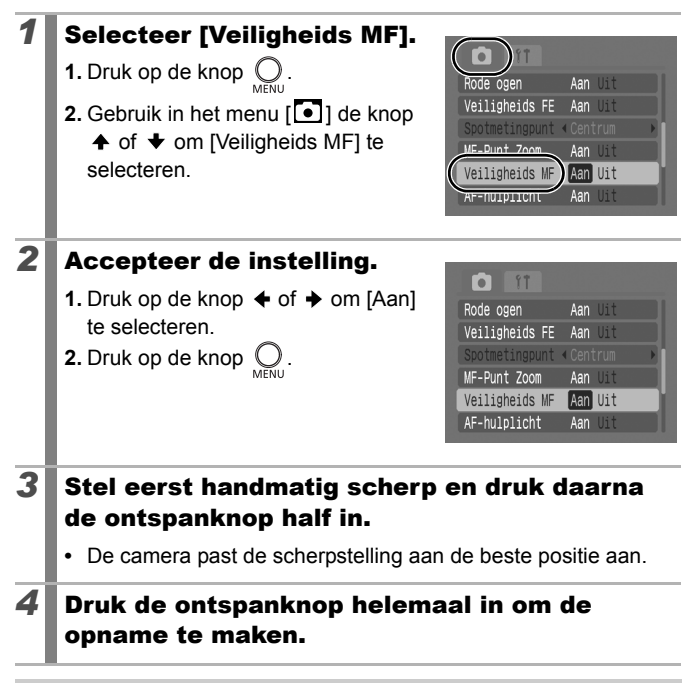

Niet beschikbaar in de modus  $\mathbb{A}$   $\mathbb{R}$  of  $\Box$ .

## De belichting vergrendelen

# (AE lock)

Zie *[Beschikbare functies per opnamemodus](#page-201-0)* (pag. 200).

Opnamemodus (NITO) ? 2 EN Set # SCN EN 'T P TV AV M

U kunt de belichting en de focus afzonderlijk instellen. Dit is handig wanneer het contrast tussen het onderwerp en de achtergrond te groot is of wanneer het onderwerp van achteren wordt belicht.

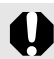

Stel de flitser in op  $\odot$ . Als de flitser afgaat worden opnamen gemaakt met behulp van de FE lock [\(pag. 99\)](#page-100-0).

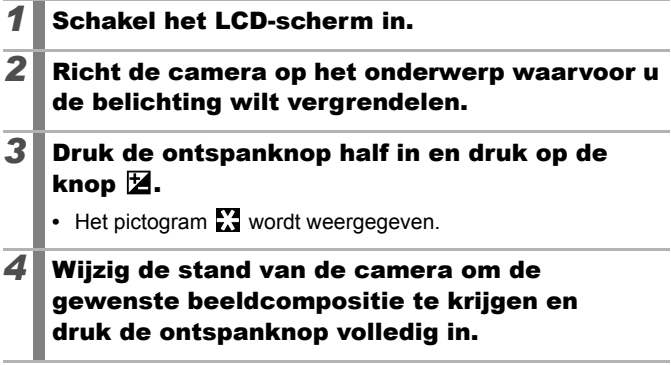

**De AE lock opheffen** 

Druk op een andere knop dan op de knop  $\blacklozenge$  of  $\blacktriangleright$ .

### <span id="page-100-0"></span>De flitsbelichting vergrendelen (FE lock) **o**

Zie *[Beschikbare functies per opnamemodus](#page-201-0)* (pag. 200).

Opnamemodus **AUTO & X EN & X SCN EN 'T P TV AV M** 

U kunt de flitsbelichting vergrendelen zodat de belichting juist is ingesteld, ongeacht de compositie van het onderwerp.

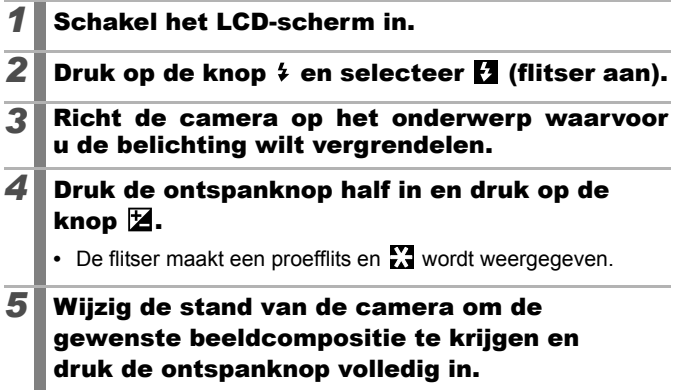

#### **De FE lock opheffen**

Druk op een andere knop dan op de knop  $\triangleq$  of  $\triangleq$ .

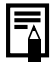

De FE lock kan niet worden gebruikt als [Flits instel.] is ingesteld op [Handmatig].

## <span id="page-101-0"></span>De ISO-waarde aanpassen

Zie *[Beschikbare functies per opnamemodus](#page-201-0)* (pag. 200).

Opnamemodus **AUD & ALEA** SCN FILE FRITTY AV M

Kies een hogere ISO-waarde om een kortere sluitertijd te gebruiken als u het effect van camerabewegingen wilt verminderen, wazige opnamen wilt voorkomen of de flitser wilt uitschakelen bij het maken van opnamen in een donkere omgeving.

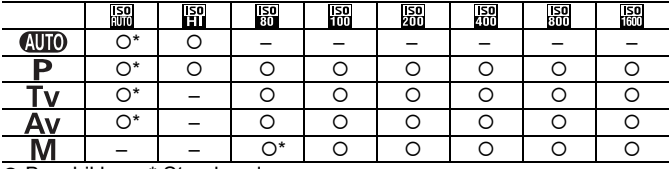

{:Beschikbaar \*:Standaard

### *1* De ISO-waarde aanpassen

- **1.** Druk op de knop  $\binom{true}{set}$
- **2.** Gebruik de knop  $\triangle$  of  $\triangle$  om  $\frac{1}{2}$  te selecteren en druk op de knop  $\triangleq$  of  $\rightarrow$  om de instelling te wijzigen.

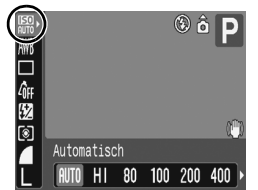

**3.** Druk op de knop (FUNC)

- Door **圖** (Automatisch) te selecteren krijgt de beeldkwaliteit voorrang bij het instellen van de optimale ISO-waarde voor het lichtniveau tijdens opnamen. Aangezien automatisch een hogere ISO-waarde wordt ingesteld op donkere plekken, selecteert de camera een kortere sluitertijd, waardoor de kans op camerabewegingen afneemt.
- Als u  $\overline{||}$  (Hoge ISO Automatisch)<sup>\*</sup> selecteert, wordt een grotere gevoeligheid ingesteld dan bij . Aangezien de sluitertijd nog korter wordt, neemt de kans op camerabewegingen en wazige foto's door bewegingen van het onderwerp nog verder af dan bij het gebruik van ...
	- \* De hoeveelheid ruis in de opname kan toenemen in vergelijking met ...

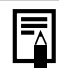

- $\bullet$  De camera past automatisch ruisreductie toe als u opnamen maakt bij een hoge ISO-waarde.
- Als de camera is ingesteld op  $\frac{150}{200}$  of  $\frac{150}{201}$ , wordt de ISO-waarde die automatisch is ingesteld door de camera, weergegeven wanneer u de ontspanknop half indrukt of wanneer u informatie weergeeft.

o

#### De belichtingscompensatie aanpassen  $\vert$ o $\vert$

Zie *[Beschikbare functies per opnamemodus](#page-201-0)* (pag. 200).

Opnamemodus **AUTO ? LA EV 2** % SCN  $\Box$  FR P Tv Av M

Geef een positieve waarde op voor de belichtingscompensatie om te voorkomen dat het onderwerp te donker wordt wanneer het van achter wordt belicht of als de achtergrond erg helder is. Geef een negatieve waarde op voor de belichtingscompensatie om te voorkomen dat het onderwerp te licht wordt bij een nachtopname of als de achtergrond erg donker is.

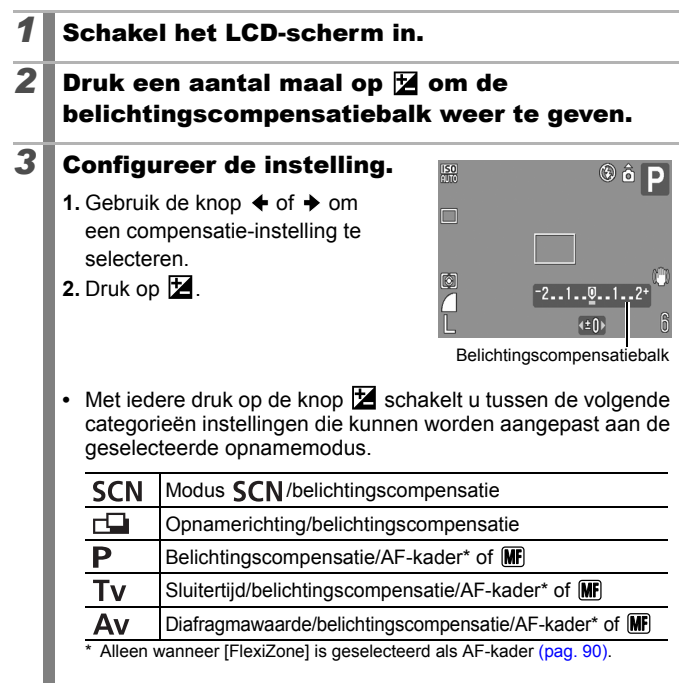

#### **De belichtingscompensatie annuleren**

Volg stap 3 om de compensatiewaarde in te stellen op [0].

## <span id="page-103-1"></span><span id="page-103-0"></span>Schakelen tussen lichtmeetmodi

 $\bullet$ 

Zie *[Beschikbare functies per opnamemodus](#page-201-0)* (pag. 200).

Opnamemodus **AUTO ? A E & # SCN C P F P TV AV M** 

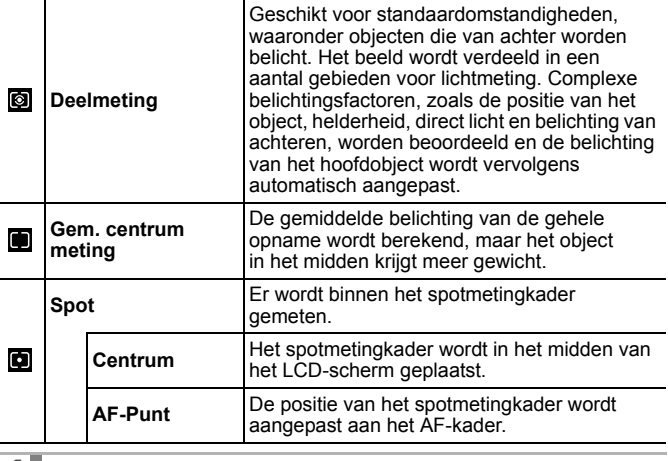

#### *1* Wijzig de lichtmeetmethode.

- **1.** Druk op de knop  $\binom{func}{SET}$
- **2.** Gebruik de knop  $\stackrel{\textstyle\bullet}{\blacktriangleright}$  of  $\stackrel{\textstyle\bullet}{\blacktriangleright}$  om  $\stackrel{\textstyle\bullet}{\bowtie}$  te selecteren en de knop  $\triangleleft$  of  $\triangleq$  om de optie te wijzigen.
- **3.** Druk op de knop  $\binom{FUN}{SFT}$

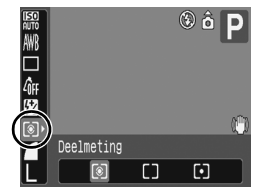

### Het spotmetingkader instellen op het midden/overeenkomstig het AF-kader

### *1* Selecteer [Spotmetingpunt].

**1.** Druk op de knop  $\bigcirc$ . **2.** Gebruik in het menu  $\begin{bmatrix} \bullet \\ \bullet \end{bmatrix}$ de knop  $\triangle$  of  $\triangle$  om [Spotmetingpunt] te selecteren.

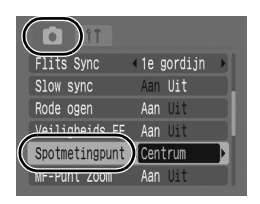

## 2 Accepteer de instelling.

**1.** Gebruik de knop  $\triangle$  of  $\triangle$  om [Centrum] of [AF-Punt] te selecteren.

**2.** Druk op de knop  $\bigcirc$ .

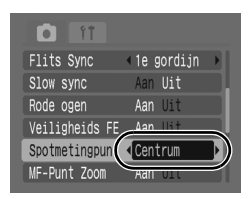

- **•** [Centrum]: het spotmetingkader verschijnt in het midden
- **•** [AF-Punt]: het spotmetingkader verschijnt in het geselecteerde AF Frame

U kunt [AF-Punt] alleen selecteren als het AF Frame is ingesteld op [FlexiZone] [\(pag. 90\)](#page-91-0).

#### De kleurtoon aanpassen (Wit Balans)  $\overline{\mathbf{a}}$

Zie *[Beschikbare functies per opnamemodus](#page-201-0)* (pag. 200).

Opnamemodus **AUTO & A EV & SCN LI'T P TV AV M** 

Normaal wordt de optimale witbalans geselecteerd door de witbalansinstelling **(W)** (Auto). Als de instelling **W** geen natuurlijke kleuren kan produceren, verandert u de witbalansinstelling in een instelling die geschikt is voor de lichtbron.

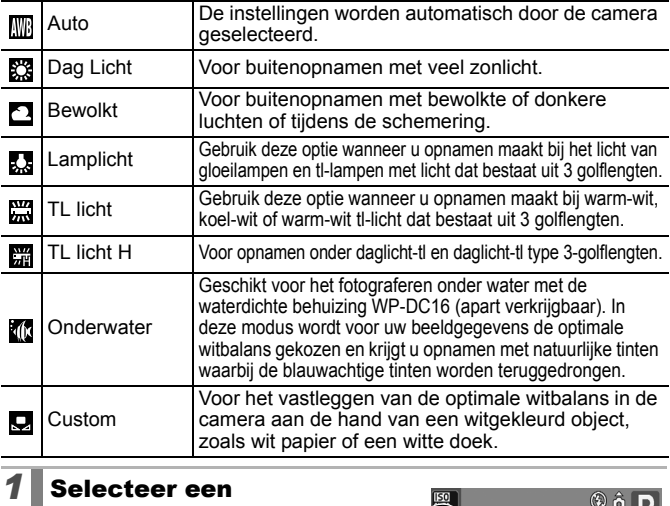

### witbalansinstelling.

- **1.** Druk op de knop (FUNC
- **2.** Gebruik de knop  $\stackrel{\textstyle\bullet}{\blacktriangleright}$  of  $\blacktriangleright$  om  $\stackrel{\textstyle\bullet}{\blacktriangleright}$  te selecteren en de knop  $\triangleq$  of  $\triangleq$  om de optie te wijzigen.
- **3.** Druk op de knop (FUNC

De witbalansinstelling kan niet worden aangepast wanneer of **6w** is geselecteerd voor My Colors.

Auto

### De aangepaste witbalans gebruiken

U kunt de optimale witbalans voor een opname instellen door een aangepaste witbalans in te stellen. U doet dit door de camera een stuk wit papier, een witte doek of grijs karton van fotografische kwaliteit te laten evalueren om de standaardkleur wit in te stellen. Vooral in de volgende situaties, waarin de witbalans met de optie (Auto) moeilijk kan worden ingesteld, kunt u beter een aangepaste witbalans instellen.

- Het maken van close-ups (Macro)
- Het fotograferen van onderwerpen met een monotone kleur (zoals de lucht, zee of een bos)
- Het fotograferen met gebruik van een bijzondere lichtbron (zoals een kwiklamp)

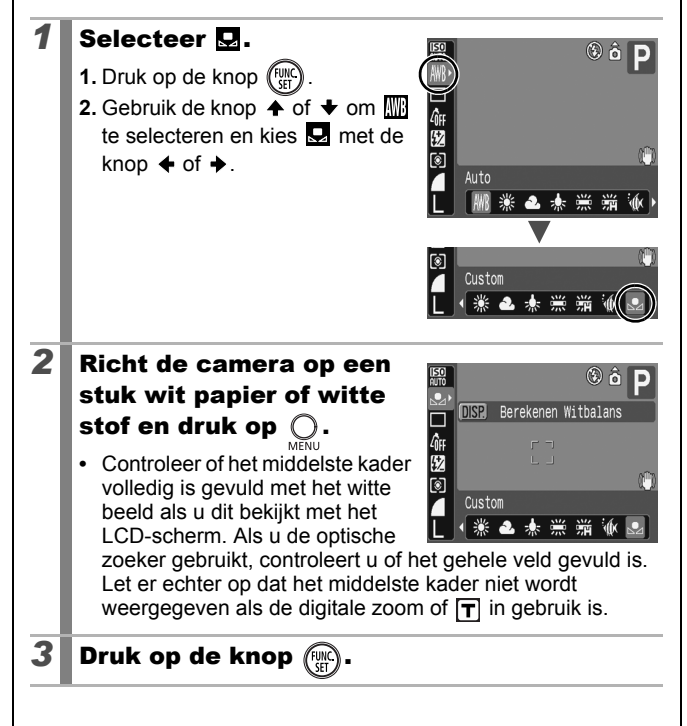

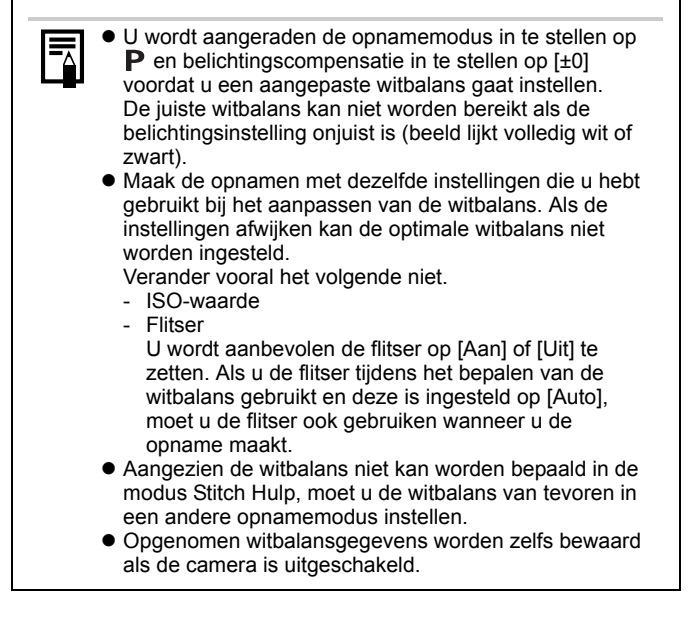
$\overline{\mathbf{C}}$ 

## Opnamen maken in een My Colorsmodus

Zie *[Beschikbare functies per opnamemodus](#page-201-0)* (pag. 200).

# Opnamemodus **AUTO & 24 EU S.** 29 SCN  $\Box$  'T P Tv Av M

U kunt het algemene beeld van een opname wijzigen tijdens het opnemen.

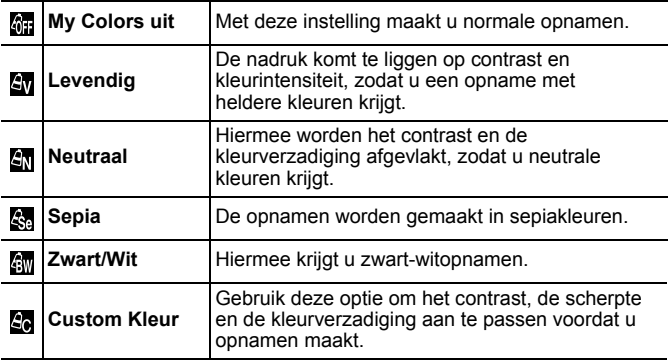

### My Colors-instellingen configureren (M/M/图/图)

*1* Selecteer een My Colorsinstelling.

- **1.** Druk op de knop (FUNC
- **2.** Gebruik de knop  $\stackrel{\textstyle\bullet}{\blacktriangleright}$  of  $\stackrel{\textstyle\bullet}{\blacktriangleright}$  om the selecteren en de knop  $\triangleleft$  of  $\triangleq$  om de optie te wijzigen.

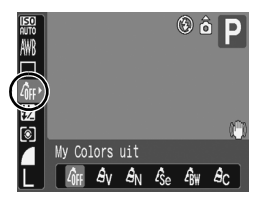

- **3.** Druk op de knop (Fight)
- **•** Ga terug naar het opnamescherm en maak de opname.

### De camera instellen op een Custom Kleur-modus

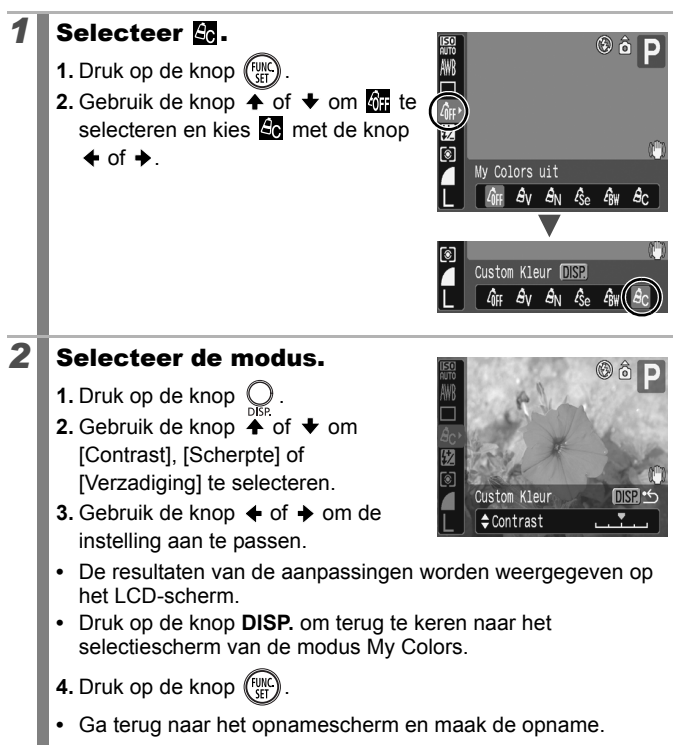

lo

# <span id="page-110-0"></span>Schakelen tussen flitsinstellingen

Zie *[Beschikbare functies per opnamemodus](#page-201-0)* (pag. 200).

Opnamemodus **AUTO & A EX Sex SCN FLIP P TV AV M** 

Hoewel de flits van de ingebouwde flitser automatisch wordt aangepast aan de omstandigheden, kunt u de flitser ook zodanig instellen dat de flits niet wordt aangepast.

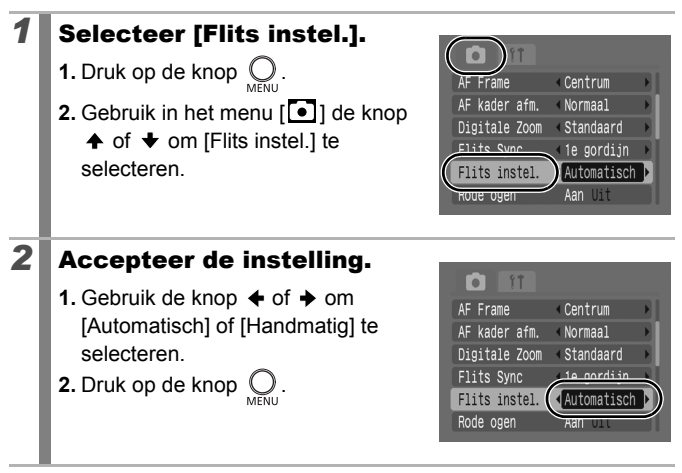

### De instellingen voor flitsbelichtingscompensatie aanpassen o

Zie *[Beschikbare functies per opnamemodus](#page-201-0)* (pag. 200).

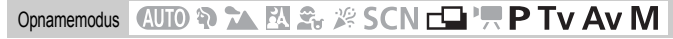

De flitsbelichtingscompensatie kan worden aangepast in de reeks -2 tot +2 stops met tussenstappen van 1/3-stop.

U kunt de filtsbelichtingscompensatie combineren met de belichtingscompensatiefunctie van de camera voor een uitgebalanceerde belichting van de achtergrond bij het maken van opnamen met een flitser.

In de opnamemodi  $Tv$  en  $Av$  moet u [Flits instel.] instellen op [Automatisch] [\(pag. 109\)](#page-110-0).

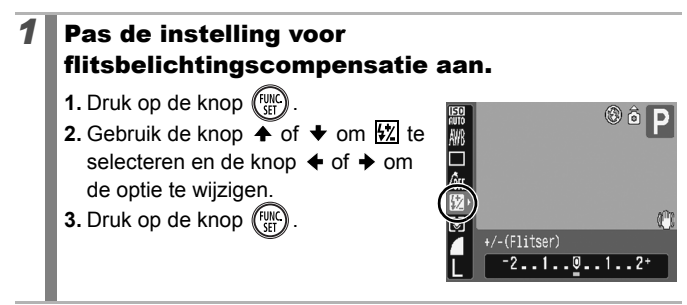

 $\overline{\mathbf{o}}$ 

# Het flitsvermogen instellen

Zie *[Beschikbare functies per opnamemodus](#page-201-0)* (pag. 200).

Opnamemodus **AUTO & ALEA** SSCN EN P TV AV M

Tijdens het maken van opnamen kan het flitsvermogen op drie niveaus worden ingesteld, met als hoogste instelling VOLLEDIG.

In de opnamemodi  $Tv$  en  $Av$  moet u [Flits instel.] instellen op [Handmatig] [\(pag. 109\).](#page-110-0)

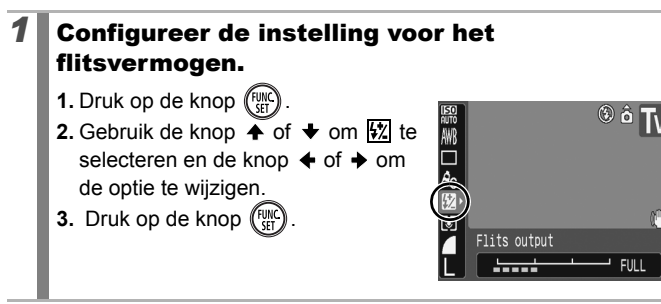

# De timing van de flitser aanpassen

Zie *[Beschikbare functies per opnamemodus](#page-201-0)* (pag. 200).

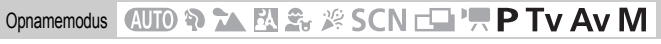

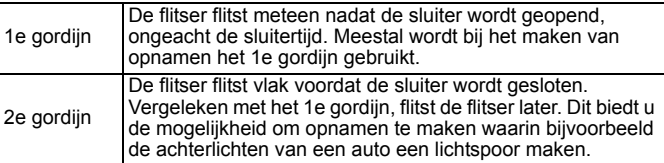

# *1* Selecteer [Flits Sync].

- **1.** Druk op de knop  $\bigcirc$ .
- **2.** Gebruik in het menu [<sup>0</sup>] de knop  $\uparrow$  of  $\downarrow$  om [Flits Sync] te selecteren.

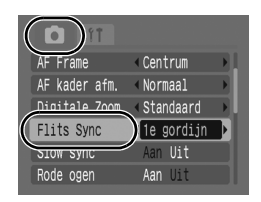

 $\blacksquare$ 

## 2 Accepteer de instelling.

- **1.** Gebruik de knop  $\triangleleft$  of  $\triangleq$  om [1e gordijn] of [2e gordijn] te selecteren.
- **2.** Druk op de knop  $\bigcirc$

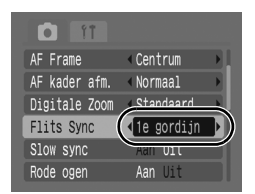

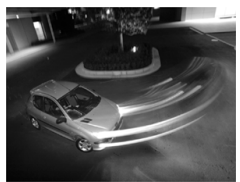

Opname gemaakt met de instelling 1e gordijn

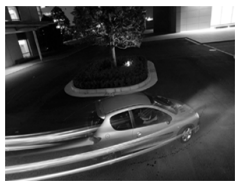

Opname gemaakt met de instelling 2e gordijn

#### De belichting aanpassen voor opnamen met de ingebouwde flitser (Veiligheids FE) lol

Zie *[Beschikbare functies per opnamemodus](#page-201-0)* (pag. 200).

Opnamemodus **AUTO & A EV & # SCN FO 'R P TV AV M** 

De sluitersnelheid of diafragmawaarde wordt automatisch gewijzigd wanneer de flitser wordt geactiveerd, om overbelichting van de belangrijkste onderwerpen op de foto te voorkomen. In opnamemodi Tv en Av moet u controleren of de flitseraanpassing van tevoren is ingesteld op [Automatisch] [\(pag. 109\)](#page-110-0).

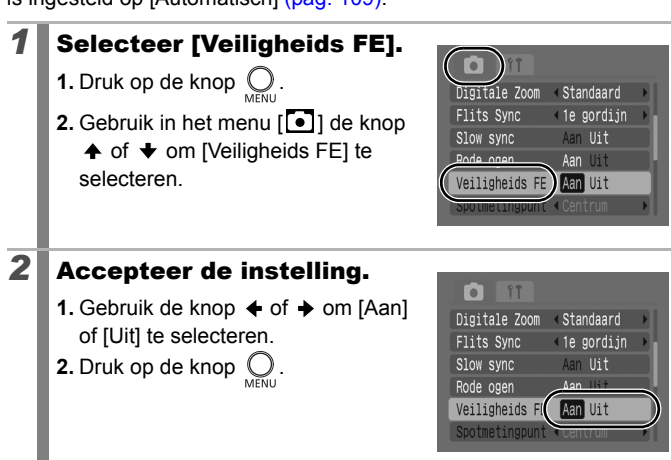

#### **A** Instellingen toekennen aan de knop Afdrukken/Delen o

Zie *[Beschikbare functies per opnamemodus](#page-201-0)* (pag. 200).

## Opnamemodus **QUIO & A EV & # SCN CI''R P TV AV M**

U kunt een functie die u vaak gebruikt bij het maken van opnamen, registreren met de knop  $\Delta \sim U$  kunt de volgende functies registreren.

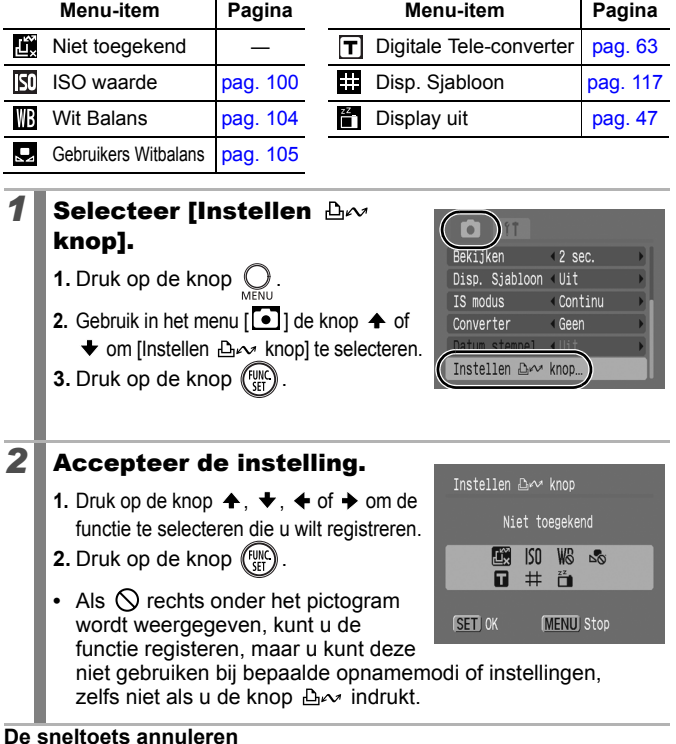

Selecteer **bij** bij stap 2.

### De knop  $\Delta \sim$  gebruiken

### **1** Druk op de knop  $\Delta \sim$ .

- Elke keer dat u de knop **A<sub>→</sub>** indrukt, worden de instellingen van de geregistreerde functies gewijzigd.
	- Voor  $\boxed{50}$  en  $\boxed{13}$  wordt het bijbehorende instelscherm weergegeven.
	- Met iedere druk op de knop  $\Delta \sim$  worden de witbalansgegevens opgenomen in de optie **...** Omdat het kader op dit moment niet verschijnt, moet u controleren of het witte papier of de stof zo geplaatst is dat deze zich in het midden van het LCD-scherm bevindt. Druk daarna op de knop . Nadat u deze functie eenmaal hebt gebruikt, wordt de witbalans ingesteld op de aangepaste witbalans.

#### De functie Beeldomkeren instellen  $\Box$

Zie *[Beschikbare functies per opnamemodus](#page-201-0)* (pag. 200).

# Opnamemodus **QUIO & A EV & # SCN EN 'W P TV AV M**

Uw camera is uitgerust met een intelligente sensor die de stand van een beeld herkent wanneer u de camera verticaal houdt. Het beeld wordt automatisch naar de juiste stand gedraaid wanneer u het op het LCD-scherm bekijkt.

# *1* Selecteer [Beeldomkeren].

- **1.** Druk op de knop  $\bigcirc$ .
- **2.** Gebruik de knop  $\overset{\text{def}}{\leftarrow}$  of  $\overset{\text{def}}{\leftarrow}$  om het menu  $\begin{bmatrix} 1 \\ 1 \end{bmatrix}$  te selecteren.
- **3.** Gebruik de knop  $\triangle$  of  $\triangle$  om [Beeldomkeren] te selecteren.

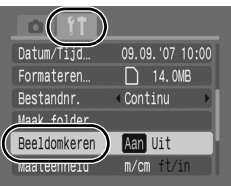

### 2 Accepteer de instelling.

- **1.** Gebruik de knop  $\div$  of  $\div$  om [Aan] of [Uit] te selecteren.
- **2.** Druk op de knop  $\bigcirc$
- **•** Als de functie Beeldomkeren is ingesteld op [Aan] en het LCD-scherm is ingesteld op

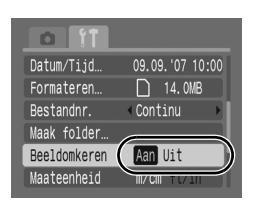

gedetailleerde weergave tijdens opnamen, verschijnt (normaal),  $\bullet$  (rechterkant naar beneden) of  $\bullet$  (linkerkant naar beneden) op het display.

- Wanneer de camera recht omhoog of recht omlaag wijst, werkt deze functie mogelijk niet naar behoren. Controleer of de pijl in de juiste richting wijst. Als dat niet zo is, stelt u de functie Beeldomkeren in op [Uit].
	- $\bullet$  Zelfs als de functie Beeldomkeren is ingesteld op [Aan], is de stand van opnamen die naar een computer zijn gedownload afhankelijk van de software die daarbij is gebruikt.

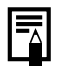

Wanneer u de camera bij het maken van opnamen verticaal houdt, herkent de intelligente sensor dat de bovenkant "boven" is en de onderkant "onder". De witbalans, belichting en scherpstelling worden vervolgens optimaal ingesteld voor verticale fotografie. Deze functie werkt onafhankelijk van het feit of de functie Beeldomkeren is in- of uitgeschakeld.

# <span id="page-118-0"></span>Displaysjablonen instellen

Zie *[Beschikbare functies per opnamemodus](#page-201-0)* (pag. 200).

Opnamemodus **(ND ?) 24 EN 2**<sub>2</sub> 2<sup>2</sup> SCN  $\square$  ''.

\* Alleen [Raster] kan worden ingesteld.

U kunt tijdens het maken van opnamen verticale en horizontale rasterlijnen, een uitsnede of beide hulpmiddelen op het LCD-scherm weergeven om de positie van het onderwerp nauwkeurig te bepalen.

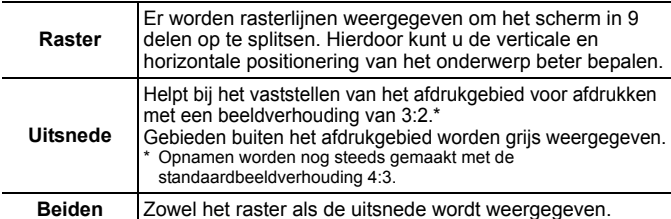

# *1* Selecteer [Disp. Sjabloon].

**1.** Druk op de knop  $\bigcirc$ .

**2.** Gebruik in het menu [<sup>1</sup>] de knop  $\uparrow$  of  $\downarrow$  om [Disp. Siabloon] te selecteren.

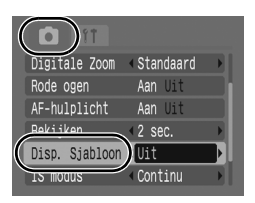

# 2 Accepteer de instelling.

- **1.** Gebruik de knop  $\triangleleft$  of  $\triangleq$  om [Uit], [Raster], [Uitsnede] of [Beiden] te selecteren.
- **2.** Druk op de knop  $\bigcirc$ .

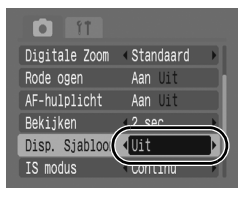

- Voor de modus  $\blacksquare$  of  $\blacksquare$  kunnen alleen rasterlijnen worden ingesteld.
- De rasterlijnen en uitsnede worden niet opgenomen in de opname.

б

#### Een doelmap voor opnamen maken  $\blacksquare$ (Folder)

**EXALLET** *Beschikbare functies per opnamemodus* **(pag. 200).** 

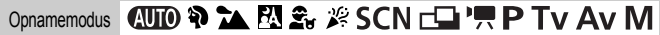

U kunt op ieder gewenst moment een nieuwe map maken waarin de opnamen automatisch worden opgeslagen.

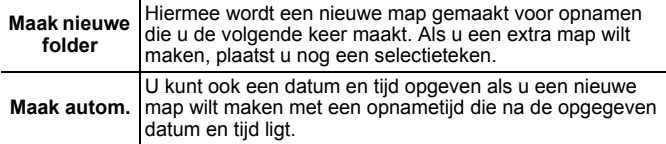

### Een map maken tijdens de volgende opnamesessie

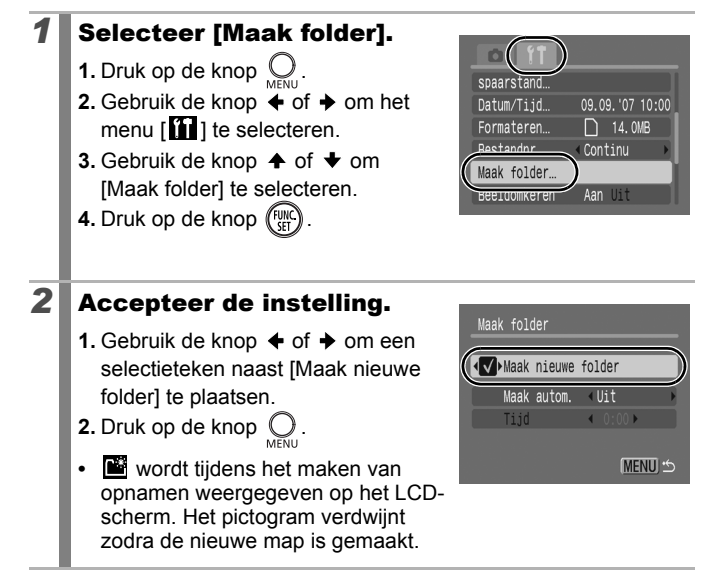

### De datum en tijd instellen voor het automatisch maken van mappen

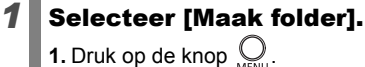

- 
- **2.** Gebruik de knop  $\triangle$  of  $\triangle$  om het menu  $\prod$  1 te selecteren.
- **3.** Gebruik de knop  $\triangle$  of  $\blacktriangledown$  om [Maak folder] te selecteren.
- **4.** Druk op de knop (FUNC

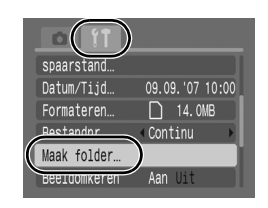

# 2 Accepteer de instelling.

- **1.** Gebruik de knop  $\spadesuit$  of  $\clubsuit$  om [Maak autom.] te selecteren en de knop of  $\rightarrow$  om een aanmaakdatum te selecteren.
- **2.** Gebruik de knop  $\triangle$  of  $\triangle$  om [Tijd] te selecteren en druk op de knop of  $\rightarrow$  om een tijd te selecteren.
- **3.** Druk op de knop  $\bigcirc$ .

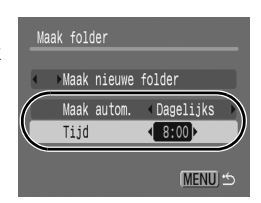

**•** wordt weergegeven als de opgegeven tijd nadert. Het pictogram verdwijnt zodra de nieuwe map is gemaakt.

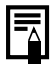

Er kunnen maximaal 2000 opnamen in een map worden opgeslagen. Er wordt automatisch een nieuwe map gemaakt als u meer dan 2000 opnamen hebt gemaakt, ook als u zelf geen nieuwe map maakt.

#### De bestandsnummering opnieuw instellen  $\blacksquare$

Zie *[Beschikbare functies per opnamemodus](#page-201-0)* (pag. 200).

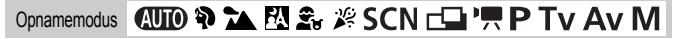

Aan de opnamen die u maakt, worden automatisch bestandsnummers toegewezen. U kunt selecteren hoe bestandsnummers worden toegewezen.

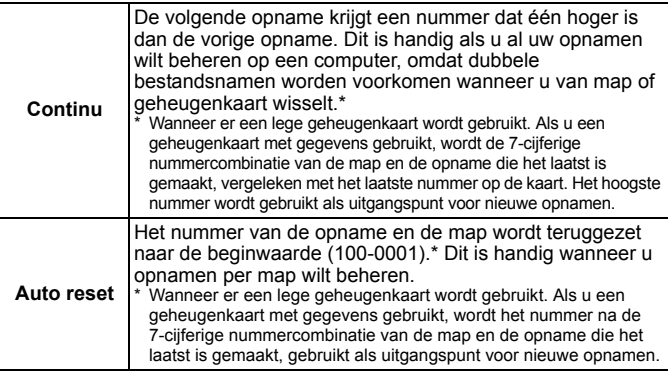

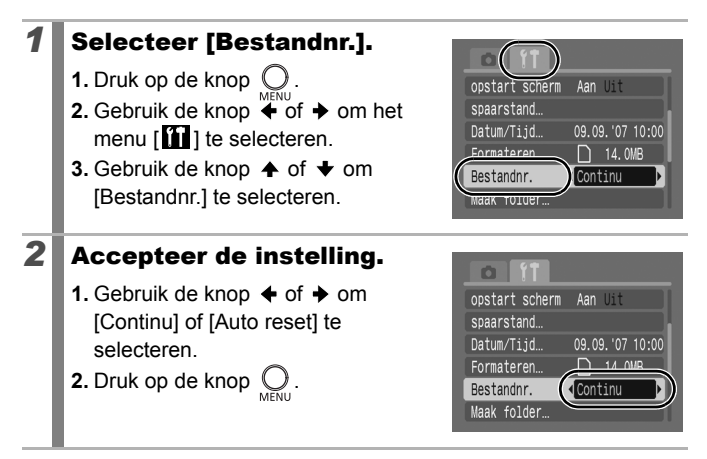

### Nummers van bestanden en mappen

Aan opnamen die u maakt worden opeenvolgende bestandsnummers toegekend van 0001 t/m 9999. Mappen krijgen een nummer toegekend in de reeks 100 t/m 999. Er kunnen maximaal 2000 opnamen in een map worden bewaard.

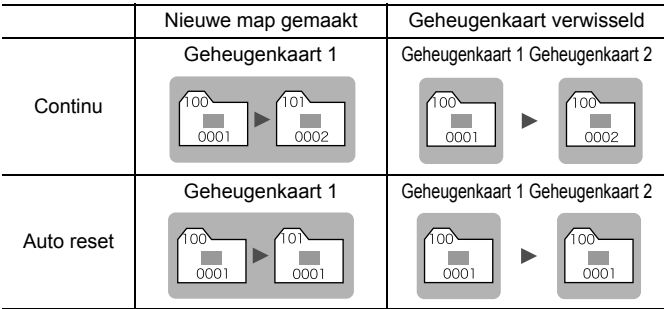

- Opnamen kunnen in een nieuwe map worden opgeslagen als er onvoldoende vrije ruimte beschikbaar is, zelfs als het totaal aantal opnamen in een map minder dan 2000 bedraagt. De volgende soorten opnamen worden namelijk altijd samen in dezelfde map opgeslagen.
	- Continu-opnamen
	- Opnamen die zijn gemaakt met de zelfontspanner (aangepast)
	- Opnamen die zijn gemaakt in de modus Stitch Hulp
- Opnamen kunnen niet worden weergegeven als de mapnummers zijn gekopieerd of als opnamenummers zijn gekopieerd binnen een map.
- Raadpleeg de *Startershandleiding* voor informatie over mapstructuren of afbeeldingstypen.

# Afspelen/wissen

# $Q$  Beelden vergroten

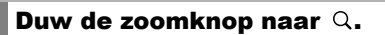

- **•** wordt weergegeven en op het scherm ziet u een vergroot gedeelte van de opname.
- **•** Opnamen kunnen ongeveer 10 maal worden vergroot.

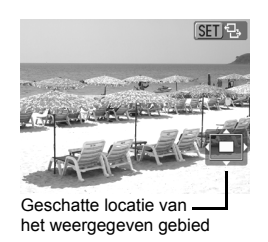

### 2 Gebruik de knop  $\rightarrow$ ,  $\rightarrow$ ,  $\leftarrow$  of  $\rightarrow$  om andere delen van de opname te vergroten.

- **•** Wanneer u in een vergrote weergave op de knop **FUNC./SET** drukt, schakelt de camera over op de modus waarin u door de beelden kunt bladeren en wordt **GED**<sub>t</sub> weergegeven. Met de knoppen  $\triangleq$  of  $\triangleq$  kunt u met dezelfde vergroting naar de volgende of vorige opname bladeren. Als u nogmaals op de knop **FUNC./SET** drukt, wordt het bladeren door de opnamen geannuleerd.
- **•** U kunt de vergrotingsfactor met de zoomknop wijzigen.

### **De vergrote weergave annuleren**

Duw de zoomknop naar  $\blacksquare$ . (U kunt de vergrote weergave ook onmiddellijk annuleren door op de knop **MENU** te drukken.)

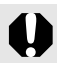

Filmbeelden en opnamen in de indexweergave kunnen niet worden vergroot.

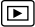

#### Negen opnamen tegelijk weergeven (indexweergave) 叵

### **Duw de zoomknop naar**  $\Xi$ **.**

- **•** In de indexweergave kunt u maximaal negen opnamen tegelijk bekijken.
- Gebruik de knop  $\spadesuit$ ,  $\smash\blacklozenge$ ,  $\smash\blacklozenge$  of  $\smash\blacktriangleright$ om een andere opname te selecteren.

Geselecteerde opname

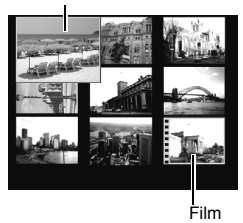

#### **Terugkeren naar de enkelvoudige weergave**

Duw de zoomknop naar  $Q$ .

### Schakelen tussen reeksen van negen opnamen

De springbalk wordt weergegeven wanneer u de zoomknop in de indexweergave naar al drukt en u kunt schakelen tussen reeksen van negen opnamen.

- Gebruik de knop  $\triangleq$  of  $\triangleq$  om naar de vorige of volgende reeks van negen opnamen te gaan.
- Houd de knop **FUNC./SET** ingedrukt en druk tegelijkertijd op de knop  $\triangleq$  of  $\triangleq$ om naar de eerste of laatste reeks te gaan.

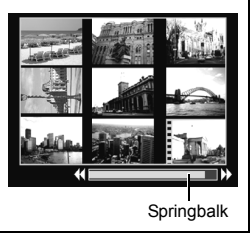

# Naar opnamen springen

Wanneer u op een geheugenkaart veel opnamen hebt vastgelegd, is het handig om de vijf zoekcriteria hieronder te gebruiken om snel de opname te vinden die u zoekt.

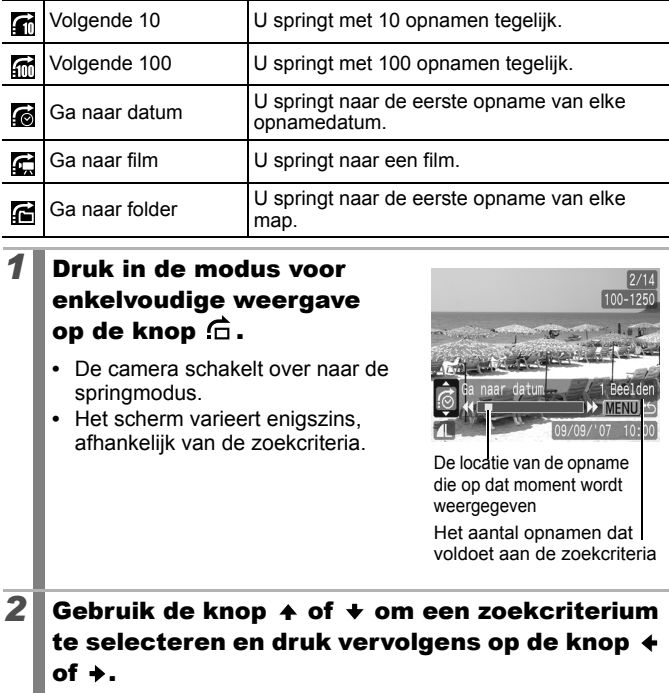

**Terugkeren naar de enkelvoudige weergave** Druk op de knop **MENU**.

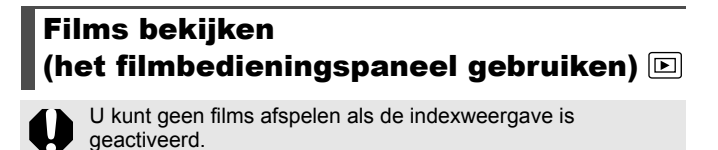

### *1* Geef het filmbestand weer.

- **1.** Gebruik de knop  $\triangle$  of  $\triangle$  om een film te selecteren.
- **2.** Druk op de knop (FUN
- Beelden met het pictogram 60 鬼 zijn films.

### *2* Speel de film af.

- **1.** Gebruik de knop  $\div$  of  $\div$  om  $\Box$ een selectie te maken.
- **2.** Druk op de knop (FUNC
- **•** De film wordt tijdelijk gestopt wanneer u tijdens het afspelen op de knop **FUNC./SET** drukt. Het afspelen gaat verder als u de knop nogmaals indrukt.
- **•** Wanneer het afspelen is voltooid, wordt het laatste beeld weergegeven. Druk op de knop **FUNC./SET** om het filmbedieningspaneel weer te geven.

Filmbedieningspaneel

**SET LA** 

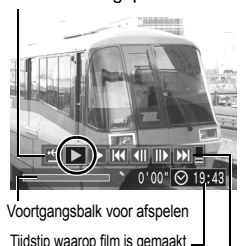

Volume (Pas het volume aan met de knop  $\leftrightarrow$  of  $\leftrightarrow$ )

- **•** U kunt de voortgangsbalk voor afspelen weergeven of verbergen door tijdens het afspelen op de knop **DISP.** te drukken.
- **•** Als de vorige afspeelsessie voortijdig is onderbroken, wordt het afspelen hervat vanaf het laatst weergegeven beeld.

### Werken met het filmbedieningspaneel

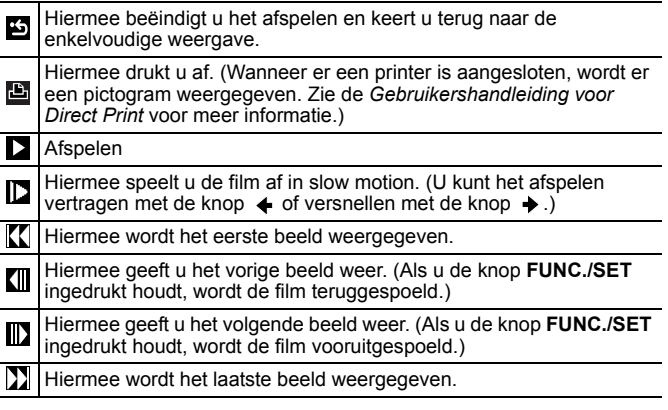

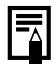

z Gebruik de knoppen van de televisie om het gewenste volume in te stellen wanneer u een film op de tv bekijkt [\(pag. 146\)](#page-147-0).

 $\bullet$  Geluid kan niet in slow motion worden afgespeeld.

### Opnamen draaien op het display

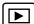

U kunt beelden op het display 90º of 270º met de klok mee draaien.

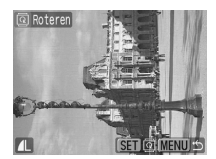

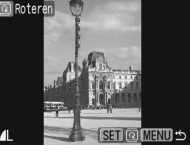

Origineel 90° 270°

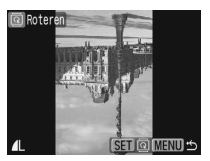

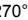

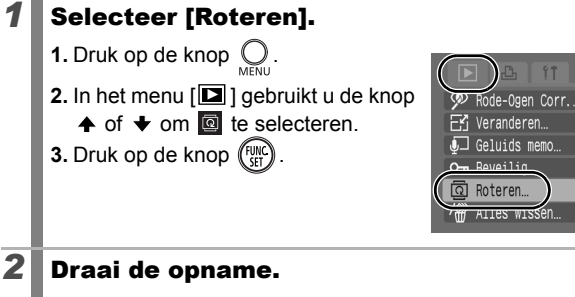

### **1.** Gebruik de knop  $\triangleq$  of  $\triangleq$  om de opname te selecteren die u wilt draaien.

**2.** Druk op de knop (FUNC

- **•** Druk herhaaldelijk op de knop **FUNC./SET** om de standen 90°/270°/origineel te doorlopen.
- **•** U kunt dit ook instellen in de indexweergave.

Als opnamen naar een computer worden gedownload, is de stand van opnamen die op de camera zijn gedraaid afhankelijk van de software waarmee de opnamen worden gedownload.

# <span id="page-129-0"></span>Afspelen met overgangseffecten

 $\boxed{\blacksquare}$ 

U kunt selecteren welk overgangseffect wordt gebruikt tijdens het wisselen van opnamen.

Geen overgangseffect. De weergegeven opname wordt donkerder en de volgende opname 團 wordt langzaam lichter totdat deze wordt weergegeven. Druk op de knop  $\triangleleft$  zodat de vorige opname vanaf de linkerzijde  $\blacksquare$ wordt weergegeven, en op de knop  $\rightarrow$  om de volgende opname vanaf de rechterzijde weer te geven. *1* Selecteer [Overgang]. **1.** Druk op de knop  $\bigcirc$ . Geluids memo O- Beveilig. **2.** In het menu  $\left[\blacksquare\right]$  gebruikt u de knop 回 Roteren...  $\uparrow$  of  $\downarrow$  om  $\Box$  te selecteren. Alles wissen.  $1010000$ Overgang 2 Accepteer de instelling.  $D A$ **1.** Gebruik de knop  $\div$  of  $\div$  om  $\mathbb{R}$ ,  $\sqrt{\phantom{a}}$  Geluids memo..  $\overline{m}$  of  $\overline{u}$  te selecteren. On Beveilig... **2.** Druk op de knop ( **koteren**... 1 Alles wissen... et volgorde Overgang  $\mathbf{x}$ 

叵

# Opnamen automatisch weergeven (Autom. Afspelen)

Gebruik deze functie als u alle opnamen op de geheugenkaart automatisch wilt weergeven. Elke opname wordt ongeveer drie seconden weergegeven op het LCD-scherm.

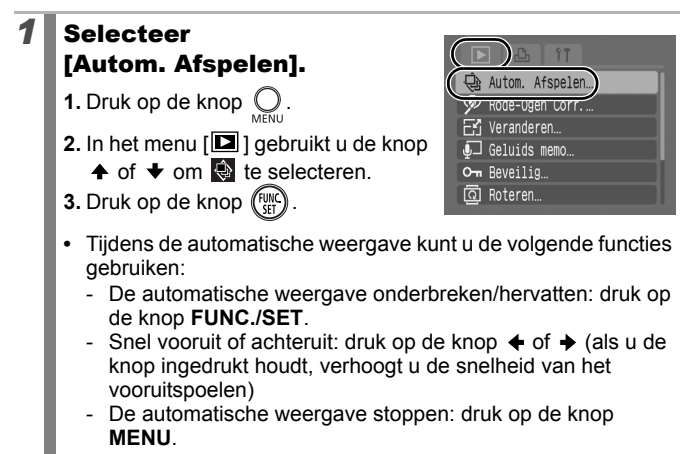

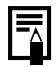

Als overgangseffecten zijn geselecteerd [\(pag. 128\),](#page-129-0) worden de geselecteerde overgangseffecten toegepast bij het wisselen tussen de beelden.

# Rode-ogencorrectie

U kunt rode ogen in vastgelegde opnamen corrigeren.

Mogelijk worden rode ogen in sommige opnamen niet automatisch herkend of zijn de resultaten niet zoals u had verwacht.

Voorbeelden:

- Gezichten aan de rand van het scherm of gezichten die bijzonder klein, groot, donker of licht zijn in vergelijking met de rest van de opname.
- Gezichten die van de zijkant of diagonaal worden weergegeven of gezichten waarvan een gedeelte niet zichtbaar is.

### *1* Selecteer [Rode-Ogen Corr.]. **1.** Druk op de knop  $Q$ .

- 
- **2.** In het menu  $\boxed{2}$ ] gebruikt u de knop
	- $\uparrow$  of  $\downarrow$  om  $\Omega$  te selecteren.
- **3.** Druk op de knop  $\binom{FUR}{SFT}$ .

## 2 Selecteer een opname.

- **1.** Gebruik de knop  $\triangle$  of  $\triangle$  om de opname te selecteren waarin u rode ogen wilt corrigeren.
- **2.** Druk op de knop (Fight)
- **•** Er wordt automatisch een kader weergegeven op de plek waar rode ogen zijn gedetecteerd.
- **•** Als rode ogen niet automatisch worden gedetecteerd, selecteert u [Voeg Kader Toe] met de knop  $\triangleq$  of  $\triangleq$  en drukt u op de knop **FUNC./SET** [\(pag. 132\)](#page-133-0).
- **•** Om het correctiekader te annuleren, selecteert u [Verw. Kader] en drukt u op de knop **FUNC./SET** [\(pag. 133\).](#page-134-0)

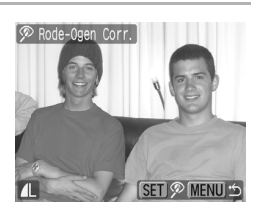

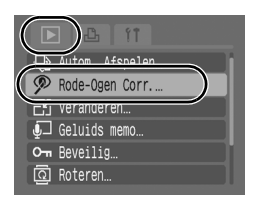

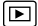

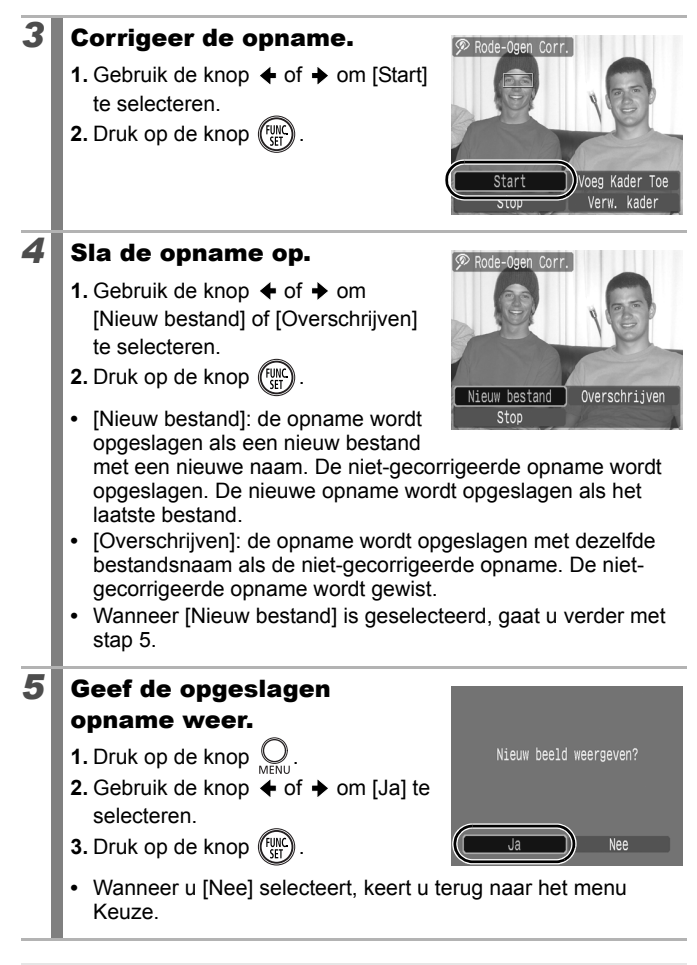

 $\bullet$  U kunt beveiligde opnamen niet overschrijven.

- z Wanneer er onvoldoende ruimte over is op de geheugenkaart, kunt u rode-ogenreductie niet toepassen.
	- z Hoewel u rode-ogenreductie zo vaak als u wilt op een opname kunt toepassen, neemt de beeldkwaliteit wel steeds verder af.
	- $\bullet$  Omdat het correctiekader niet automatisch verschijnt voor opnamen die al een keer zijn gecorrigeerd met behulp van de functie [Rode-Ogen Corr.], moet u deze opnamen corrigeren met de optie [Voeg Kader Toe].

<span id="page-133-0"></span>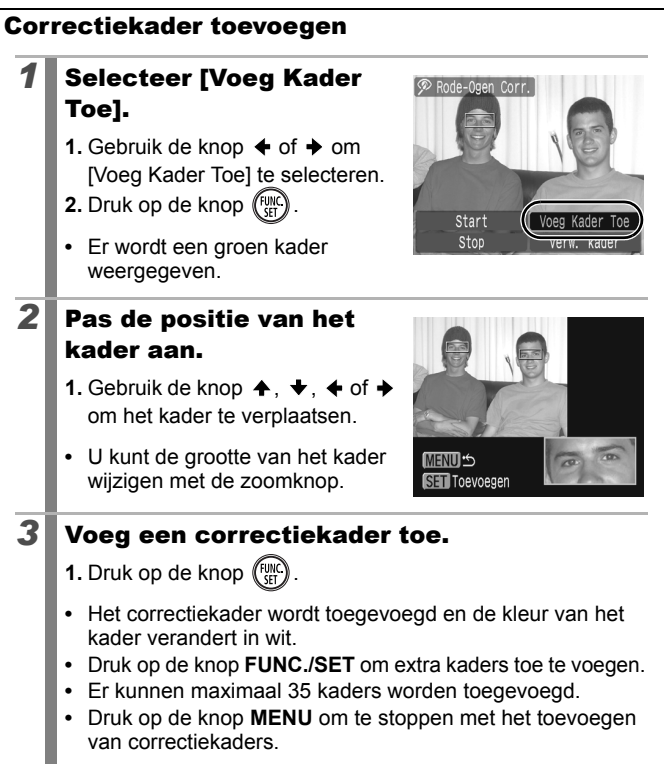

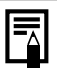

Om rode-ogencorrectie correct uit te voeren, dient u rekening te houden met het volgende (zie de afbeelding bij stap 2 op pagina [132\)](#page-133-0):

- Pas het formaat van het correctiekader zodanig aan dat het alleen het te corrigeren gebied bevat.
- Wanneer zich meerdere personen met rode ogen in de opname bevinden, moet u bij elke persoon een correctiekader aanbrengen.

<span id="page-134-0"></span>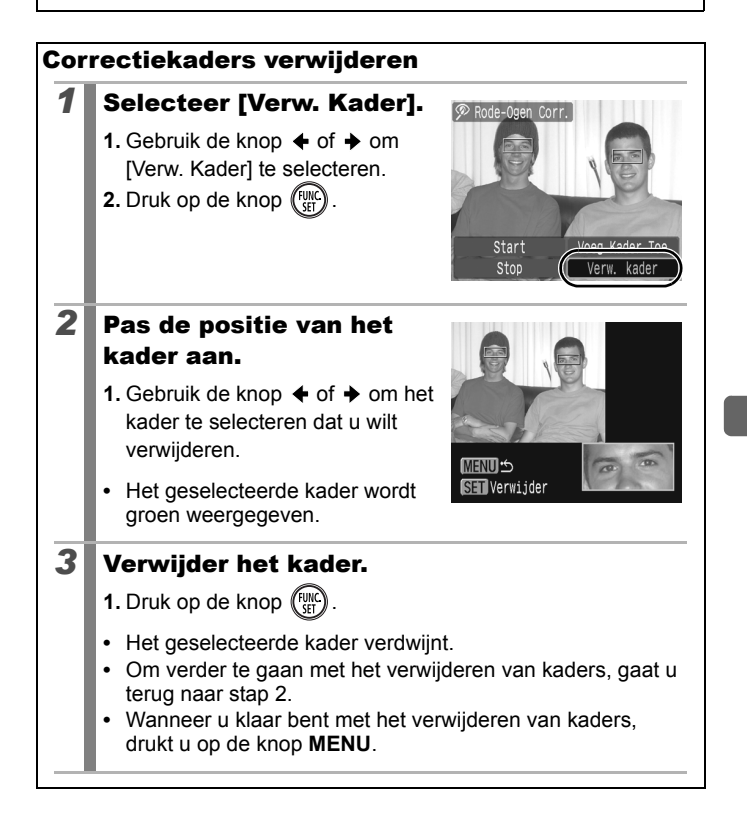

# Het formaat van opnamen wijzigen

 $\boxed{\mathbf{E}}$ 

U kunt opnamen die zijn opgenomen met een hogere resolutie opnieuw opslaan met een lagere resolutie.

- 1600x1200 pixels  $M3$
- $\vert$  S $\vert$ 640x480 pixels
- **320x240 pixels**

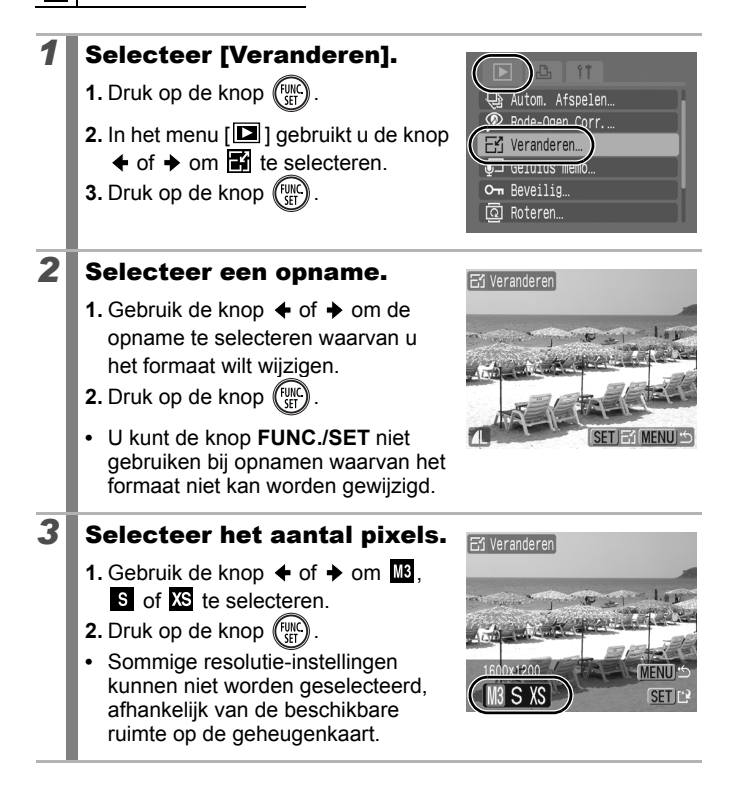

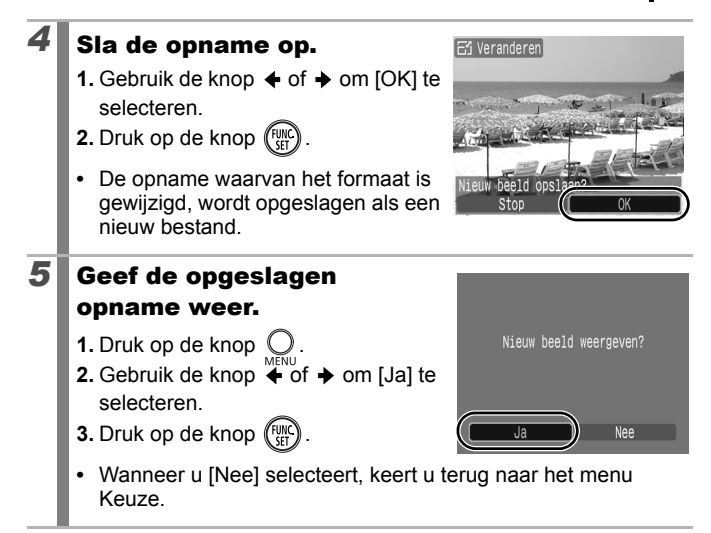

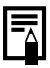

Het formaat van films en opnamen die zijn opgenomen in de breedbeeldmodus kan niet worden aangepast.

#### Geluidsmemo's aan opnamen toevoegen  $\boxed{\mathbf{E}}$

In de weergavemodus kunt u geluidsmemo's (max. 1 minuut) koppelen aan een opname. De geluidsgegevens worden opgeslagen in de WAVE-indeling.

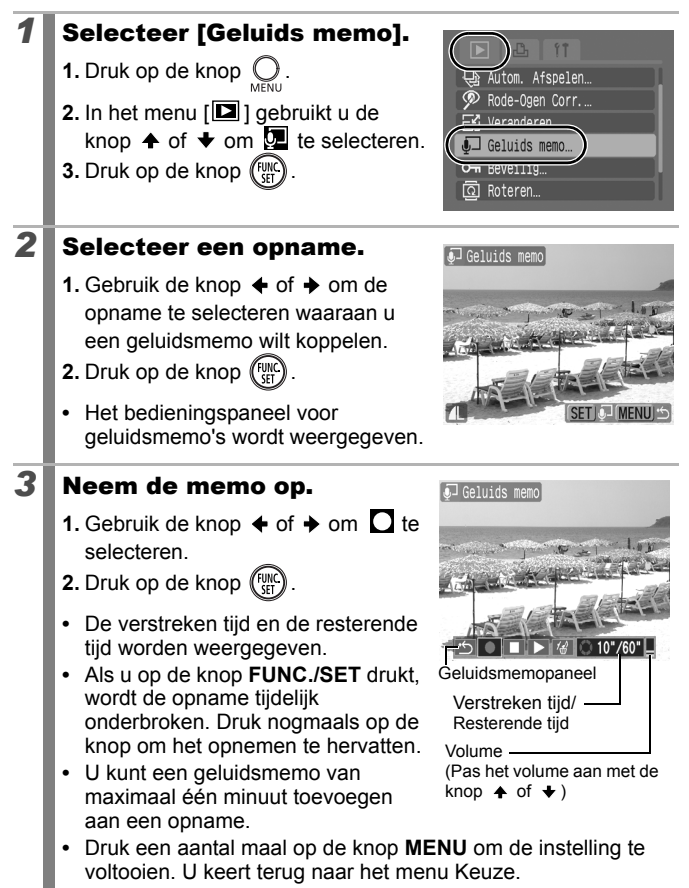

Œ

### Geluidsmemopaneel

Gebruik de knop  $\triangleq$  of  $\triangleq$  om een optie te selecteren en druk vervolgens op **FUNC./SET** 

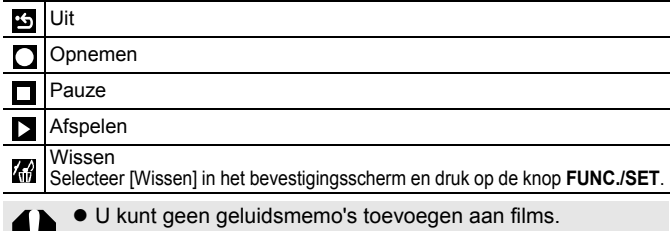

• Geluidsmemo's bij beveiligde opnamen kunnen niet worden gewist.

## Opnamen beveiligen

U kunt belangrijke opnamen en films beveiligen, zodat deze niet per ongeluk kunnen worden gewist.

#### *1* Selecteer [Beveilig]. **1.** Druk op de knop  $\mathbb{Q}$ . Autom. Afspelen. Rode-Ogen Corr... **2.** In het menu [ $\boxed{2}$ ] gebruikt u de knop Veranderen  $\uparrow$  of  $\downarrow$  om  $\bullet$  te selecteren. **3.** Druk op de knop (FUN On Beveilig **MONECANIE** *2* Beveilig de opname. Om Beveilig **1.** Gebruik de knop  $\triangleleft$  of  $\triangleq$  om de opname te selecteren die u wilt beveiligen. **2.** Druk op de knop (FUNC **•** U kunt de instelling annuleren door nogmaals op de knop **FUNC./SET** te drukken. SFT IO- MENU **•** U kunt opnamen ook beveiligen in Beveiligingspictogramde indexweergave. **•** Druk een aantal maal op de knop **MENU** om de instelling te voltooien. U keert terug naar het menu Keuze.

# Alle opnamen wissen

Gewiste opnamen kunnen niet worden hersteld. Denk goed na voordat u opnamen wist.

 $\bullet$  Beveiligde opnamen kunnen met deze functie niet worden gewist.

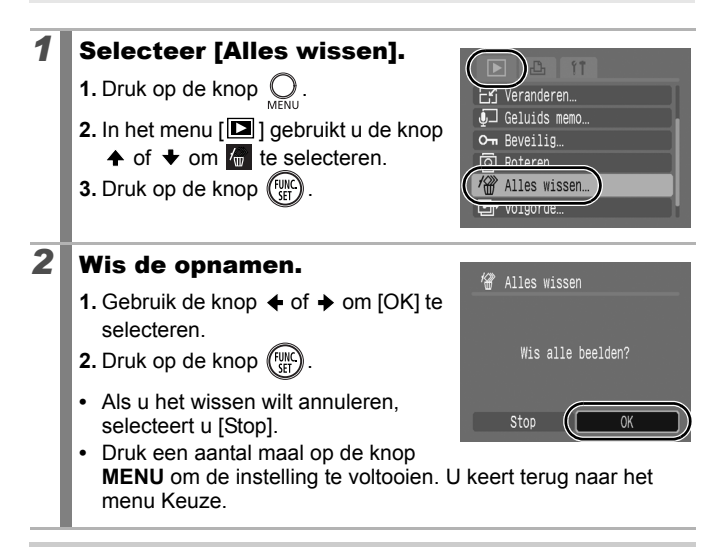

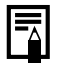

Formatteer de geheugenkaart als u niet alleen de opnamen maar ook alle andere gegevens op de geheugenkaart wilt wissen [\(pag. 56\).](#page-57-0)

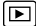

叵

# Afdruk- en verzendinstellingen

# DPOF-afdrukinstellingen opgeven

Met de camera kunt u vooraf de opnamen op een geheugenkaart selecteren die u wilt afdrukken en het gewenste aantal exemplaren instellen. De instellingen op de camera zijn compatibel met de DPOFnorm (Digital Print Order Format). Dit is heel handig als u opnamen wilt afdrukken met een met Direct Print compatibele printer of als u opnamen wilt verzenden naar een fotozaak die DPOF ondersteunt.

Het pictogram A kan worden weergegeven bij gebruik van een **geheugenkaart met afdrukinstellingen van een andere met DPOF compatibele camera. Deze instellingen worden overschreven door de instellingen die zijn opgegeven op uw camera.**

## Afzonderlijke opnamen

### *1* Selecteer [Sel. beeld & aantal].

- **1.** Zet de modusschakelaar op  $\blacktriangleright$ .
- **2.** Druk op de knop  $\bigcirc$ .
- **3.** Gebruik de knop  $\leftarrow$  of  $\rightarrow$  om het menu  $\left[\blacksquare\right]$  te selecteren
- **4.** Gebruik de knop ♠ of ↓ om [Sel. beeld & aantal] te selecteren.
- **5.** Druk op de knop  $\sqrt{m}$

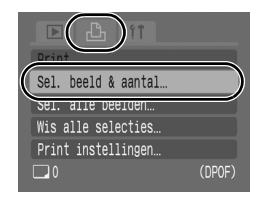

**•** Door [Wis alle selecties] te selecteren, annuleert u alle afdrukinstellingen.

### 2<sup>2</sup> Selecteer de opnamen.

**•** De selectiemethode is afhankelijk van de instellingen van het afdruktype [\(pag. 142\)](#page-143-0).

### **Standaard (**■)/Beide (■图)

- **1.** Gebruik de knop  $\triangle$  of  $\triangle$  om de opnamen te selecteren.
- **2.** Druk op de knop (FUNC)
- **3.** Gebruik de knop  $\spadesuit$  of  $\clubsuit$  om het aantal afdrukken te selecteren (max. 99).
- **•** Als de camera is aangesloten op een printer, gaat de knop  $\Delta \sim$

Aantal exemplaren

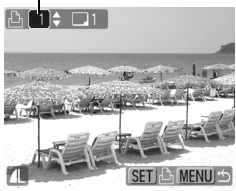

blauw branden tijdens het selecteren van opnamen. Druk op de knop  $\Delta \sim$ , bevestig dat de optie [Print] is geselecteerd en druk op de knop **FUNC./SET** om af te drukken.

**4.** Druk op de knop .

### Index  $(\mathbb{B})$

- **1.** Selecteer en deselecteer met (FUNC
- **•** Als de camera is aangesloten op een printer, gaat de knop D blauw branden tijdens het selecteren van opnamen. Druk op de knop  $\Delta \sim$ , bevestig dat de optie [Print] is geselecteerd en druk op de knop **FUNC./SET** om af te drukken.

Selectie van indexafdruk

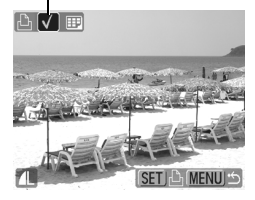

- **2.** Druk op de knop .
- U kunt ook opnamen selecteren in de indexweergave.

### Alle opnamen op een geheugenkaart

### *1* Selecteer [Sel. alle beelden]

- **1.** Zet de modusschakelaar op  $\boxed{\blacktriangleright}$ .
- **2.** Druk op de knop  $\bigcirc$ .
- **3.** Gebruik de knop  $\overset{\cdot}{\blacklozenge}$  of  $\blacklozenge$  om het menu  $\left[\blacksquare\right]$  te selecteren
- **4.** Gebruik de knop  $\triangle$  of  $\triangle$  om [Sel. alle beelden] te selecteren.
- **5.** Druk op de knop (FUNC

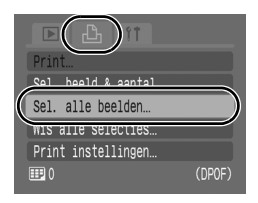

- **•** Van elke opname wordt één afdruk gemaakt.
- **•** Als de camera is aangesloten op een printer, gaat de knop  $\Delta \sim$  blauw branden. Druk op de knop  $\Delta \sim$ , bevestig dat de optie [Print] is geselecteerd en druk op de knop **FUNC./SET** om af te drukken.
- **•** Door [Wis alle selecties] te selecteren, annuleert u alle afdrukinstellingen.

# *2* Selecteer [OK].

- **1.** Gebruik de knop  $\triangle$  of  $\triangle$  om [OK] te selecteren.
- **2.** Druk op de knop (FUNC

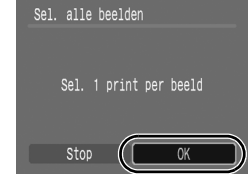

- $\bullet$  De afdrukken zijn bij sommige printers of fotozaken niet altijd in overeenstemming met de opgegeven afdrukinstellingen.
- $\bullet$  Voor films kunt u geen afdrukinstellingen selecteren.

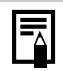

- **De opnamen worden in volgorde van bestandsnummer afgedrukt.**
- $\bullet$  U kunt maximaal 998 opnamen selecteren.
- z Als [Afdruktype] is ingesteld op [Beide], kan het aantal afdrukken worden ingesteld. Als deze optie is ingesteld op [Index], kan het aantal niet worden ingesteld (er wordt slechts één afdruk gemaakt).

### <span id="page-143-0"></span>De afdrukmethode instellen

Stel de afdrukmethode in en selecteer vervolgens de opnamen die u wilt afdrukken. U kunt de volgende instellingen selecteren.

\* Standaardinstelling

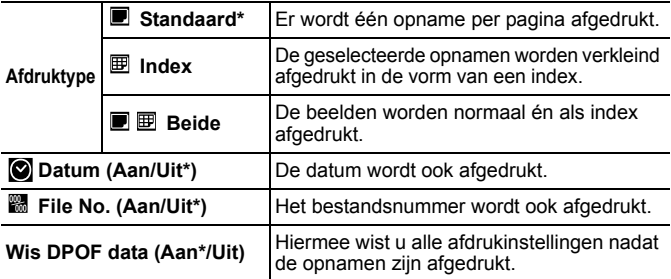

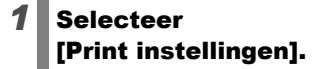

- **1.** Zet de modusschakelaar op  $\Box$ .
- **2.** Druk op de knop  $\bigcup_{M \in \mathbb{N}}$
- **3.** Gebruik de knop  $\leftarrow$  of  $\rightarrow$  om het menu  $\boxed{2}$  te selecteren.
- **4.** Gebruik de knop  $\spadesuit$  of  $\clubsuit$  om [Print instellingen] te selecteren.
- **5.** Druk op de knop (FUNC

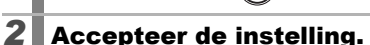

- **1.** Gebruik de knop  $\spadesuit$  of  $\spadesuit$  om [Afdruktype], [Datum], [File No.] of [Wis DPOF data] te selecteren.
- **2.** Gebruik de knop  $\div$  of  $\div$  om een instelling te selecteren die u wilt wijzigen.
- **3.** Druk op de knop .

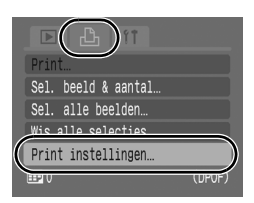

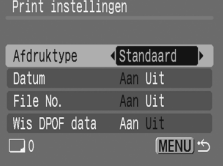
- 
- De instellingen voor Datum en File No. veranderen als volgt overeenkomstig het afdruktype.
	- Index [Datum] en [File No.] kunnen niet tegelijkertijd zijn ingesteld op [Aan].
	- Standaard of Beide [Datum] en [File No.] kunnen tegelijkertijd zijn ingesteld op [Aan], maar de afdrukbare informatie kan per printer verschillen.
- Opnamen die met <sup>2</sup> (Briefkaart met datumafdruk) [\(pag. 71\)](#page-72-0) van een datum zijn voorzien, worden altijd afgedrukt met de datum, ongeacht de instelling van [Datum]. Het gevolg is dat bij sommige printers de datum twee keer op deze opnamen wordt afgedrukt als [Datum] eveneens is ingesteld op [Aan].
- De datum wordt afgedrukt in de stijl die in het menu [Datum/Tijd] is opgegeven [\(pag. 12\)](#page-13-0).

# <span id="page-145-0"></span>DPOF-verzendinstellingen selecteren  $\textcolor{red}{\boxdot}$

Met de camera kunt u instellingen voor opnamen opgeven voordat u deze naar een computer gaat downloaden. Raadpleeg de *Startershandleiding* voor instructies voor het overbrengen van opnamen naar een computer. De instellingen die op de camera worden gebruikt, voldoen aan de DPOF-norm.

Het pictogram  $\triangle$  kan worden weergegeven bij gebruik van een geheugenkaart met **verzendinstellingen van een andere met DPOF compatibele camera. Deze instellingen worden overschreven door de instellingen die zijn opgegeven op uw camera.**

## Afzonderlijke opnamen

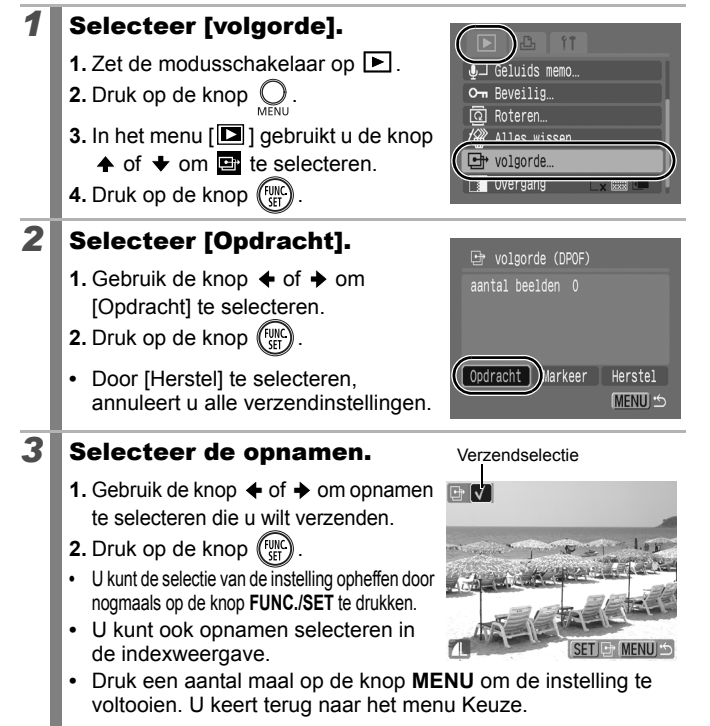

## Alle opnamen op een geheugenkaart

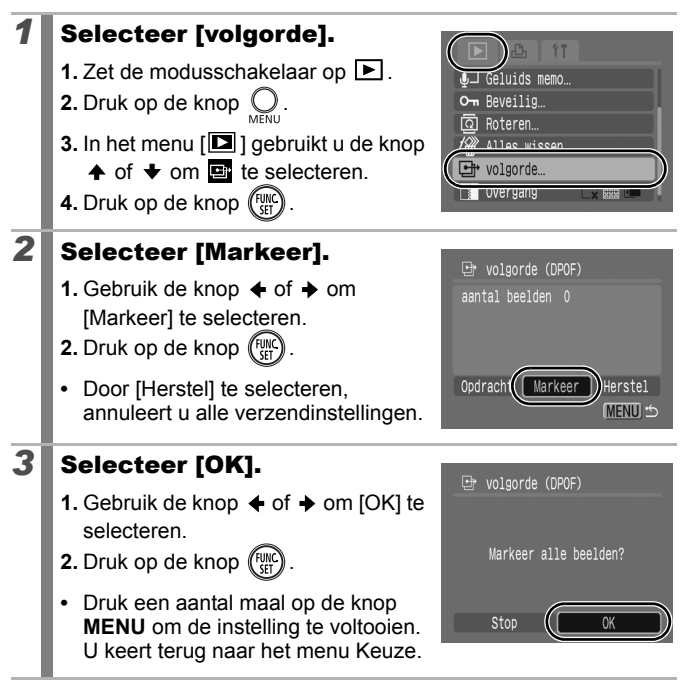

**•** De opnamen worden in volgorde van bestandsnummer verzonden.

U kunt maximaal 998 opnamen selecteren.

# Aansluiten op een televisie

## Opnamen maken/weergeven via een tv **o**

U kunt de bijgeleverde AV-kabel gebruiken om opnamen te maken of weer te geven via een tv.

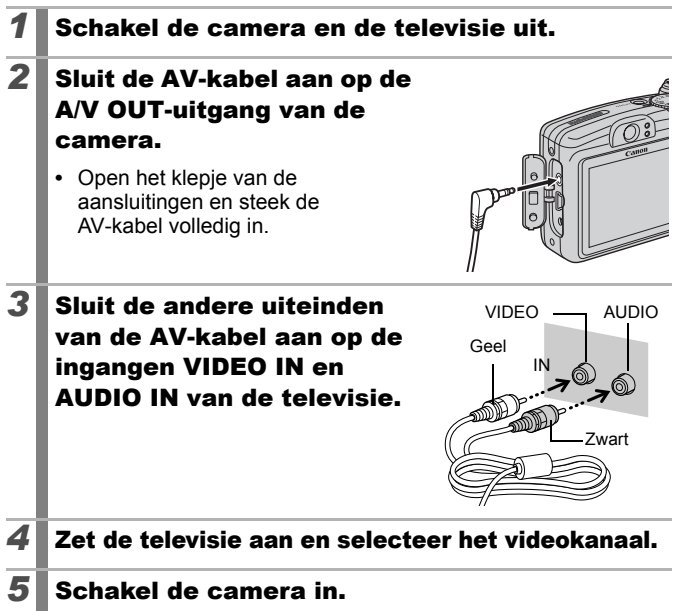

- 
- U kunt per land/regio het gewenste videosysteem kiezen (NTSC of PAL) [\(pag. 48\).](#page-49-0) De standaardinstelling is afhankelijk van het land/de regio waarin u zich bevindt.
- NTSC: Japan, VS, Canada, Taiwan en andere regio's
- PAL: Europa, Azië (exclusief Taiwan), Oceanië en andere regio's
- Als het videosysteem onjuist is ingesteld, worden de opnamen van de camera mogelijk niet goed weergegeven.

## Problemen oplossen

- • [Camera \(pag. 147\)](#page-148-0)
- • [De camera is ingeschakeld \(pag. 148\)](#page-149-0)
- • [LCD-scherm \(pag. 148\)](#page-149-1)
- • [Opnamen maken \(pag. 150\)](#page-151-0)
- • [Films opnemen \(pag. 154\)](#page-155-0)
- • [Weergave \(pag. 155\)](#page-156-0)
- • [Batterij \(pag. 156\)](#page-157-0)
- • [Weergave op televisie \(pag. 156\)](#page-157-1)
- • [Afdrukken met een met Direct Print compatibele printer \(pag. 157\)](#page-158-0)

## <span id="page-148-0"></span>Camera

#### Camera werkt niet. De camera is niet ingeschakeld. ● Druk op de knop ON/OFF [\(pag. 14\).](#page-15-0) De geheugenkaartsleuf/ batterijhouder is open. • Controleer of de houder goed is gesloten [\(pag. 8\).](#page-9-0) De batterijen zijn omgekeerd in de batterijhouder geplaatst. zPlaats de batterijen goed in de houder [\(pag. 9\)](#page-10-0). U gebruikt niet het juiste type batterijen. ● Gebruik uitsluitend ongebruikte alkalinebatterijen van AA-formaat of NiMH-batterijen van AA-formaat van Canon [\(pag. 168\).](#page-169-0) Batterij is bijna leeg en de camera werkt niet. (Het bericht "Vervang de batterijen" wordt weergegeven.) ● Vervang de batterijen van de camera door 2 ongebruikte of volledig opgeladen batterijen [\(pag. 168\).](#page-169-0) **• Gebruik de voedingsadapterset ACK800** (afzonderlijk verkrijgbaar) [\(pag. 174\).](#page-175-0) Er is slecht contact tussen de batterijpolen en de camera. ● Reinig de batterijpolen met een schone, droge doek. ● Plaats de batterijen verscheidene malen opnieuw.

### Er komen geluiden uit de camera.

De horizontale of verticale stand van de camera is gewijzigd.

● Het oriëntatiemechanisme van de camera is in werking. Dit is normaal.

## <span id="page-149-0"></span>De camera is ingeschakeld

### Het bericht "Kaart op slot!" wordt weergegeven.

Het schuifje voor schrijfbeveiliging van de SDof SDHC-geheugenkaart is ingesteld op "beveiligd tegen schrijven".

 $\bullet$  Als u gegevens naar de geheugenkaart wilt schrijven of de kaart wilt wissen of formatteren, moet u het schuifje eerst omhoog duwen [\(pag. 170\)](#page-171-0).

### Het menu Datum/Tijd wordt weergegeven.

De lithiumbatterij voor de datum en de tijd is bijna leeg.

• Vervang de batterij voor de datum en de tijd [\(pag. 182\)](#page-183-0).

## <span id="page-149-1"></span>LCD-scherm

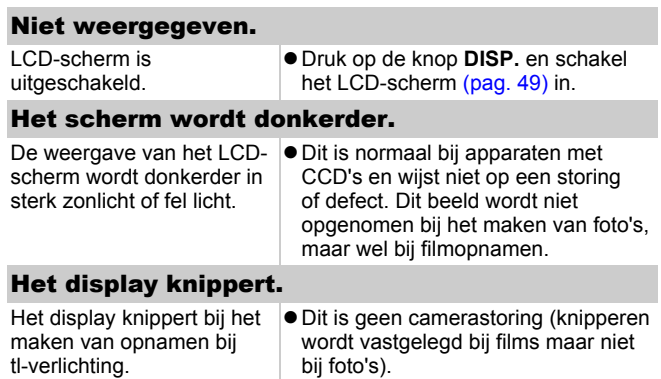

### Er wordt een lichtbalk (paars-rood) op het LCD-scherm weergegeven.

<span id="page-150-0"></span>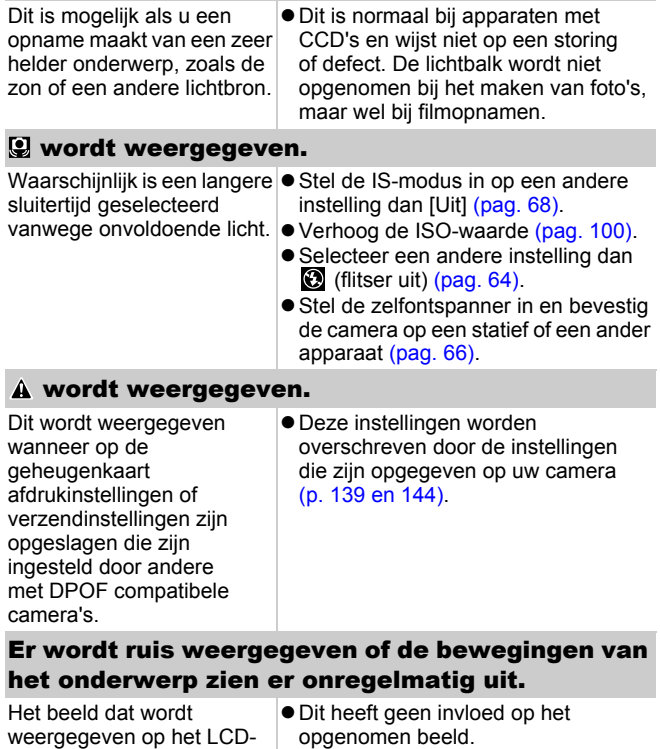

scherm is automatisch lichter gemaakt, zodat het beter zichtbaar is bij opnamen in donkere omstandigheden [\(pag. 49\).](#page-50-0)

# <span id="page-151-0"></span>Opnamen maken

## Camera maakt geen opnamen.

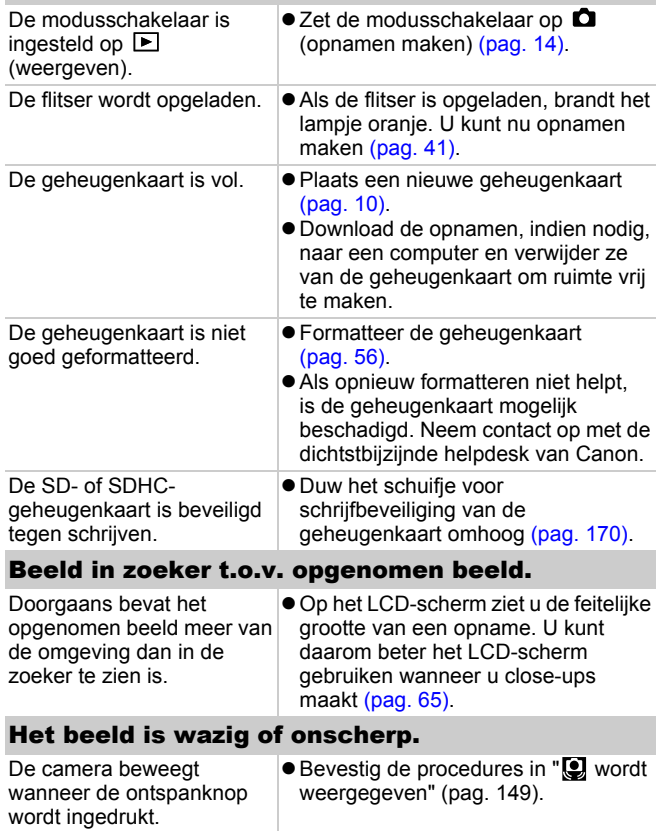

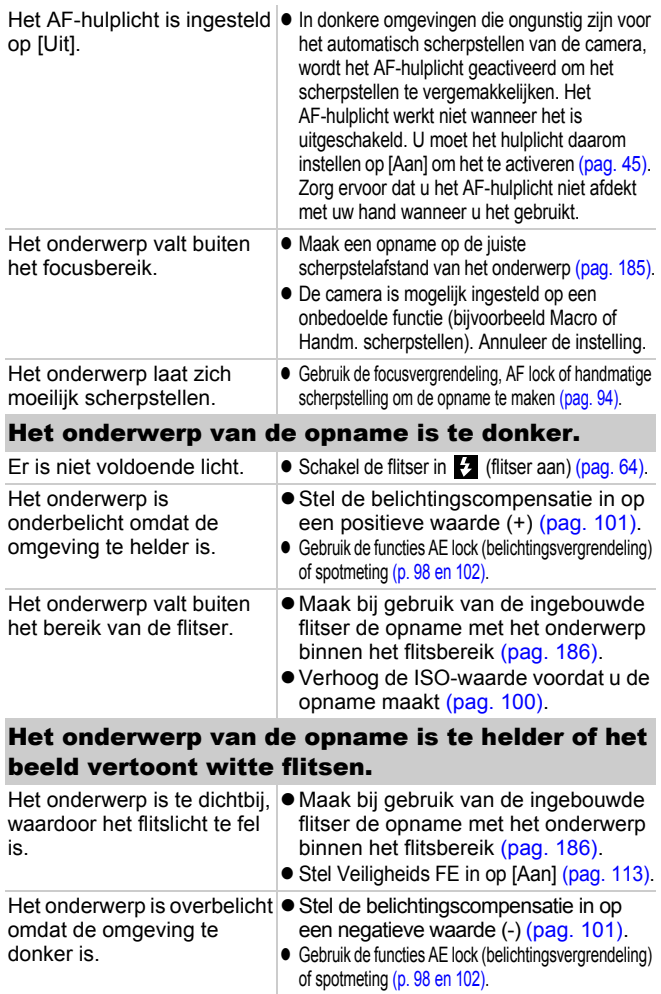

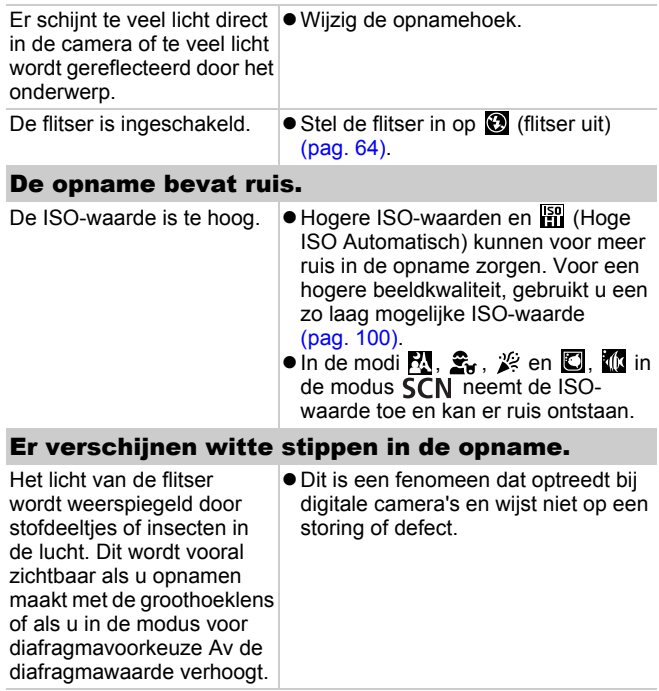

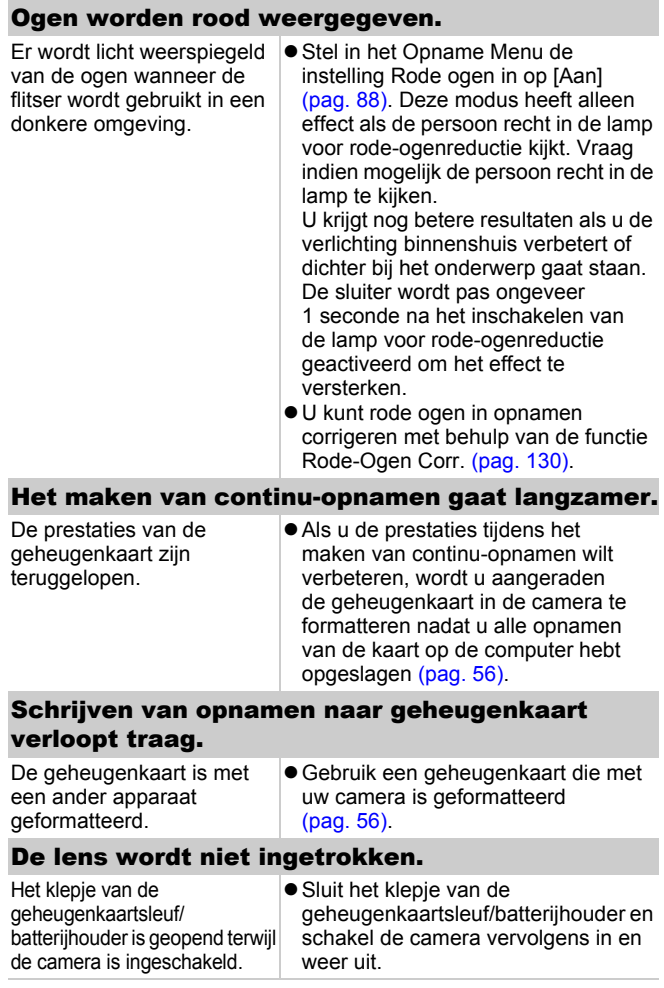

## <span id="page-155-0"></span>Films opnemen

### De opnametijd wordt mogelijk niet goed weergegeven of de opname wordt onverwacht gestopt.

U gebruikt een van de volgende typen geheugenkaarten.

- Kaarten waarop langzaam wordt opgenomen.
- Kaarten die zijn geformatteerd op een andere camera of op een computer.
- Kaarten waarop vaak opnamen zijn opgenomen en gewist.

 $\bullet$  Hoewel de opnametijd tijdens de opname mogelijk niet correct wordt weergegeven, wordt de film wel goed op de geheugenkaart opgenomen. De opnametijd wordt correct weergegeven als u de geheugenkaart in deze camera formatteert (geldt niet voor geheugenkaarten waarop langzaam wordt opgenomen) [\(pag. 56\)](#page-57-0).

### Er wordt een rood uitroepteken weergegeven op het LCD-scherm en het opnemen wordt automatisch gestopt.

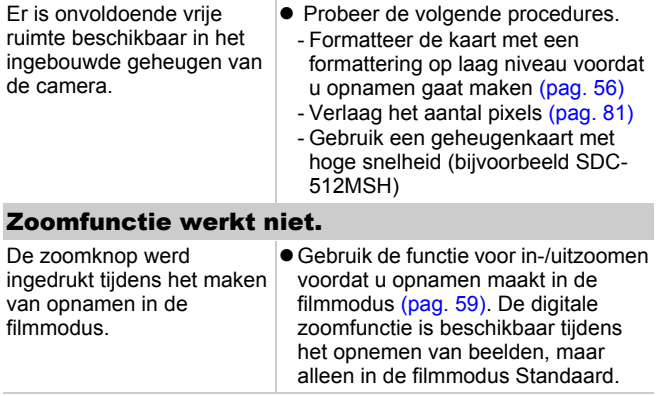

## <span id="page-156-0"></span>**Weergave**

### Kan niet weergeven.

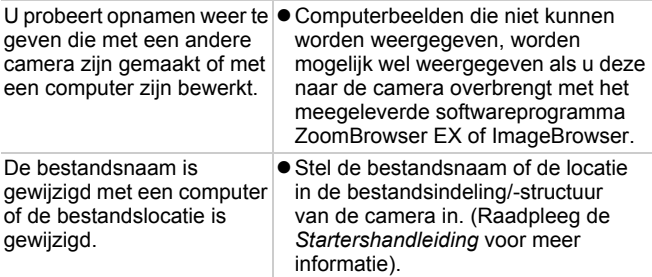

### Films worden niet correct afgespeeld.

Films die zijn opgenomen met een hoge resolutie worden mogelijk onderbroken als ze vanaf traag lezende geheugenkaarten worden afgespeeld.

Als u een film afspeelt op een computer met onvoldoende systeembronnen, is het mogelijk dat er problemen met het beeld of geluid ontstaan.

### Het lezen van opnamen op de geheugenkaart verloopt traag.

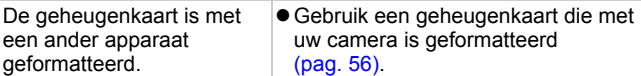

## <span id="page-157-0"></span>Batterij

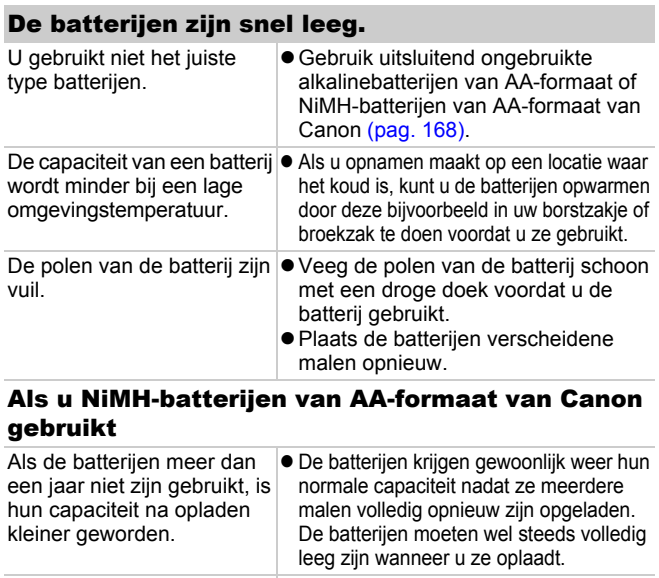

De levensduur van de batterij is verstreken. zVervang beide batterijen door nieuwe exemplaren.

# <span id="page-157-1"></span>Weergave op televisie

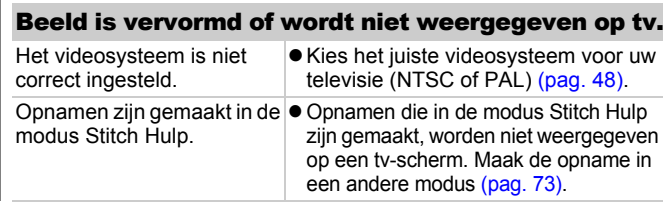

## <span id="page-158-0"></span>Afdrukken met een met Direct Print compatibele printer

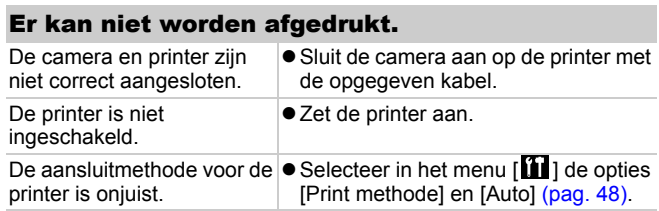

## Overzicht van berichten

De volgende berichten kunnen tijdens het opnemen of weergeven van opnamen op het LCD-scherm verschijnen. In de *Gebruikershandleiding voor Direct Print* vindt u meer informatie over de berichten die verschijnen als de camera op een printer is aangesloten.

#### **Bezig...**

Er wordt een opname vastgelegd op de geheugenkaart of de weergavemodus wordt gestart.

#### **Geen geheugenkaart**

U hebt de camera ingeschakeld, maar de geheugenkaart is niet of niet goed geplaatst [\(pag. 10\).](#page-11-0)

#### **Kaart op slot!**

De SD- of SDHC-geheugenkaart is beveiligd tegen schrijven [\(pag. 170\)](#page-171-1).

#### **Kan niet opnemen**

U probeert een opname te maken terwijl de geheugenkaart niet of niet juist is geplaatst. Het is ook mogelijk dat u probeert een geluidsmemo aan een film toe te voegen.

#### **Geheugenkaart fout**

Er is mogelijk iets mis met de geheugenkaart. Misschien kunt u de geheugenkaart alsnog gebruiken door deze te formatteren met de camera. Als dit foutbericht wordt weergegeven voor de bijgeleverde geheugenkaart, neemt u contact op met de helpdesk van Canon aangezien er mogelijk een probleem is met de camera.

#### **Geheugenkaart vol**

De geheugenkaart is vol en er kunnen geen opnamen worden vastgelegd of opgeslagen, of er kunnen geen beeldinstellingen, audiorecorderbestanden of geluidsmemo's worden vastgelegd.

#### **Fout in benaming**

De bestandsnaam kan niet worden gemaakt, omdat er een opname is die dezelfde naam heeft als de map die de camera probeert te maken of omdat het hoogste bestandsnummer is bereikt. Stel in het menu Instellen de optie [Bestandnr.] in op [Auto reset]. U kunt ook eerst alle opnamen die u wilt bewaren opslaan op een computer en vervolgens de geheugenkaart formatteren. Houd er rekening mee dat door het formatteren alle opnamen en andere gegevens worden gewist.

#### **Vervang de batterijen**

De batterij is niet voldoende geladen om de camera van voldoende stroom te voorzien. Vervang beide batterijen onmiddellijk door ongebruikte alkalinebatterijen van AA-formaat of volledig opgeladen NiMH-batterijen van AA-formaat van Canon.

#### **Geen beeld**

Er zijn geen opnamen opgeslagen op de geheugenkaart.

#### **Beeld te groot**

U probeert een opname weer te geven met een resolutie van meer dan 5616 x 3744 pixels of met een aanzienlijke bestandsgrootte.

#### **Incompatible JPEG**

U probeert een incompatibele JPEG-afbeelding weer te geven (bewerkt met een computer, etc.).

#### **RAW**

U probeert een incompatibele RAW-opname weer te geven.

#### **Onbekend beeld**

U probeert een opname met beschadigde gegevens weer te geven, een opname met een opnametype dat specifiek is voor een camera van een andere fabrikant of een opname die is gedownload naar een computer en daar is bewerkt.

#### **Kan niet vergroten!**

U probeert een opname te vergroten die is gemaakt met een andere camera, van een ander gegevenstype is, met een computer is bewerkt of een filmopname is.

#### **Kan niet roteren**

U probeert een opname te roteren die is gemaakt met een andere camera, van een ander gegevenstype is of die is bewerkt op een computer.

#### **Incompatible WAVE**

Er kan geen geluidsmemo worden toegevoegd aan deze opname omdat het gegevenstype van de bestaande geluidsmemo onjuist is. Bovendien kan het geluid niet worden afgespeeld.

#### **Kan beeld niet wijzigen**

U probeert het formaat te wijzigen van of rode ogen te corrigeren op een film of een opname die is gemaakt met een andere camera. Of u probeert het formaat te wijzigen van een opname die is gemaakt met  $\overline{w}$ , of waarvan het formaat al is gewijzigd in  $\overline{x}$ .

#### **Kan Niet Wijzigen**

Rode-ogenreductie kan niet worden toegepast als er geen rode ogen zijn gedetecteerd.

#### **Verplaatsen niet mogelijk!**

Bij het verplaatsen van opnamen naar de computer via het menu Verplaats hebt u geprobeerd een opname te selecteren met beschadigde gegevens of een opname die is gemaakt met een andere camera. Mogelijk hebt u ook geprobeerd een film te selecteren terwijl [Wallpaper] was geselecteerd in het menu Verplaats.

#### **Beveiligd!**

U probeert een beveiligde opname, film of geluidsmemo te wissen.

#### **Teveel markeringen**

Er zijn te veel opnamen gemarkeerd met afdruk- of verzendinstellingen. Er kunnen niet meer opdrachten worden verwerkt.

#### **Kan niet voltooien!**

Een deel van de afdruk- of verzendopties kan niet worden opgeslagen.

#### **Niet selecteerbaar beeld**

U probeert afdrukopties in te stellen voor een ander soort afbeelding dan een JPEG-afbeelding.

#### **Communicatie fout**

De computer kan de opname niet downloaden vanwege het grote aantal opnamen (ca. 1000) dat is opgeslagen op de geheugenkaart. Gebruik een USB-kaartlezer of een PCMCIA-kaartadapter om de opnamen te downloaden.

#### **Lens fout, herstart camera**

Er is een fout gedetecteerd terwijl de lens in beweging was en de camera is automatisch uitgeschakeld. Deze fout kan optreden als u de lens vasthoudt terwijl deze in beweging is of als u de lens gebruikt op een plaats met veel stof- of zanddeeltjes in de lucht. Probeer de camera opnieuw in te schakelen en hervat het opnemen of weergeven. Als dit bericht blijft verschijnen, neemt u contact op met de helpdesk van Canon aangezien er mogelijk een probleem is met de lens.

#### **Exx**

(xx: nummer) Storing gedetecteerd in camera. Schakel de camera uit en weer in, en maak vervolgens een opname of geef een opname weer. Als de foutcode weer verschijnt, is er sprake van een probleem. Noteer de foutcode en neem contact op met de helpdesk van Canon. Als direct na het maken van een foto een foutcode verschijnt, is de opname mogelijk niet vastgelegd. Controleer de opname in de weergavemodus.

# Bijlagen

## Veiligheidsvoorschriften

- $\bullet$  Lees voordat u de camera gebruikt eerst de veiligheidsvoorschriften door. Deze vindt u hieronder en in het gedeelte "Veiligheidsvoorschriften". Bedien de camera altijd zoals wordt beschreven in de handleiding.
- $\bullet$  De voorzorgsmaatregelen op de volgende pagina's zijn bedoeld voor een veilig en juist gebruik van camera en accessoires, om letsel bij uzelf en anderen en schade aan apparatuur te voorkomen.
- Met de termen "apparaten" en "apparatuur" wordt verwezen naar de camera, de batterij, de batterijlader (afzonderlijk verkrijgbaar) en de compacte voedingsadapter (afzonderlijk verkrijgbaar).

# Waarschuwingen

## Apparatuur

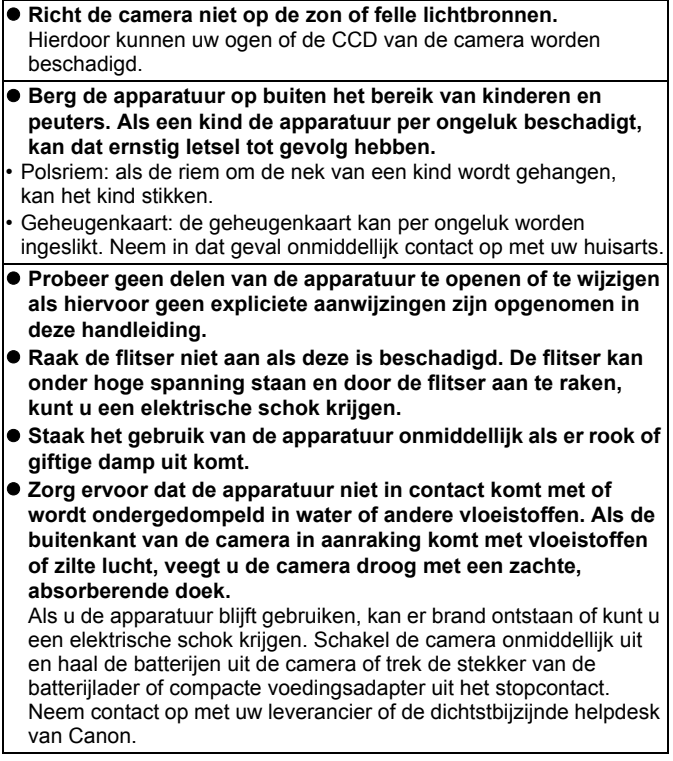

### Apparatuur

- Gebruik geen middelen met alcohol, wasbenzine, verdunners **of andere brandgevaarlijke stoffen om de apparatuur te reinigen of te onderhouden.**
- Zorg ervoor dat u het netsnoer niet doorsnijdt, beschadigt of **wijzigt en plaats geen zware voorwerpen op het snoer.**
- $\bullet$  **Gebruik alleen de aanbevolen accessoires voor de stroomvoorziening.**
- $\bullet$  **Maak het netsnoer regelmatig los en veeg het stof en vuil weg dat zich heeft opgehoopt op de stekker, de buitenkant van het stopcontact en het gebied eromheen.**

**• Pak het netsnoer niet vast met natte handen.** Als u de apparatuur blijft gebruiken, kan er brand ontstaan of kunt u een elektrische schok krijgen.

## Batterij

- **Plaats de batterijen niet in de buurt van een warmtebron en stel deze niet bloot aan vuur of hitte.**
- Dompel de batterijen niet onder in water.
- **Probeer de batterijen niet te demonteren, te wijzigen of op te warmen.**
- $\bullet$  **Laat de batterijen niet vallen en voorkom beschadiging van de behuizing.**
- $\bullet$  **Gebruik alleen aanbevolen batterijen en accessoires.** Als u deze voorzorgsmaatregelen niet opvolgt, kan dit leiden tot explosies of lekkages die brand, letsel en/of schade aan de omgeving kunnen veroorzaken. In het geval dat een batterij lekt en uw ogen, mond, huid of kleding in aanraking is gekomen met deze stoffen, moet u deze onmiddellijk afspoelen met water en medische hulp inschakelen.
- z **Koppel de batterijlader en de compacte voedingsadapter los van de camera en het stopcontact nadat de batterij is opgeladen of als u de camera niet gebruikt. Zo beperkt u de kans op brand en andere gevaarlijke situaties.**
- z **Dek de batterijlader tijdens het opladen van een batterij niet af met voorwerpen zoals een tafellaken, tapijt, deken of kussen.** Als u de eenheden gedurende een lange periode aangesloten laat op netvoeding, kunnen ze oververhit en beschadigd raken, waardoor brand kan ontstaan.

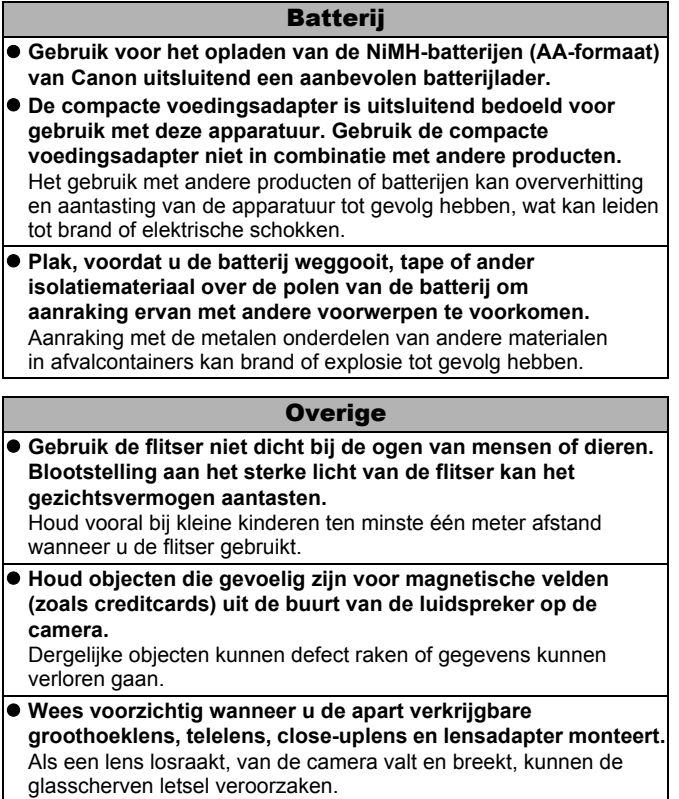

vervormd.

## Voorzichtig

### Apparatuur

- $\bullet$  Zorg ervoor dat u niet met de camera tegen voorwerpen stoot **of de camera op een andere manier blootstelt aan schokken en stoten wanneer u de camera vasthoudt of aan de riem draagt. Zo voorkomt u verwondingen of beschadigingen aan de camera.**  $\bullet$  **Bewaar de apparatuur niet op vochtige of stoffige plaatsen. • Zorg ervoor dat er geen metalen objecten (zoals spelden of sleutels) of stof in contact komen met de contactpunten of stekker van de oplader.** Dit kan brand, elektrische schokken of andere schade veroorzaken.  $\bullet$  **Gebruik, plaats of bewaar de apparatuur niet op plaatsen die aan sterk zonlicht of hoge temperaturen blootstaan, zoals het dashboard of de kofferruimte van een auto.**  $\bullet$  **Gebruik de apparatuur niet op een zodanige wijze dat de nominale capaciteit van het stopcontact of de bedrading van accessoires wordt overschreden. Gebruik het apparaat ook niet als de kabel of stekker is beschadigd of als de stekker zich niet volledig in het stopcontact bevindt.**  $\bullet$  **Gebruik de apparatuur niet in slecht geventileerde ruimtes.** In de bovengenoemde situaties kan lekkage, oververhitting of een explosie ontstaan, wat kan leiden tot brand, brandwonden of ander letsel. Door hoge temperaturen kan bovendien de behuizing worden
- $\bullet$  **Haal de batterijen uit de camera of uit de batterijlader en berg de apparatuur op een veilige plaats op als u de camera lang niet gebruikt.**

Als u de batterijen in de camera laat zitten, kan er schade ontstaan door lekkage.

**• Sluit geen compacte voedingsadapters of batteriiladers aan op apparaten zoals elektrische reisadapters. Dit kan leiden tot storingen, extreme warmteontwikkeling, brand, elektrische schokken of letsel.**

#### Flitser

- $\bullet$  **Gebruik de flitser niet als er vuil of stof op zit.**
- Zorg dat uw vingers of uw kleding niet voor de flitser komen **wanneer u een opname maakt.**

De flitser kan beschadigd raken en gaan roken of een vreemd geluid maken. De warmteontwikkeling die hierdoor ontstaat, kan schade aan de flitser veroorzaken.

● Raak de flitser niet aan nadat u snel achter elkaar een aantal **opnamen hebt gemaakt.**

Dit kan brandwonden tot gevolg hebben.

## Defecten voorkomen

### Sterk magnetische velden vermijden

**• Plaats de camera nooit in de buurt van elektromotoren of andere apparaten die sterk magnetische velden genereren.** Blootstelling aan sterk magnetische velden kan leiden tot defecten of beschadigde opnamegegevens.

### Condensatieproblemen voorkomen

z **Als u de apparatuur blootstelt aan snel wisselende temperaturen, kunt u condensatie voorkomen door de apparatuur in een luchtdichte, hersluitbare plastic zak te plaatsen en de apparatuur geleidelijk te laten wennen aan de temperatuursverandering voordat u de apparatuur weer uit de zak haalt.**

Het blootstellen van de apparatuur aan snel wisselende temperaturen kan condensatie (kleine waterdruppels) aan de binnen- en buitenkant veroorzaken.

### Condensatievorming in de camera

**• Staak het gebruik van de camera onmiddellijk.** 

Als u de camera toch blijft gebruiken, kan de apparatuur beschadigd raken. Haal de geheugenkaart en de batterijen uit de camera of koppel de compacte voedingsadapter los van de camera en wacht tot het vocht volledig is verdampt voordat u de apparatuur weer in gebruik neemt.

## <span id="page-169-0"></span>Omgaan met de batterij

### Batterijlading

Onderstaand pictogram en bericht worden weergegeven.

Ð

De batterij is bijna leeg. Als u de camera een lange tijd continu wilt gebruiken, moet u de batterijen zo snel mogelijk vervangen.

### **Vervang de batterijen**

De batterijen zijn helemaal leeg en de camera werkt niet meer. Vervang de batterijen onmiddellijk.

### Voorzorgsmaatregelen voor het omgaan met de batterij

z **Deze camera gebruikt alkalinebatterijen van AA-formaat of NiMH-batterijen van AA-formaat van Canon (afzonderlijk verkrijgbaar).**

Hoewel u nikkelcadmiumbatterijen van AA-formaat kunt gebruiken, zijn de prestaties van deze batterijen niet betrouwbaar. Het gebruik van deze batterijen wordt dan ook afgeraden.

- Omdat de prestaties van alkalinebatterijen per merk kunnen **verschillen, werken de batterijen die u aanschaft, mogelijk minder lang dan de batterijen die bij de camera zijn geleverd.**
- $\bullet$  **Als u de camera gedurende een langere periode bij een lage omgevingstemperatuur gebruikt, wordt u aangeraden gebruik te maken van NiMH-batterijen van AA-formaat van Canon (afzonderlijk verkrijgbaar).**

Wanneer u alkalinebatterijen gebruikt, kan de tijd dat u de camera kunt gebruiken korter worden bij lage temperaturen. Vaak is de levensduur van alkalinebatterijen ook korter dan die van NiMHbatterijen.

 $\bullet$  **Gebruik nooit een combinatie van ongebruikte en gedeeltelijk gebruikte batterijen.**

De gedeeltelijk gebruikte batterijen kunnen gaan lekken.

- **Plaats de batterijen niet met de polen (** $\oplus$  en  $\ominus$ ) verkeerd om **in de batterijhouder.**
- $\bullet$  **Gebruik geen combinatie van verschillende typen batterijen of van batterijen van verschillende fabrikanten.**

z **Veeg voordat u de batterijen plaatst de polen van de batterijen schoon met een droge doek.**

Als de polen van een batterij vies zijn door huidsmeer of ander vuil. kunt u mogelijk aanzienlijk minder opnamen maken of wordt de tijd verkort dat de camera kan worden gebruikt.

- Bij lage temperaturen kunnen de prestaties van de batterij **teruglopen en kan het pictogram waarmee wordt aangegeven dat de batterij bijna leeg is ( ), sneller dan normaal verschijnen.** Onder deze omstandigheden herstelt u de capaciteit van de batterij door deze onmiddellijk vóór het gebruik op te warmen in uw broekzak.
- Zorg echter dat er in uw broekzak geen metalen voorwerpen **zitten, zoals een sleutelhanger.**

Hierdoor kan kortsluiting in de batterijen ontstaan.

**• Als u de camera een lange tijd niet gebruikt, moet u de batterijen uit de camera halen en apart bewaren.** Als de batterijen in de camera blijven zitten, kan de camera beschadigd raken doordat de batterijen gaan lekken.

# WAARSCHUWING

Gebruik nooit beschadigde batterijen of batterijen waarvan de buitenste beschermlaag volledig of gedeeltelijk ontbreekt of van de batterij is losgetrokken. Het risico bestaat dat dergelijke batterijen gaan lekken, oververhit raken of barsten. Controleer altijd de omhulsels van batterijen die u in de winkel koopt voordat u deze in de camera plaatst. Het omhulsel van sommige batterijen kan beschadigd zijn. Gebruik geen batterijen met beschadigde omhulsels.

### **Gebruik nooit batterijen die er als volgt uitzien.**

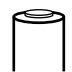

Batterijen waarvan het omhulsel (elektrische isolatiemantel) geheel of gedeeltelijk is losgetrokken.

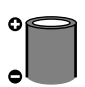

De positieve elektrode (pluspool) is plat.

De negatieve pool heeft de juiste vorm (deze steekt uit ten opzichte van de metalen basis), maar het omhulsel steekt niet boven de rand van de metalen basis van de batterij uit.

## <span id="page-171-0"></span>Omgaan met de geheugenkaart

### <span id="page-171-1"></span>Schuifje voor schrijfbeveiliging op SD- of SDHC-geheugenkaarten

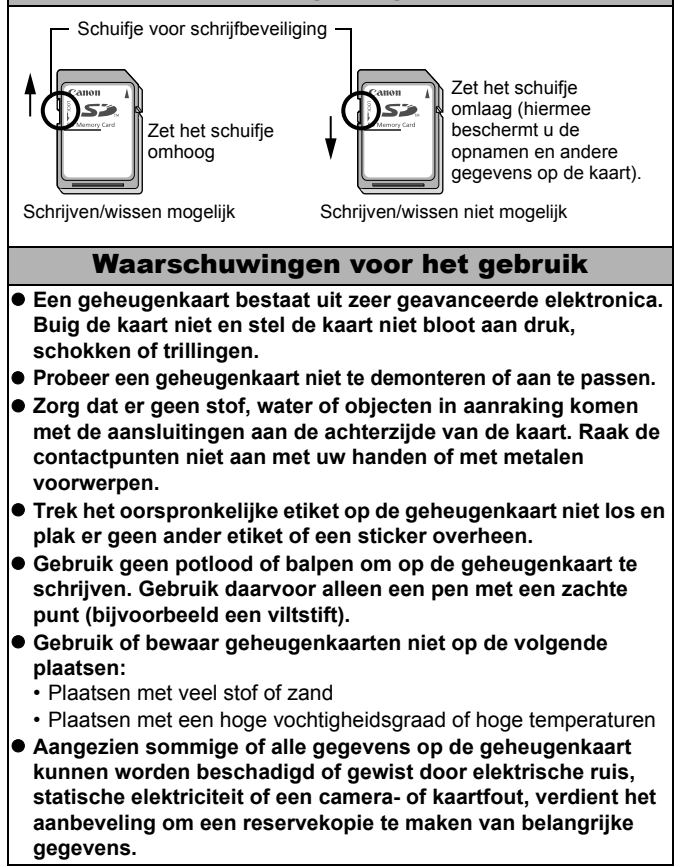

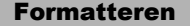

- $\bullet$  **Bij het formatteren (initialiseren) van een geheugenkaart worden alle gegevens op de kaart gewist, dus ook beveiligde opnamen.**
- z **Wij raden u aan geheugenkaarten te gebruiken die in uw camera zijn geformatteerd.**
	- De kaart die bij de camera wordt geleverd, kunt u gebruiken zonder deze te formatteren.
	- Als de camera niet goed functioneert, kan de geheugenkaart beschadigd zijn. Mogelijk kunt u het probleem verhelpen door de geheugenkaart opnieuw te formatteren.
	- Ook problemen met een geheugenkaart van een ander merk dan Canon kunnen soms worden verholpen door de kaart opnieuw te formatteren.
	- Het is mogelijk dat geheugenkaarten die met een andere camera, een computer of randapparatuur zijn geformatteerd, niet goed werken in deze camera. Als dit het geval is, formatteert u de geheugenkaart opnieuw met deze camera.
- **Als het formatteren met de camera niet lukt, schakelt u de camera uit en plaatst u de geheugenkaart opnieuw in de camera. Schakel de camera vervolgens weer in en formatteer de kaart.**
- Ga voorzichtig te werk wanneer u een geheugenkaart **uitwisselt of weggooit. Door het formatteren of wissen van de gegevens op een geheugenkaart worden namelijk alleen de verwijzingen naar bestandslocaties op de kaart verwijderd. De gegevens zelf worden niet volledig verwijderd. Als u een kaart niet meer nodig hebt, is het dan ook verstandig om de kaart onbruikbaar te maken, zodat de gegevens op de kaart niet meer kunnen worden achterhaald.**

## Een adapterset gebruiken (afzonderlijk verkrijgbaar)

## Oplaadbare batterijen gebruiken (Set van batterij en oplader CBK4-300)

Deze set bestaat uit een batterijlader en vier oplaadbare NiMH-batterijen (nikkelmetaalhydride) van AA-formaat. Laad de batterijen op, zoals hieronder wordt getoond. Opladen is ook mogelijk met twee batterijen.

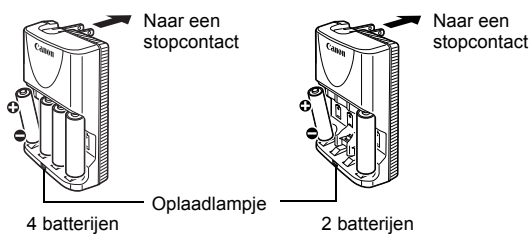

- Plaats de batterijen, steek de stekker van de batterijlader (CB-5AH) in een stopcontact of sluit het netsnoer aan op de batterijlader (CB-5AHE, niet weergegeven) en steek de stekker in het stopcontact.
- Plaats geen extra batterijen nadat het opladen is begonnen.
- Het oplaadlampje knippert tijdens het opladen en blijft vervolgens ononderbroken branden als de batterijen volledig zijn opgeladen.

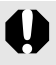

- Met de batterijlader CB-5AH/CB-5AHE kunnen alleen NiMHbatterijen NB-3AH en NB-2AH van AA-formaat van Canon worden opgeladen. Probeer geen andere typen batterijen op te laden.
- Gebruik geen combinatie van batterijen met verschillende aankoopdatums. Gebruik ook geen combinatie van volledig en half opgeladen batterijen. Als u de batterijen opnieuw wilt opladen, laadt u de batterijen alle twee tegelijk op.
- Probeer volledig opgeladen batterijen niet opnieuw op te laden. Hierdoor kunnen de prestaties van de batterij minder worden. Laad batterijen ook niet meer dan 24 uur achter elkaar op.
- Laad geen batterijen op in gesloten ruimten waar de temperatuur flink kan oplopen.
- Laad de batterijen pas op als op het LCD-scherm het bericht "Vervang de batterijen" wordt weergegeven. Als u de batterijen herhaaldelijk oplaadt voordat deze helemaal leeg zijn, kan de capaciteit van de batterijen afnemen.

Veeg de polen van de batterijen in de volgende gevallen goed schoon met een droge doek, omdat de polen mogelijk vies zijn geworden door huidsmeer of ander vuil:

- Als de gebruiksduur van de batterij aanzienlijk korter is geworden.
- Als het aantal opnamen dat kan worden gemaakt, aanzienlijk is gedaald.
- Als u de batterijen wilt opladen (stop de batterijen in de lader en haal ze er weer uit en doe dat drie keer voordat u de batterijen oplaadt).
- Als de batterijen binnen een paar minuten zijn opgeladen (het lampje van de batterijlader blijft branden).
- $\bullet$  Mogelijk kunnen de batterijen niet volledig worden opgeladen vlak nadat u deze hebt aangeschaft of nadat u de batterijen lange tijd niet hebt gebruikt. Als dit het geval is, moet u de batterijen volledig opladen en vervolgens gebruiken totdat deze volledig leeg zijn. Als u dit een aantal malen hebt gedaan, zal de capaciteit van de batterijen weer het normale niveau bereiken.
- $\bullet$  Als u batterijen lang wilt opbergen (ongeveer een jaar), wordt u aangeraden de batterijen te gebruiken in de camera totdat deze helemaal leeg zijn. Vervolgens bewaart u de batterijen bij kamertemperatuur (0 tot 30 °C) in een ruimte waar de luchtvochtigheid laag is. Als u de batterijen opbergt terwijl deze nog volledig zijn opgeladen, neemt de levensduur van de batterijen mogelijk af of worden de prestaties van de batterijen minder. Als u batterijen voor langer dan een jaar opbergt, moet u de batterijen eenmaal per jaar volledig opladen, waarna u de batterijen in de camera plaatst totdat ze helemaal leeg zijn. Vervolgens kunt u de batterijen weer opbergen.
- Als de gebruiksduur van batterijen erg kort wordt, hoewel u de polen geregeld schoonveegt en u de batterijen oplaadt totdat het lampje van de batterijlader ononderbroken brandt, kan dat erop wijzen dat de levensduur van de batterijen is verstreken. Vervang de oude batterijen door nieuwe batterijen. Als u nieuwe batterijen wilt aanschaffen, gaat u op zoek naar NiMH-batterijen van AA-formaat van Canon.
- Als u de batterijen in de camera of batterijlader laat zitten, kunnen deze apparaten beschadigd raken doordat de batterijen gaan lekken. Als u de batterijen niet gebruikt, haalt u de batterijen uit de camera of de batterijlader en bergt u deze op op een koele, droge plaats.

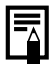

Het duurt ongeveer 4 uur en 40 minuten voordat de batterijlader de batterijen volledig heeft opgeladen wanneer deze volledig leeg zijn. Als aan elke kant van de lader twee batterijen worden geplaatst, duurt het ongeveer twee uur voordat de batterijen zijn opgeladen (vastgesteld aan de hand van tests door Canon). Laad de batterijen op in een omgeving waar de temperatuur schommelt tussen de 0 en 35 °C.

- De oplaadtiid wordt beïnvloed door de omgevingstemperatuur en de mate waarin de batterij is opgeladen.
- Bij het opladen kan de batterijlader geluid maken. Dit is normaal.
- $\bullet$  De set van batterij en oplader CBK4-200 kan ook worden gebruikt.

## <span id="page-175-0"></span>De voedingsadapterset ACK800 gebruiken

U wordt aangeraden de voedingsadapterset ACK800 (afzonderlijk verkrijgbaar) op de camera aan te sluiten wanneer u de camera lange tijd gebruikt of aansluit op een computer.

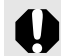

Schakel de camera uit voordat u de voedingsadapter aansluit of loskoppelt.

*1* Sluit het netsnoer eerst aan op de compacte voedingsadapter en steek vervolgens het andere uiteinde in het stopcontact.

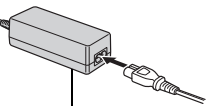

Compacte voedingsadapter CA-PS800

2<sup>0</sup> Open het klepje van de aansluitingen en sluit het snoer aan op de DC INaansluiting.

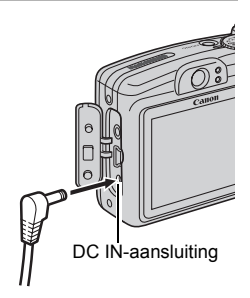

## De afzonderlijk verkrijgbare lenzen gebruiken

De camera ondersteunt het gebruik van de apart verkrijgbare groothoeklens WC-DC58N, telelens TC-DC58N en close-uplens 250D (58 mm). Als u deze lenzen op de camera wilt bevestigen, hebt u ook de afzonderlijk verkrijgbare lensadapter LA-DC58G nodig.

- $\bullet$  Wanneer u de groothoeklens, telelens of close-uplens bevestigt, moet u deze goed vastdraaien. Als de lenzen losraken, kunnen ze van de lensadapter vallen en kunnen de glasscherven letsel veroorzaken.
	- Kijk nooit via de groothoeklens, telelens of close-uplens in de zon of in ander sterk licht. Dit kan tot blindheid of beschadiging van de ogen leiden.
- $\bullet$  Als u de flitser gebruikt bij het maken van opnamen met deze extra lenzen, zal de buitenste rand van het opgenomen beeld (vooral de rechterbenedenhoek) relatief donker zijn.
	- Als u de telelens gebruikt, kunt u de brandpuntsafstand het beste op maximale telestand instellen. Bij andere zoominstellingen ziet het beeld eruit alsof de hoeken zijn afgesneden.
	- Als u de groothoeklens gebruikt, kunt u de camera het beste instellen op de maximale groothoek.
	- $\bullet$  Als u de zoeker gebruikt voor het maken van opnamen, zal een deel van het zicht worden belemmerd door deze extra lenzen. U kunt daarom beter het LCD-scherm gebruiken.

## ■ Groothoeklens WC-DC58N

Gebruik deze lens voor het maken van groothoekfoto's. De groothoeklens wijzigt de brandpuntsafstand van de ingebouwde lens van de camera met een factor van 0,7x (de schroefdraaddiameter is 58 mm).

## **Telelens TC-DC58N**

Deze lens kunt u gebruiken voor het maken van telelensfoto's. De lens wijzigt de brandpuntsafstand van de ingebouwde lens van de camera met een factor van 1,75x (de schroefdraaddiameter is 58 mm).

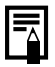

U kunt geen lenskap of filter op de groothoeklens of telelens bevestigen.

## Close-uplens 250D (58 mm)

Met deze lens wordt het maken van macro-opnamen vereenvoudigd.

#### **Scherpstelbereik en opnamegebied**

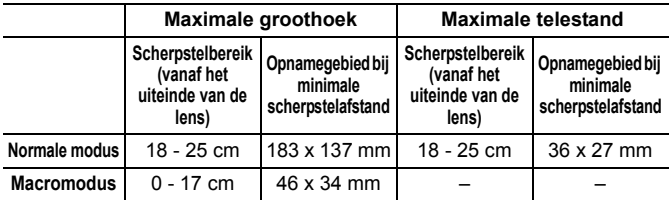

### ■ Lensadapter LA-DC58G

Deze lensadapter is vereist voor het bevestigen van de groothoeklens, telelens of close-uplens op de camera. De adapter bestaat uit twee delen: het voorste deel en het achterste deel.

● Groothoeklens WC-DC58N of telelens TC-DC58N bevestigen Koppel het voorste deel van de lensadapter los en bevestig uitsluitend het achterste deel op de camera.

#### z **Close-uplens 250D bevestigen**

Laat de twee delen van de lensadapter aan elkaar gekoppeld en bevestig de adapter op de camera.

<span id="page-177-0"></span>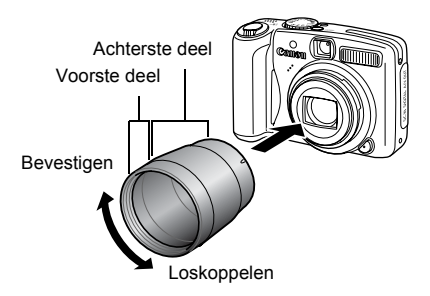

## Een lens bevestigen

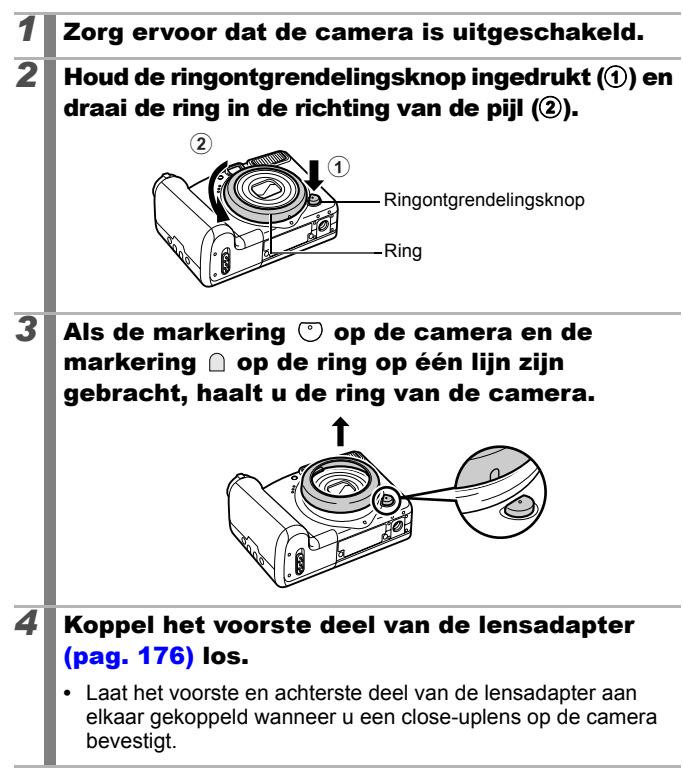

- **Breng de markering**  $\bullet$  **op de lensadapter op** één lijn met de markering  $\heartsuit$  op de camera, en draai de adapter in de richting van de pijlen tot aan de markering  $\Box$  op de camera. **•** Als u de lensadapter wilt verwijderen, draait u deze in tegenovergestelde richting terwijl u de ringontgrendelingsknop ingedrukt houdt. **6** Zet de lens op de adapter en draai de lens in de aangegeven richting om deze stevig op de camera te bevestigen. zGebruik een lensblazer met borsteltje om alle stof en vuil van de groothoeklens of telelens te verwijderen. Mogelijk stelt de camera scherp op vuil dat eventueel is achtergebleven. ● Pak de lenzen voorzichtig vast om te voorkomen dat er vingerafdrukken op komen. • Laat de camera of de adapter niet vallen terwiil u de ring van de camera haalt.
	- $\bullet$  Als u deze extra lenzen gebruikt, kunt u beter geen opnamen maken in de modus  $\Box$ . Het is niet mogelijk om dergelijke opnamen met de PhotoStitch-software op uw computer op een nauwkeurige manier samen te voegen.
### <span id="page-180-0"></span>Instellingen voor lenzen

Er zijn verschillende instellingen die speciaal zijn bedoeld voor het maken van opnamen in de [IS modus] [\(pag. 68\)](#page-69-0) terwijl de apart verkrijgbare groothoeklens WC-DC58N, telelens TC-DC58N of close-uplens 250D is geplaatst.

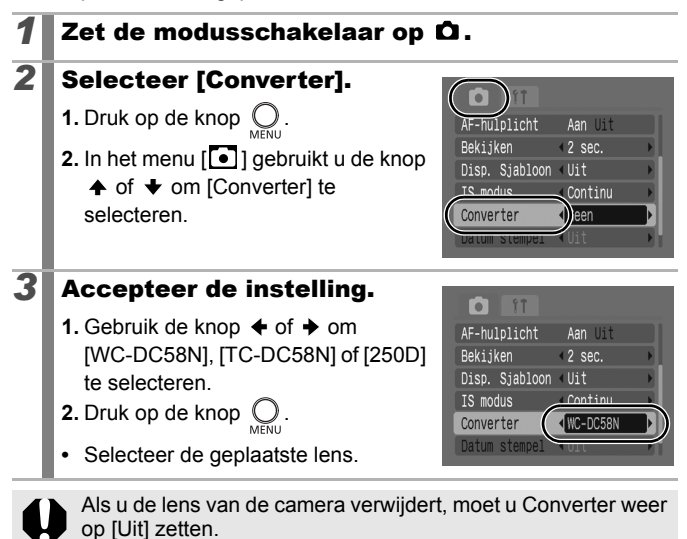

# <span id="page-181-0"></span>Een op een flitsschoen gemonteerde flitser gebruiken (afzonderlijk verkrijgbaar)

## Krachtige flitser HF-DC1

Deze flitser wordt gebruikt in aanvulling op de ingebouwde flitser van de camera wanneer het onderwerp te ver weg is om goed te worden belicht. Gebruik de volgende procedure om de camera en de krachtige flitser te bevestigen aan de montageplaat.

Lees de instructies bij de flitser en deze uitleg.

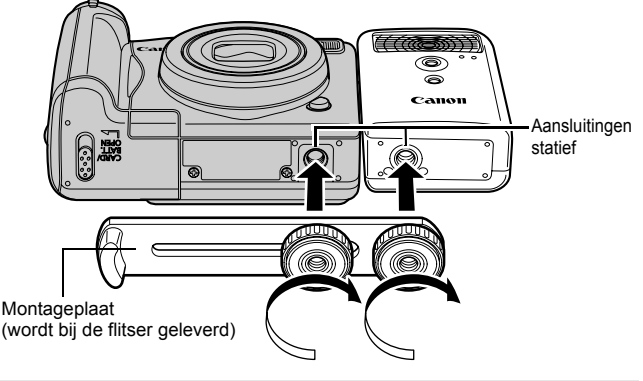

- De krachtige flitser werkt niet in de volgende situaties:
	- Bij opnamen in de modus  $M$ .
	- Als Flits Sync is ingesteld op [2e gordijn].
	- Als Flits instel. is ingesteld op [Handmatig].
	- $\bullet$  De oplaadtijd van de flitser wordt langer naarmate de batterij leger raakt. Zet de modusschakelaar of aan/uit-schakelaar op [OFF] wanneer u de flitser niet meer gaat gebruiken.
	- $\bullet$  Let erop dat u het venster van de flitser of de sensor niet met uw vingers aanraakt wanneer u de flitser gebruikt.
	- Het is mogelijk dat de flitser wordt geactiveerd als er een andere flitser in de directe nabijheid wordt gebruikt.
	- $\bullet$  De krachtige flitser wordt mogelijk niet geactiveerd bij buitenopnamen in daglicht of wanneer er geen reflecterende objecten zijn.
- $\bullet$  Hoewel de flitser wordt geactiveerd voor de eerste opname, wordt deze bij het maken van continu-opnamen niet geactiveerd voor volgende opnamen.
- $\bullet$  Draai de bevestigingsschroeven goed vast. Als u dit niet goed doet, kunnen de camera en flitser vallen en beschadigd raken.
- 
- $\bullet$  Voordat u de montageplaat aan de flitser bevestigt, controleert u of de lithiumbatterij (CR123A of DL123) is geplaatst.
- $\bullet$  Voor een goede belichting van de onderwerpen moet de flitser aan de zijkant van de camera en parallel aan de voorkant van de camera worden bevestigd.
- $\bullet$  Ook als u de flitser hebt aangesloten kunt u een statief gebruiken.

### Batterijen

#### $\bullet$  **Batterijlading sterk beperkt**

Als de gebruiksduur van de batterij aanzienlijk korter is geworden, moet u de batterijpolen goed met een droge doek schoonvegen. De batterijpolen kunnen vuil zijn geworden door vingerafdrukken.

#### ● Gebruik bij lage temperaturen

Zorg dat u een extra lithiumbatterij hebt (CR123A of DL123). U wordt aangeraden de extra batterij te verwarmen in uw broekzak voordat u de batterij in de flitser vervangt.

#### z**Wanneer batterijen gedurende langere perioden niet worden gebruikt**

Als u de batterij in de krachtige flitser laat zitten, kan de batterij gaan lekken, waardoor de flitser beschadigd raakt. Haal de batterij uit de krachtige flitser en bewaar deze op een droge koele plaats.

## De datumbatterij vervangen

Als het menu Datum/Tijd wordt weergegeven wanneer u de camera inschakelt, is het energieniveau van de datumbatterij laag en zijn de datum- en tijdinstellingen verloren gegaan. Koop een lithiumknoopcelbatterij (CR1220) en plaats deze volgens de instructies hieronder.

**Let erop dat de eerste datumbatterij relatief snel leeg is nadat u de camera hebt aangeschaft. Dit komt doordat de batterij al tijdens de productie in de camera wordt geplaatst en niet wanneer u de camera koopt.**

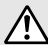

Let erop dat u de datumbatterijen opbergt buiten het bereik van kinderen. Neem direct contact op met uw huisarts of het ziekenhuis als uw kind een batterij doorslikt. De vloeistof in de batterij kan de maag of ingewanden beschadigen.

- *1* Controleer of de camera is uitgeschakeld.
- 2 Schuif de vergrendeling van het klepje van de batterijhouder opzij en open de houder [\(pag. 8\)](#page-9-0).
- *3* Plaats uw vingernagel onder de houder van de datumbatterij en til deze een stukje omhoog.

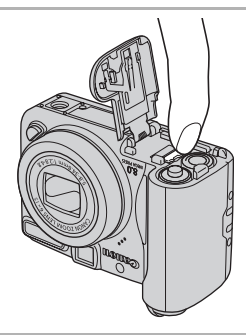

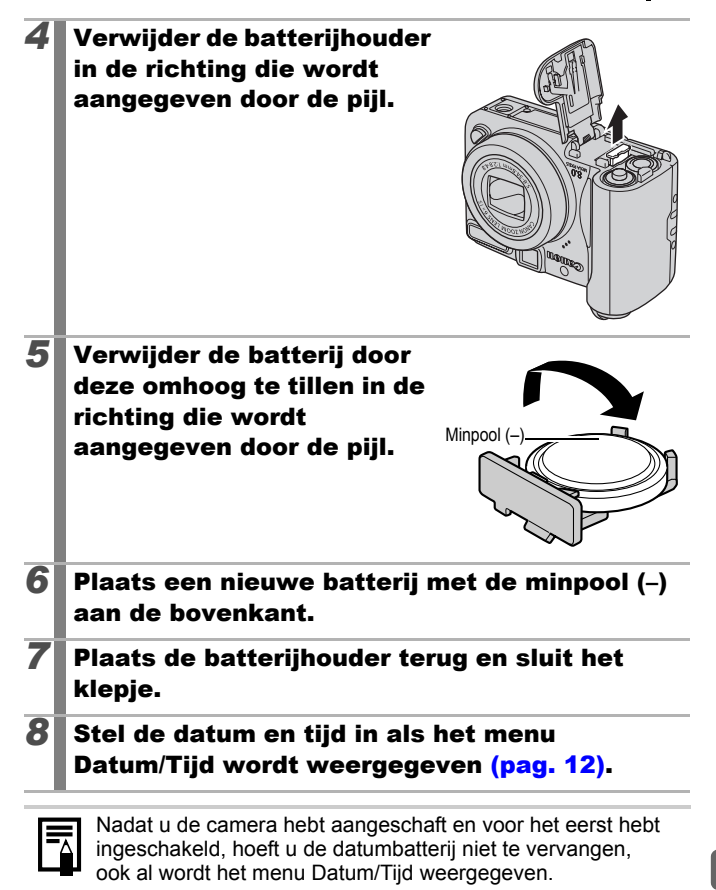

Als u uw camera wegdoet, moet u eerst de datumbatterij verwijderen en voor recycling aanbieden volgens de regels die in uw land gelden.

## <span id="page-185-0"></span>Onderhoud en verzorging van de camera

**Gebruik nooit oplosmiddelen, wasbenzine, reinigingsmiddelen of water om de camera te reinigen. Deze middelen kunnen de apparatuur aantasten of beschadigen.**

#### Camerabehuizing

Verwijder vuil voorzichtig van de camerabehuizing met een zachte doek of een brillendoekje.

#### Lens

Gebruik eerst een lensblazer om stof en vuil te verwijderen en verwijder vervolgens het resterende vuil door de lens voorzichtig schoon te vegen met een zachte doek.

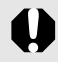

Gebruik nooit organische oplosmiddelen op de behuizing of de lens. Als er vuil blijft zitten, neemt u contact op met de dichtstbijzijnde helpdesk van Canon. Raadpleeg hiervoor het Boekje Overeenkomst Europees Garantie Systeem (EWS).

## Zoeker en LCD-scherm

Gebruik een lensblazer om stof en vuil te verwijderen. Verwijder eventueel hardnekkig vuil voorzichtig met een zachte doek of een brillendoekje.

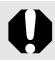

Wrijf of druk nooit hard op het LCD-scherm. Het scherm kan beschadigd raken of er kunnen andere problemen ontstaan.

# **Specificaties**

Alle gegevens zijn gebaseerd op standaardtests van Canon. Specificaties kunnen zonder kennisgeving worden gewijzigd.

#### PowerShot A720 IS

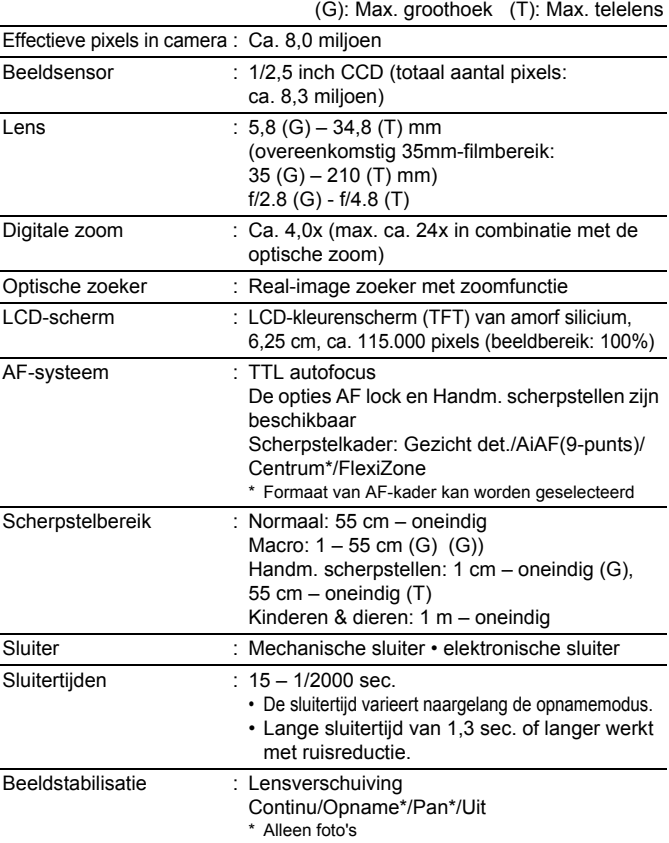

186 Bijlagen

| Meetsysteem                                                                  | : Deelmeting*1, Gem. centrum meting of Spot*2<br>*1 Wanneer [AF Frame] is ingesteld op [Gezicht det.],<br>wordt ook de helderheid van het gezicht<br>vastgesteld<br>*2 Vast ingesteld op Centrum/AF-Punt                                                                                                    |
|------------------------------------------------------------------------------|----------------------------------------------------------------------------------------------------|
| Belichtingscompensatie                                                       | $\pm$ 2 stops met tussenstappen van 1/3                                                                                                    |
| ISO waarde<br>(standaarduitvoergevoeligheid,<br>aanbevolen belichtingsindex) | : Automatisch*, Hoge ISO Automatisch*,<br>ISO 80/100/200/400/800/1600<br>De optimale snelheid wordt automatisch door de<br>camera ingesteld.                                                                                                    |
| Witbalans                                                                    | : Auto, Dag Licht, Bewolkt, Lamplicht, TL licht,<br>TL licht H, Onderwater of Custom                                                                                                    |
| Ingebouwde flitser                                                           | : Automatisch*, Aan*, Uit<br>* Rode-ogenreductie is beschikbaar.<br>Instellingen Flitsbelichtingsvergrendeling/<br>Slow Synchro/2e gordijn/Flits output/<br>Veiligheids FE zijn beschikbaar.                                                                                                    |
| Compensatiebereik van<br>ingebouwde flitser                                  | : 30 cm $-$ 3,5 m (G),<br>55 cm $- 2.5$ m (T)<br>(ISO-waarde: Automatisch)                                                                                                    |
| Flitsbelichtings-<br>compensatie                                             | : ± 2 stops met tussenstappen van 1/3                                                                                                    |
| Opnamemodi                                                                   | : Automatisch<br>Creatief gebruik:<br>Automatisch, Sluitertijd voorkeuze, Diafragma<br>voorkeuze, Handmatig<br>Basisgebruik:<br>Portret, Landschap, Night Snapshot, Kinderen<br>& dieren, Binnen, Speciale opnamen* <sup>1</sup> , Stitch<br>Hulp en Film <sup>*2</sup><br>*1 Nacht Scene, Flora, Sneeuw, Strand, Vuurwerk,<br>Aquarium en Onderwater.<br>*2 Standaard en Compact. |
| Continu-opnamen                                                              | : Ca. 1,3 opnamen/sec. (Hoog/Fijn)                                                                                                    |
| Zelfontspanner                                                               | : Activeert sluiter na ca. 10 sec./ca. 2 sec.<br>vertraging, handmatige timer                                                                                                    |
| Opnamemedia                                                                  | : SD-geheugenkaart/SDHC-geheugenkaart/<br>MultiMediaCard/MMCplus-geheugenkaart/<br>HC MMCplus-geheugenkaart                                                                                                    |

Bijlagen 187

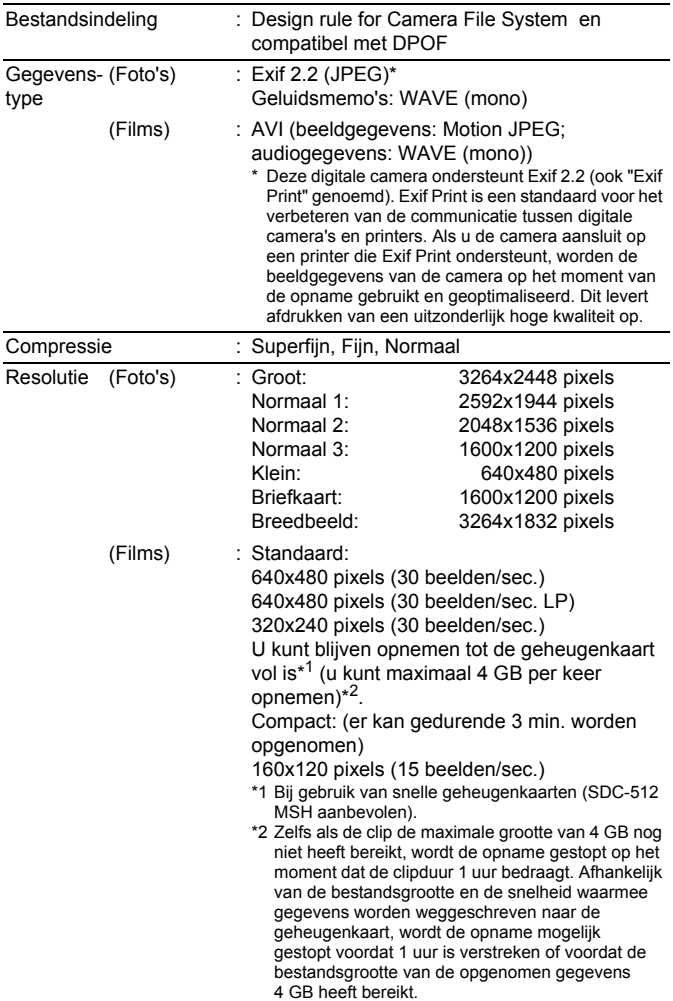

188 Bijlagen

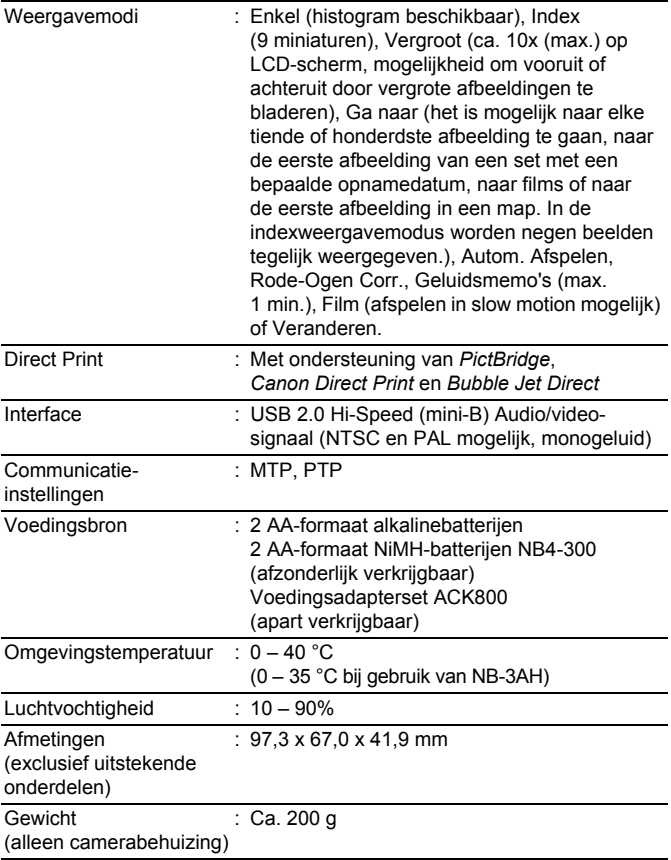

#### <span id="page-190-0"></span>Batterijcapaciteit

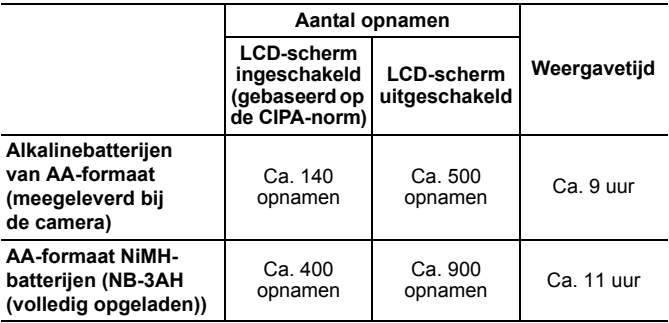

● De werkelijke waarden zijn afhankelijk van de opnameomstandigheden en de instellingen.

- $\bullet$  Met uitzondering van filmgegevens.
- Bij lage temperaturen kunnen de prestaties van de batterij teruglopen en kan het pictogram waarmee wordt aangegeven dat de batterij bijna leeg is, zeer snel verschijnen. In dat geval kunt u de prestaties verbeteren door de batterij voor gebruik op te warmen in uw broekzak.

### Testomstandigheden

Opname: Normale temperatuur (23 °C ± 2 °C), normale relatieve vochtigheid (50% ± 20%), afwisselend groothoeklens- en telelensfoto's met intervallen van 30 seconden waarbij de flitser om de twee opnamen flitst en de camera na elke tien opnamen wordt uitgeschakeld. De camera blijft een redelijke tijd uitgeschakeld\*. Daarna wordt de camera weer ingeschakeld en wordt de testprocedure herhaald.

- De meegeleverde geheugenkaart van Canon wordt gebruikt.
- \* Totdat de temperatuur van de batterij weer normaal is.
- Weergave: Normale temperatuur (23 °C ± 2 °C), normale relatieve vochtigheid (50% ± 20%), continu weergeven waarbij elke opname 3 seconden zichtbaar is.

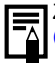

Zie *[Voorzorgsmaatregelen voor het omgaan met de batterij](#page-169-0)*  [\(pag. 168\).](#page-169-0)

#### Geheugenkaarten en geschatte capaciteiten

<span id="page-191-0"></span>: Kaart meegeleverd met de camera

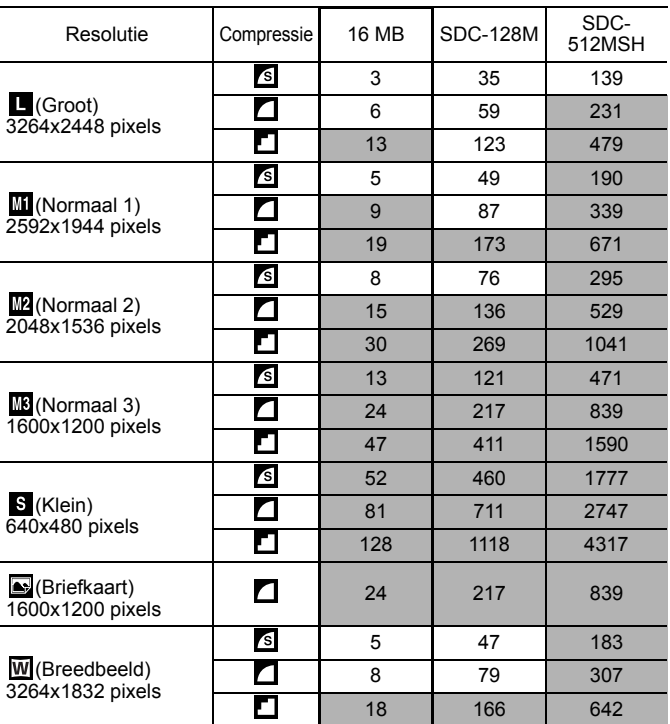

• Het maken van vloeiende continu-opnamen is mogelijk [\(pag. 87\)](#page-88-0) als de kaart op laag niveau is geformatteerd.

• Gebaseerd op standaardcriteria voor het maken van opnamen die zijn vastgelegd door Canon. De daadwerkelijke resultaten kunnen per opnamesituatie en gefotografeerd onderwerp verschillen.

## Film

:Kaart meegeleverd met de camera

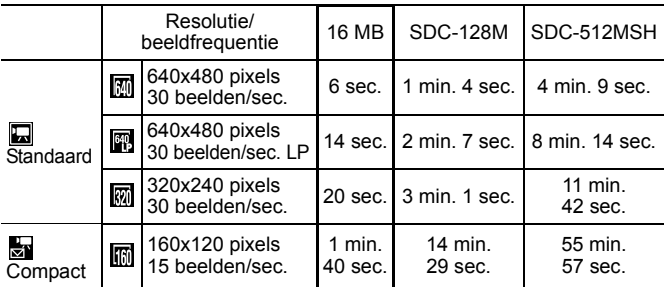

• Maximumlengte van een filmclip bij  $\frac{1}{\sqrt{2}}$  : 3 min. De cijfers geven de maximale duur van continu-opnamen aan.

## <span id="page-193-0"></span>Grootte beeldgegevens (bij benadering)

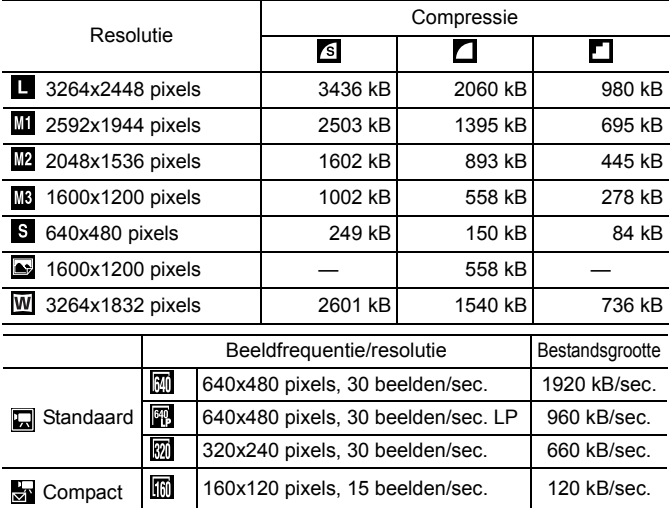

#### **MultiMediaCard**

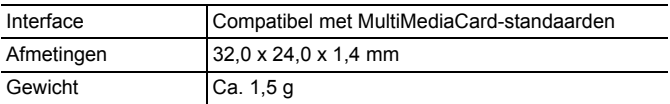

#### **SD-geheugenkaart**

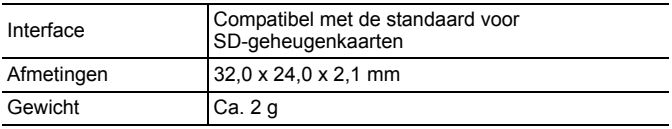

#### **NiMH-batterij NB-3AH**

(Geleverd bij de afzonderlijk verkrijgbare set van NiMH-batterijen NB4-300 of de set van batterij en oplader CBK4-300)

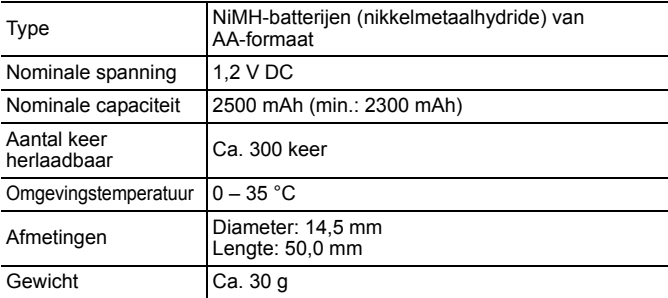

#### **Batterijlader CB-5AH/CB-5AHE**

(Geleverd bij de afzonderlijk verkrijgbare set van batterij en oplader CBK4-300)

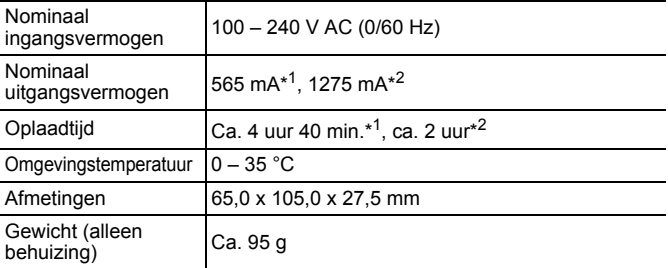

\*1 Voor het opladen van vier NB-3AH-batterijen

\*2 Voor het opladen van twee NB-3AH-batterijen, een aan elke zijde van de batterijlader

#### **Compacte voedingsadapter CA-PS800**

(Meegeleverd bij apart verkrijgbare voedingsadapterset ACK800)

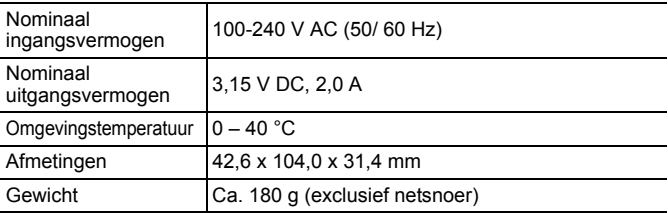

#### **Groothoeklens WC-DC58N (afzonderlijk verkrijgbaar)**

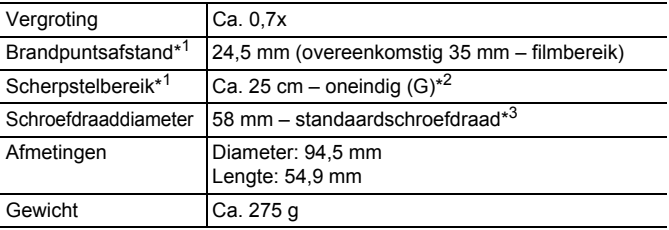

#### **Telelens TC-DC58N (afzonderlijk verkrijgbaar)**

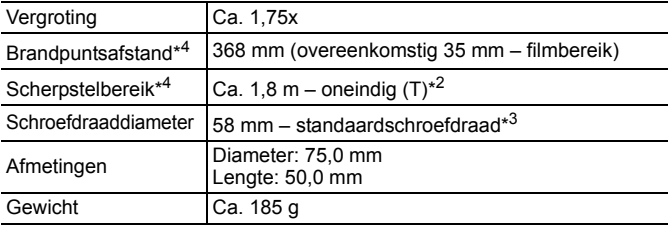

#### **Close-uplens 250D 58 mm (afzonderlijk verkrijgbaar)**

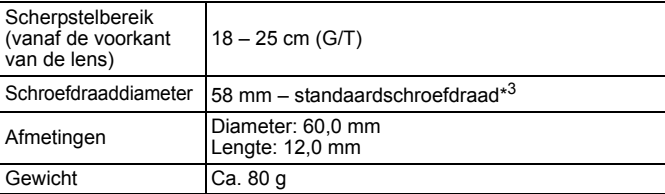

#### **Lensadapter LA-DC58G (afzonderlijk verkrijgbaar)**

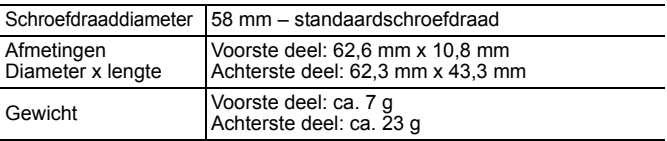

(G): max. groothoek (T): max. telelens

- \*1 Bij montage op PowerShot A720 IS (max. groothoek)
- \*2 Vanaf voorzijde van geplaatste telelens.
- \*3 De lensadapter LA-DC58G is vereist om de lens op de PowerShot A720 IS te bevestigen
- \*4 Bij montage op PowerShot A720 IS (max. telelens)

# Index

# Cijfers

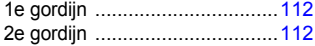

# A

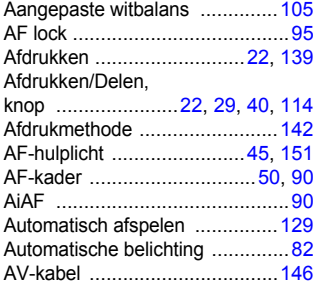

## B

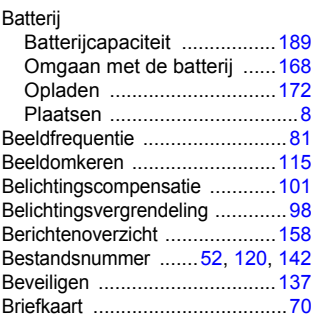

# C

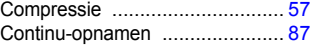

## D

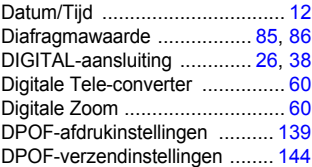

## E

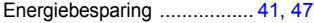

## F

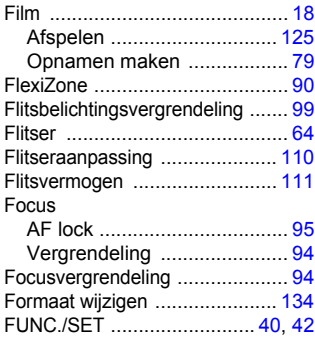

## G

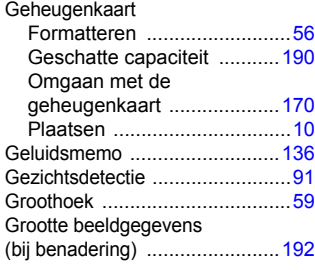

# H

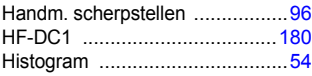

# I

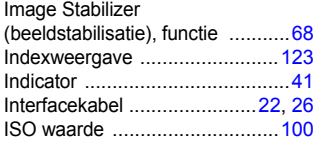

# L

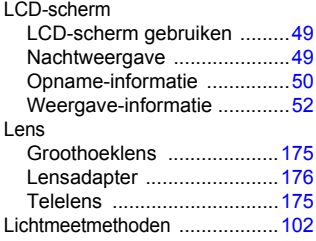

## M

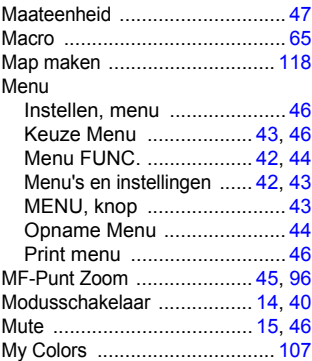

## O

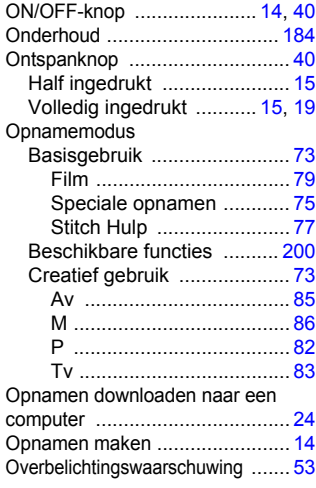

# 198 Index

# P

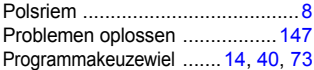

# R

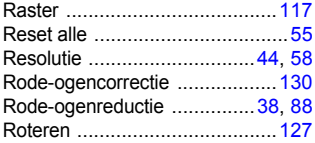

# S

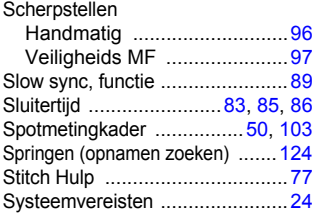

# T

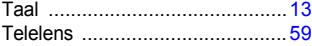

## U

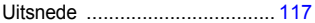

# V

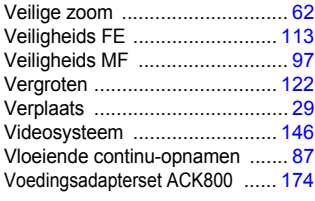

## W

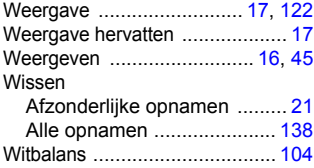

# Z

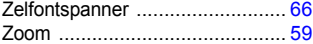

#### Disclaimer

- Hoewel ernaar is gestreefd de informatie in deze handleiding volledig en accuraat weer te geven, kan geen aansprakelijkheid worden aanvaard voor mogelijke fouten of weglatingen.
- Canon behoudt zich het recht voor de specificaties van de hierin beschreven hardware en software te allen tijde zonder voorafgaande kennisgeving te wijzigen.
- Geen enkel gedeelte van deze gebruikershandleiding mag worden gereproduceerd, overgedragen, overgeschreven, in een opslagsysteem worden bewaard of in een andere taal worden vertaald zonder voorafgaande schriftelijke toestemming van Canon.
- Canon biedt geen garantie voor schade die het gevolg is van beschadigde of verloren gegevens door verkeerd gebruik of het niet naar behoren functioneren van de camera, de software, de SDgeheugenkaarten (SD-kaarten), pc's, randapparatuur of het gebruik van SD-kaarten van andere fabrikanten dan Canon.

## Informatie over handelsmerken

- Microsoft, Windows Vista en het Windows Vista-logo zijn handelsmerken of gedeponeerde handelsmerken van Microsoft Corporation in de Verenigde Staten en/of andere landen.
- Macintosh, het Mac-logo, QuickTime en het QuickTime-logo zijn handelsmerken van Apple Inc., gedeponeerd in de VS en andere landen.
- Het SDHC-logo is een handelsmerk.

Copyright © 2007 Canon Inc. Alle rechten voorbehouden.

# <span id="page-201-0"></span>Beschikbare functies per opnamemodus

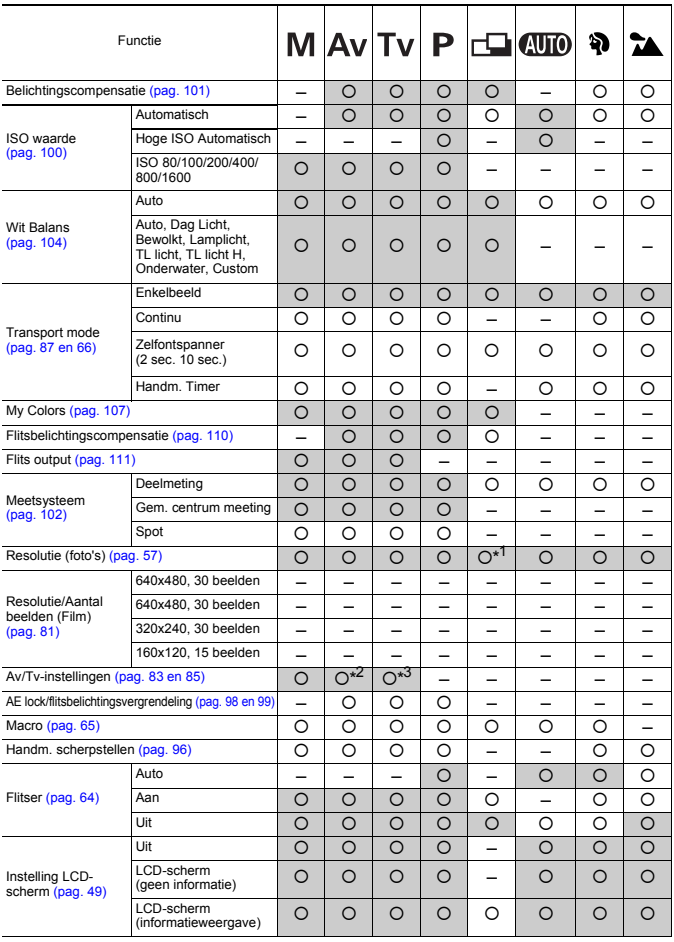

Pas de instelling van elke functie aan de opname-omstandigheden aan en maak dan pas de opnamen.

Alleen functies waarvan de instellingen wijzigen met de opnamemodus worden hier vermeld.

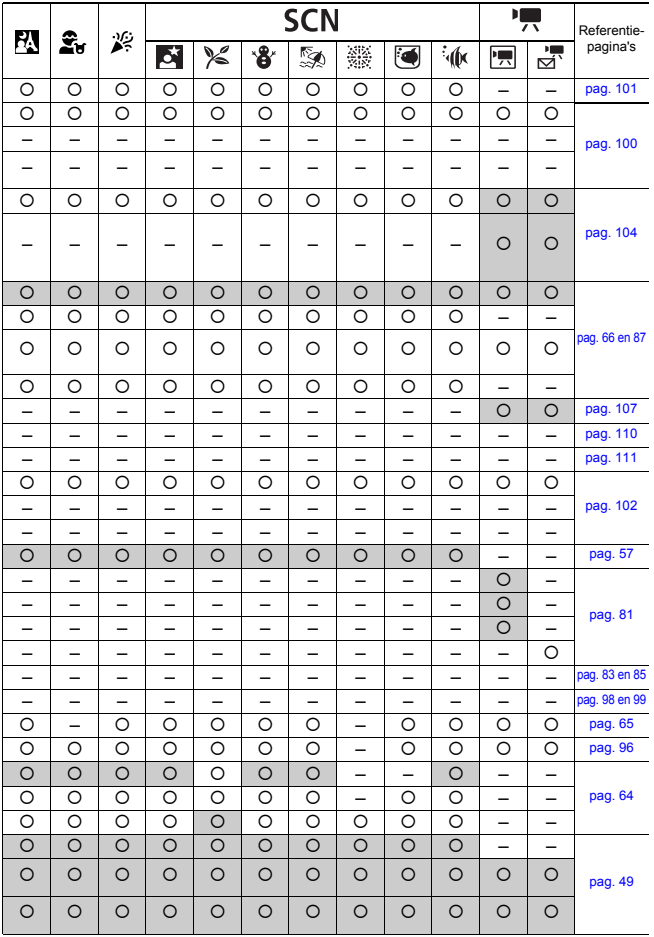

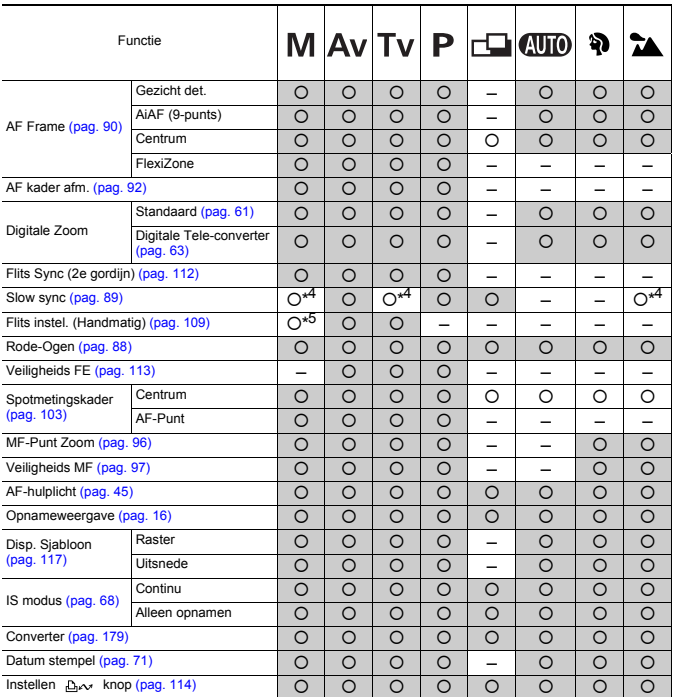

#### 202 Beschikbare functies per opnamemodus

{: Instelling beschikbaar of optimale waarde wordt automatisch ingesteld door de camera. In de regel is bij "Stitch Hulp" alleen de eerste opname beschikbaar.

–: Niet beschikbaar.

 (Grijs gebied): De instelling blijft behouden, zelfs wanneer de camera wordt uitgeschakeld.

\*1 Datum afdrukken op briefkaart en Breedbeeld zijn niet beschikbaar.

\*2 Kan alleen worden ingesteld in Av (Het diafragma instellen).

\*3 Kan alleen worden ingesteld in Tv (Sluitertijd).

\*4 Altijd ingesteld op [Aan].

\*5 Altijd ingesteld op [Uit].

\*6 Alleen beschikbaar wanneer de flitser is ingesteld op [Aan].

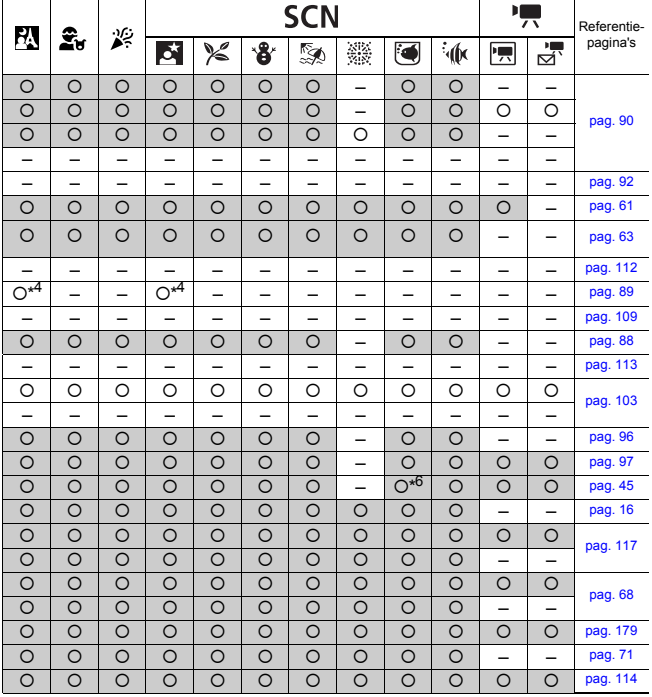

# Canon

CEL-SG9GA280 © 2007 CANON INC.